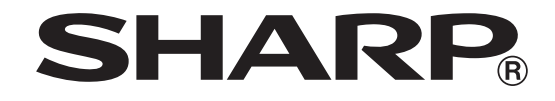

# **CAISSE ENREGISTREUSE ÉLECTRONIQUE MODÈLE XE-A207W/XE-A207B XE-A217W/XE-A217B**

**MANUEL COMPLET D'INSTRUCTIONS DÉTAILLÉES**

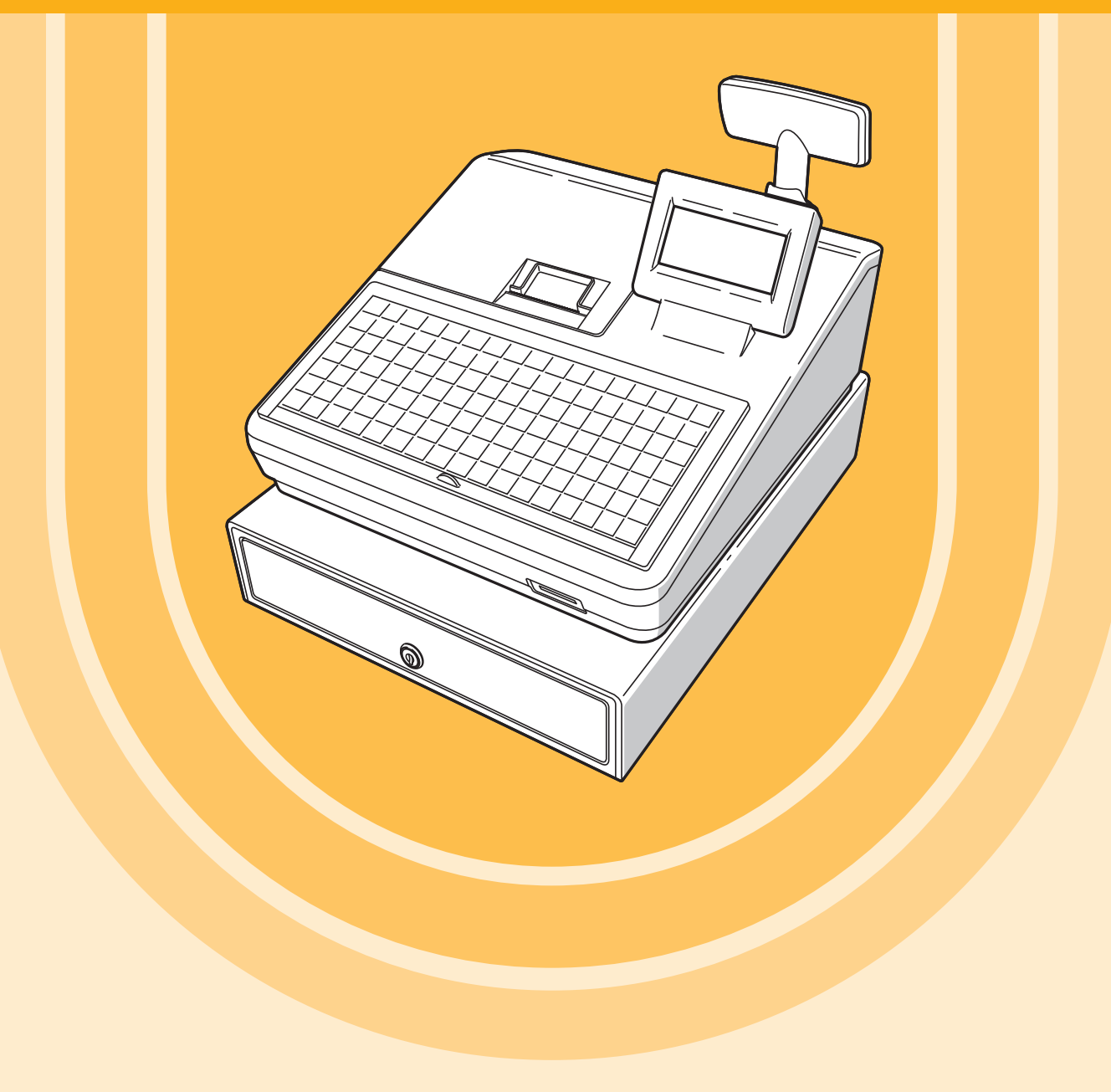

L'illustration ci-dessus montre le modèle XE-A217W/XE-A217B.

#### **CAUTION:**

The cash register should be securely fitted to the supporting platform to avoid instability when the drawer is open.

#### **CAUTION:**

The socket-outlet shall be installed near the equipment and shall be easily accessible.

#### **VORSICHT:**

Die Netzsteckdose muß nahe dem Gerät angebracht und leicht zugänglich sein.

#### **ATTENTION:**

La prise de courant murale devra être installée à proximité de l'équipement et devra être facilement accessible.

#### **AVISO:**

El tomacorriente debe estar instalado cerca del equipo y debe quedar bien accesible.

#### **VARNING:**

Det matande vägguttaget skall placeras nära apparaten och vara lätt åtkomligt.

#### **LET OP:**

Het stopcontact dient in de buurt van de kassa en gemakkelijk toegangbaar te zijn.

#### **CAUTION:**

For a complete electrical disconnection pull out the mains plug.

#### **VORSICHT:**

Zur vollständigen elektrischen Trennung vom Netz den Netzstecker ziehen.

#### **ATTENTION:**

Pour obtenir une mise hors-circuit totale, débrancher la prise de courant secteur.

#### **AVISO:**

Para una desconexión eléctrica completa, desenchufar el enchufe de tomacorriente.

#### **VARNING:**

För att helt koppla från strömmen, dra ut stickproppen.

#### **LET OP:**

Trek de stekker uit het stopcontact indien u de stroom geheel wilt uitschakelen.

Authorized representative responsible for the European Union Community Market Autorisierter Repräsentant in der Europäischen Union Représentant autorisé pour le marché de la communauté européenne Representante autorizado responsable para el Mercado Común de la Unión Europea Auktoriserad representant ansvarig för EU marknaden Geautoriseerde vertegenwoordiger in de Europese Unie

## **SHARP ELECTRONICS (Europe) GmbH**

Sonninstraße 3, D-20097 Hamburg

# **INTRODUCTION**

Merci d'avoir acheté la caisse enregistreuse électronique SHARP, modèles XE-A207W/XE-A207B/XE-A217W/XE-A217B.

Veuillez lire attentivement ce manuel avant d'utiliser la machine pour en comprendre parfaitement les fonctions et les caractéristiques.

Veuillez garder ce manuel pour vous y référer ultérieurement. Il vous aidera en cas de problèmes opérationnels.

# **IMPORTANT**

- Soyez très prudent lors de la dépose et du remplacement du capot de l'imprimante, car le massicot monté à l'intérieur est très tranchant.
- Installer la caisse enregistreuse dans un endroit non exposé au soleil, aux variations anormales de température, à une forte humidité ou aux éclaboussures d'eau.

Dans le cas contraire, le boîtier et les composants électroniques pourraient en être endommagés.

- Ne jamais installer l'enregistreuse dans des zones salines (par ex.. près de la mer). L'installation de l'enregistreuse dans de tels emplacements pourrait provoquer la panne des composants à cause de la corrosion.
- Ne jamais faire fonctionner exécuter l'enregistreuse avec les mains mouillées. L'eau pourrait pénétrer à l'intérieur de l'enregistreuse et entraîner des défauts aux composants.
- Lors du nettoyage de l'enregistreuse, utiliser un chiffon doux et sec. Ne jamais utiliser de solvants, tels que la benzine et/ou les diluants.

L'utilisation de ces produits chimiques comporte la décoloration ou la détérioration du boîtier.

- L'enregistreuse peut être reliée à toute prise murale standard (tension (nominale) officielle). Tout autre dispositif électrique branché sur le même circuit électrique peut causer un dysfonctionnement de l'enregistreuse.
- Pour la protection contre la perte des données, après avoir initialisé l'enregistreuse, installer deux batteries alcalines LR6 (dimension « AA »). Lors de la manipulation des batteries, respecter les consignes suivantes : Une utilisation incorrecte des batteries peut provoquer leur explosion ou des fuites, endommageant éventuellement l'intérieur de l'enregistreuse.
	- RISQUE D'EXPLOSION SI LA BATTERIE REMPLACÉE EST DU TYPE INCORRECT. ÉLIMINER LES BATTERIES USAGÉES CONFORMÉMENT AUX INSTRUCTIONS.
	- S'assurer que les pôles positifs (+) et négatifs (-) de chaque batterie sont proprement orientés pour l'installation.
	- Ne jamais mélanger des batteries de types différents.
	- Ne jamais mélanger des batteries usées avec de nouvelles.
	- Ne jamais laisser les batteries épuisées dans le compartiment à batteries.
	- Extraire les batteries si l'on prévoit de ne pas utiliser la caisse enregistreuse pendant de longues périodes.
	- Si une batterie présente des fuites, nettoyer immédiatement le compartiment à batteries, en faisant attention à éviter de laisser que le liquide des batteries entre en contact direct avec la peau.
	- Pour l'élimination des batteries, se conformer aux directives correspondantes en vigueur dans votre pays.
- Pour le débranchement total du réseau électrique, débrancher la prise principale.

# **TABLE DES MATIÈRES**

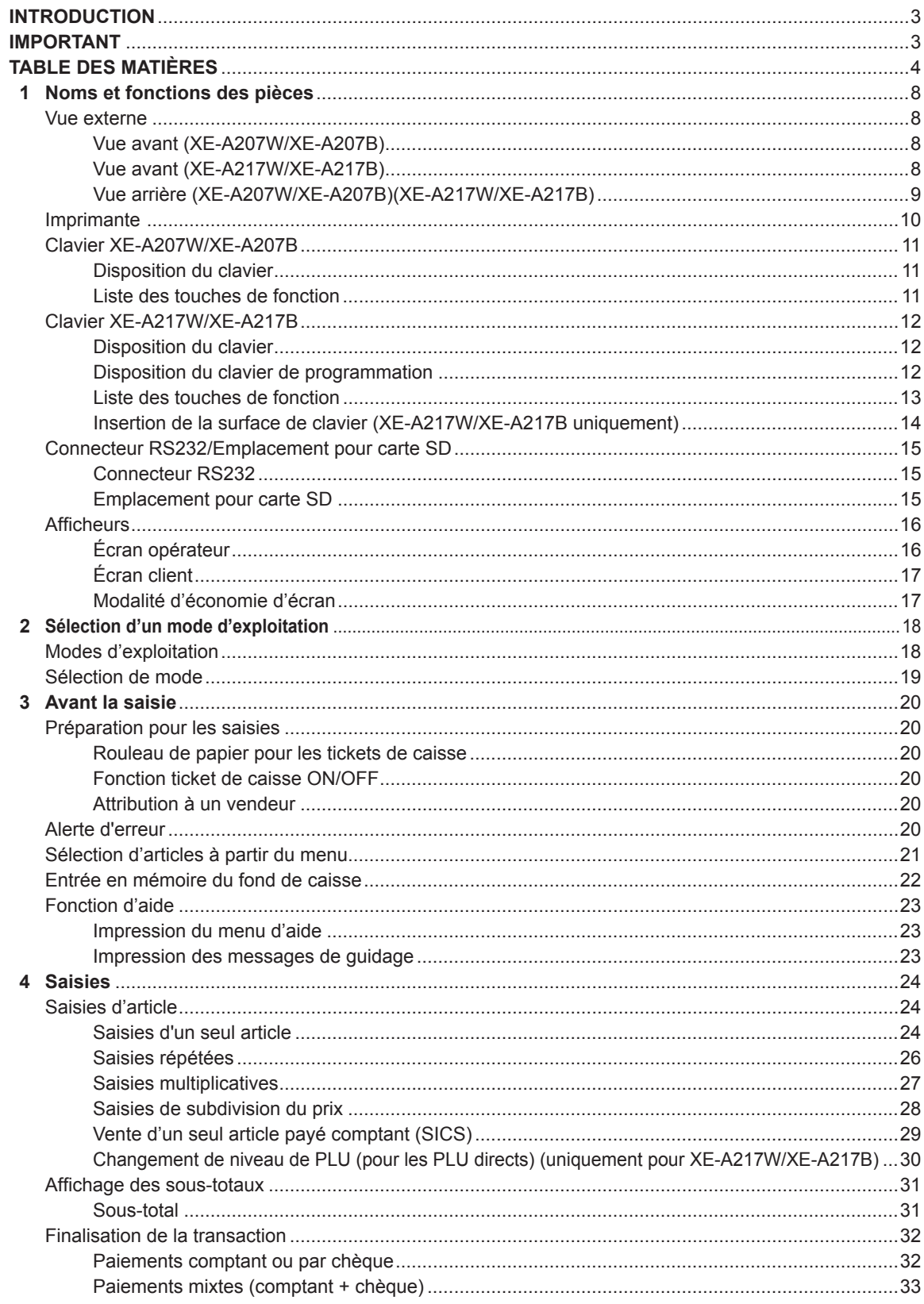

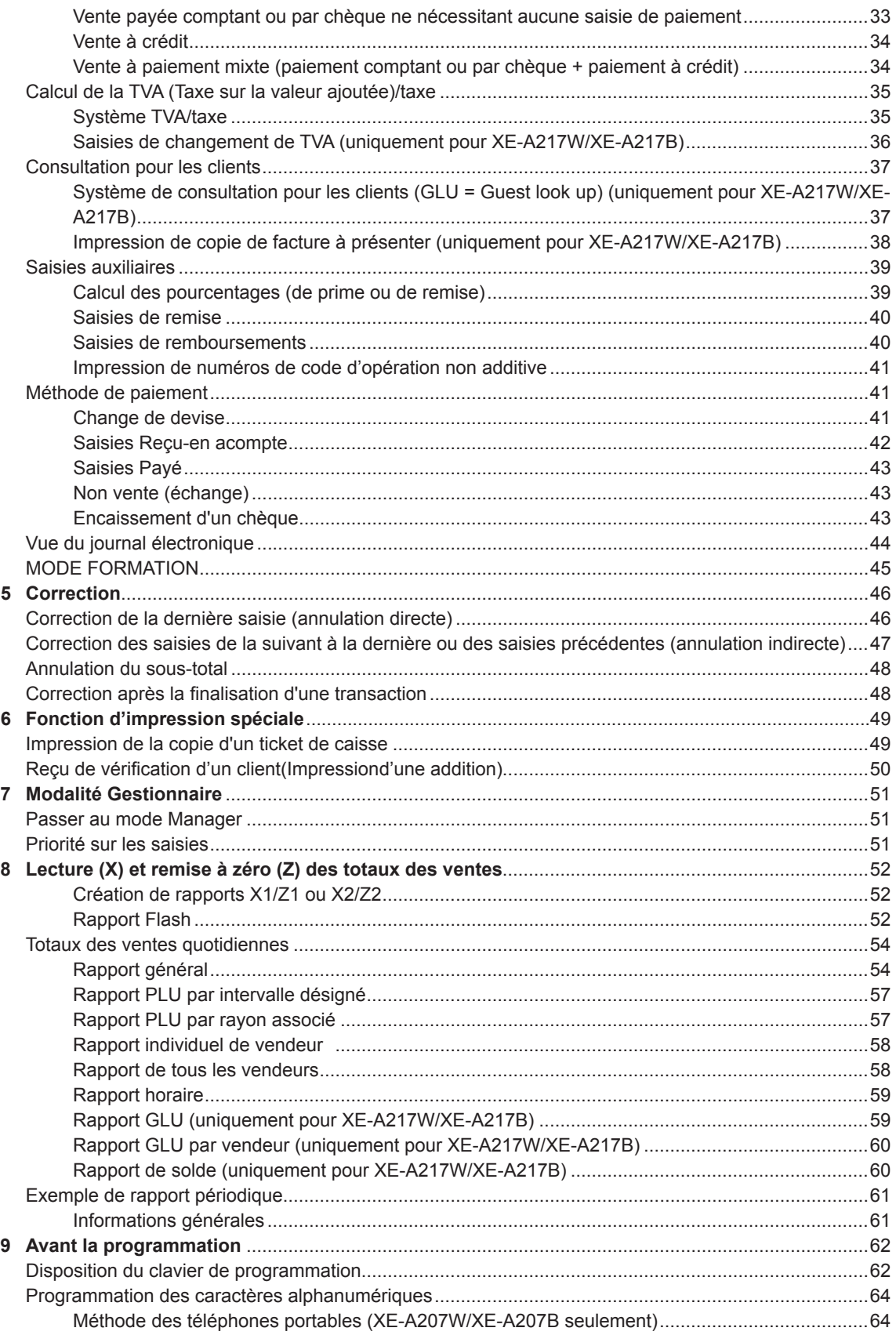

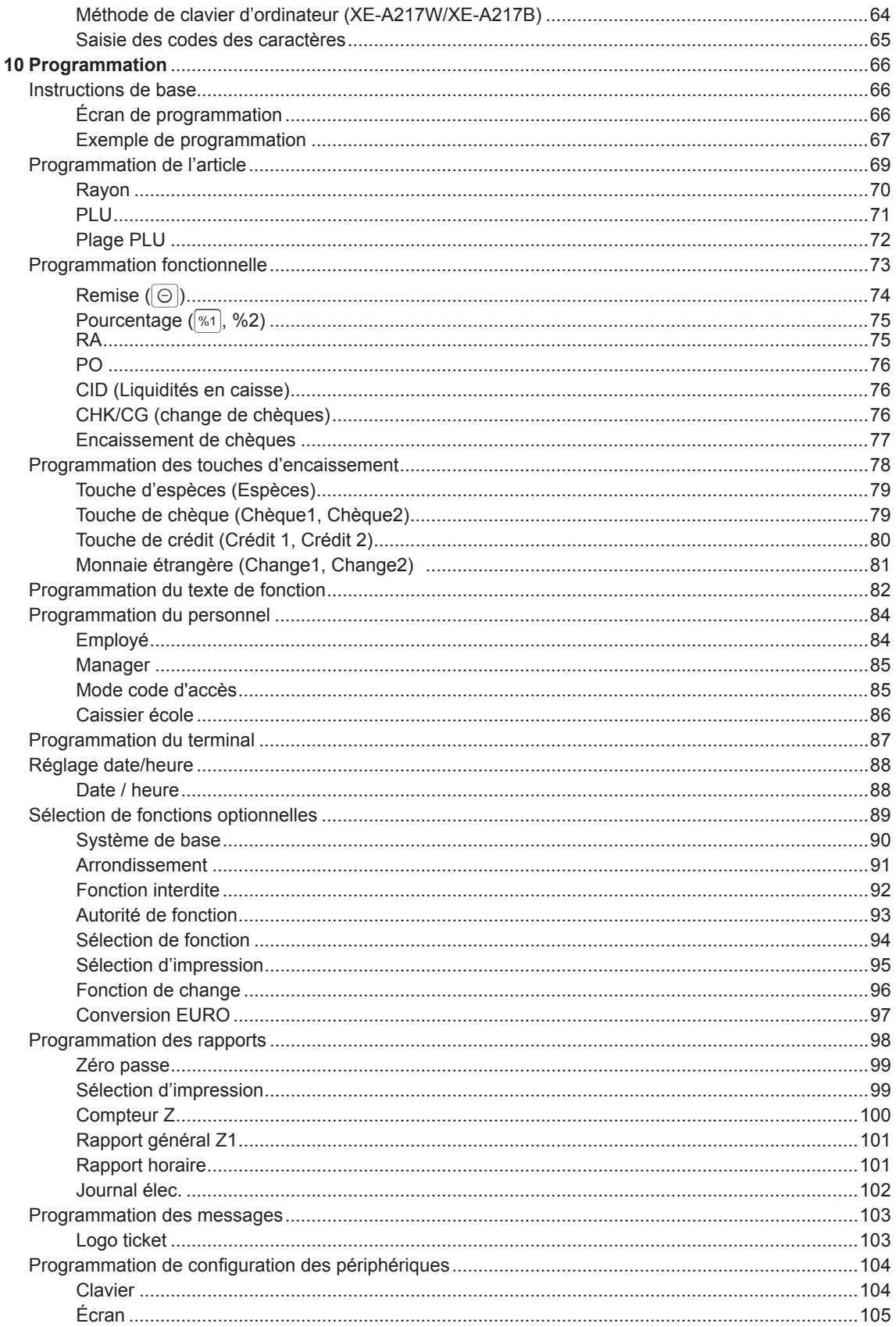

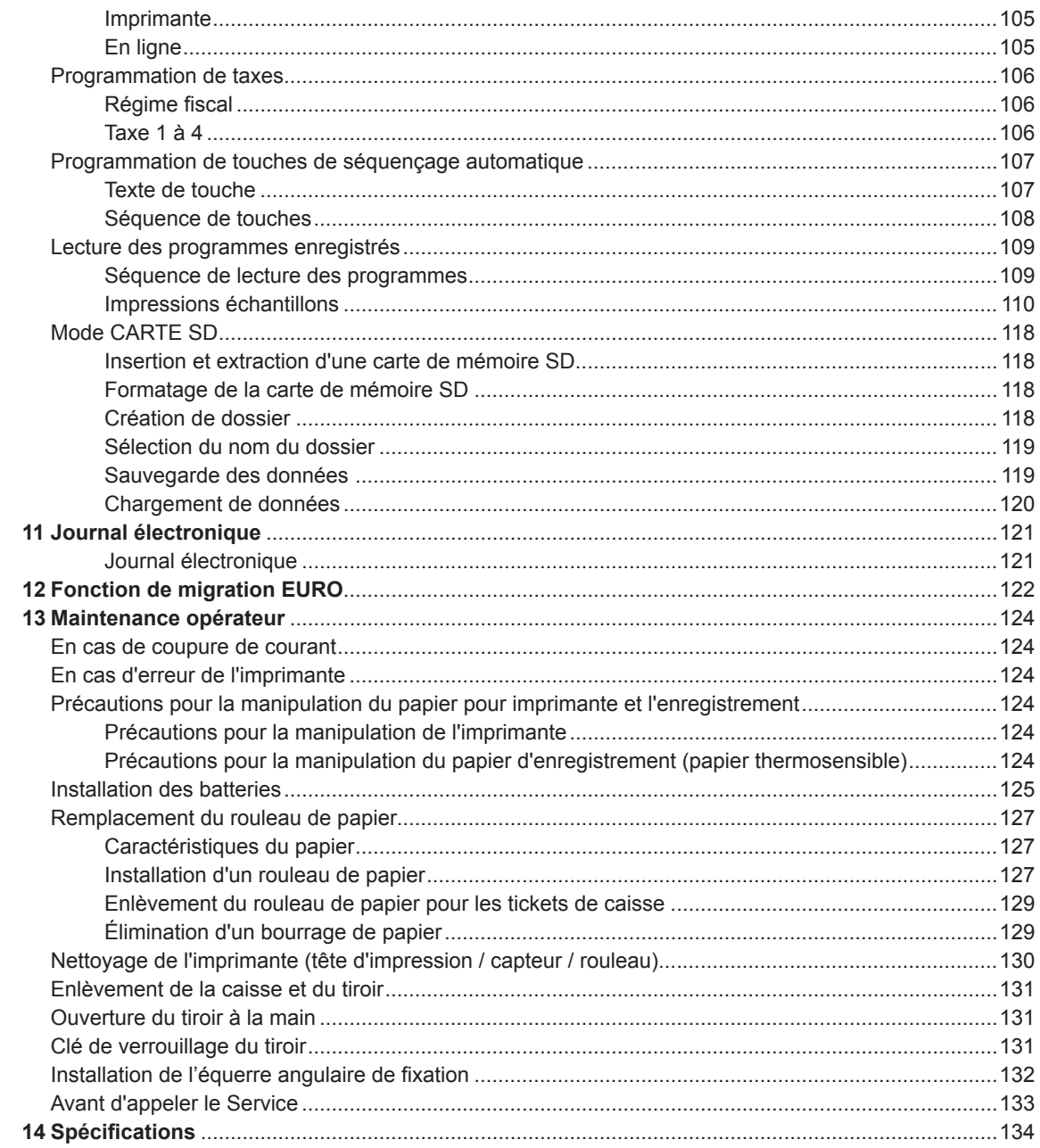

# 1 **Noms et fonctions des pièces**

# **Vue externe**

# ■ **Vue avant (XE-A207W/XE-A207B)**

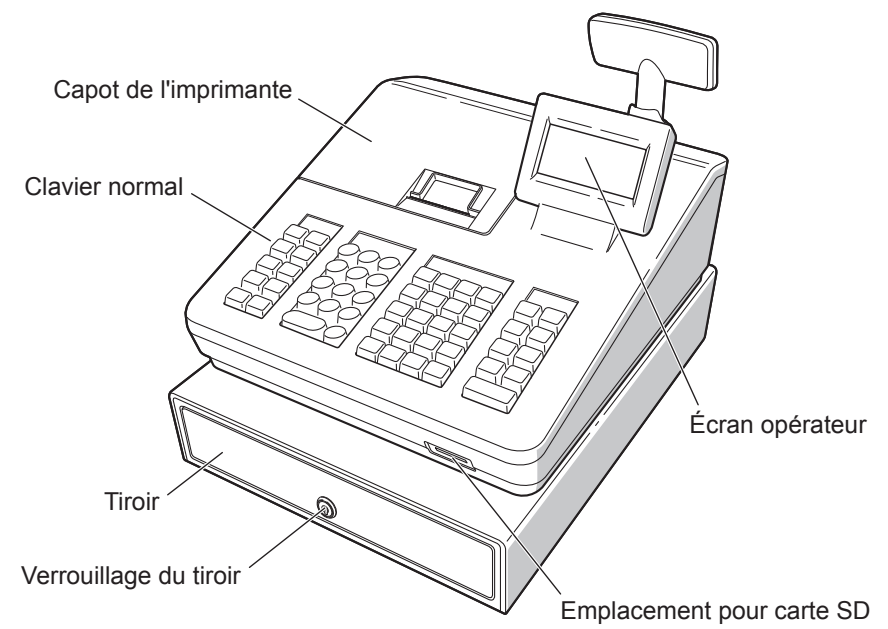

■ **Vue avant (XE-A217W/XE-A217B)** 

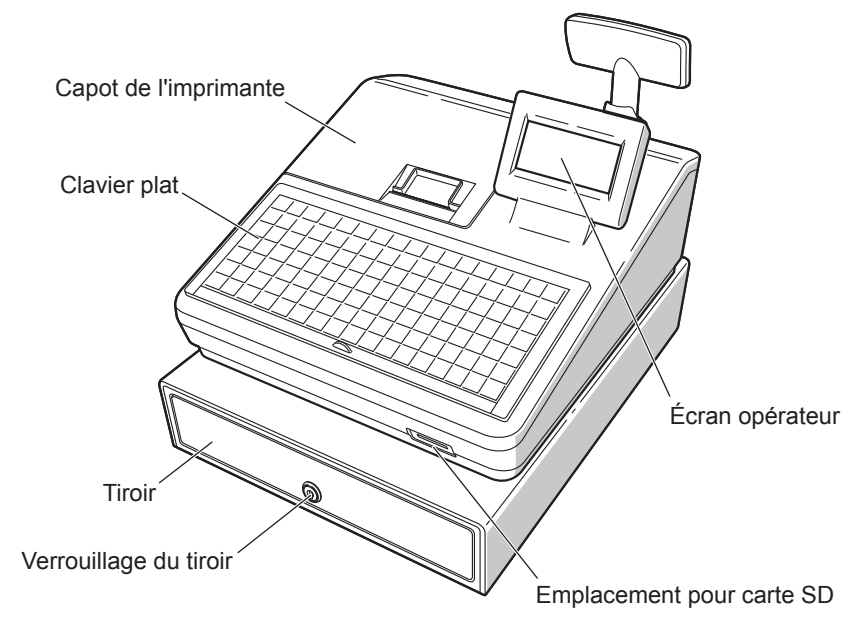

■ **Vue arrière (XE-A207W/XE-A207B) (XE-A217W/XE-A217B)**

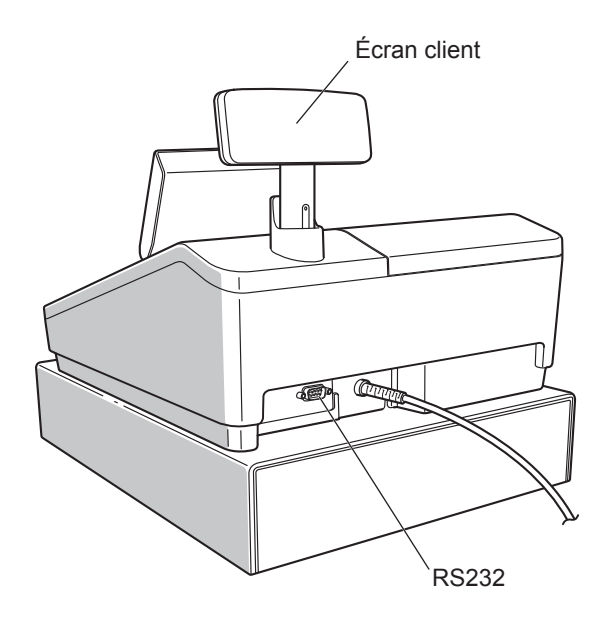

# **Imprimante**

Il s'agit d'une imprimante thermique de tickets de caisse (à une station), et aucun type de ruban encreur ou de cartouche n'est par conséquent nécessaire. La durée de vie moyenne de l'imprimante est d'environ 5 millions de lignes.

Lors de la dépose du capot de l'imprimante, soulever sa partie arrière.

Lors de l'installation du capot de l'imprimante, l'accrocher sur les cliquets du boitier et le fermer.

**ATTENTION: Le coupe-papier est monté sur le capot de l'imprimante. Faire attention à ne pas vous couper.**

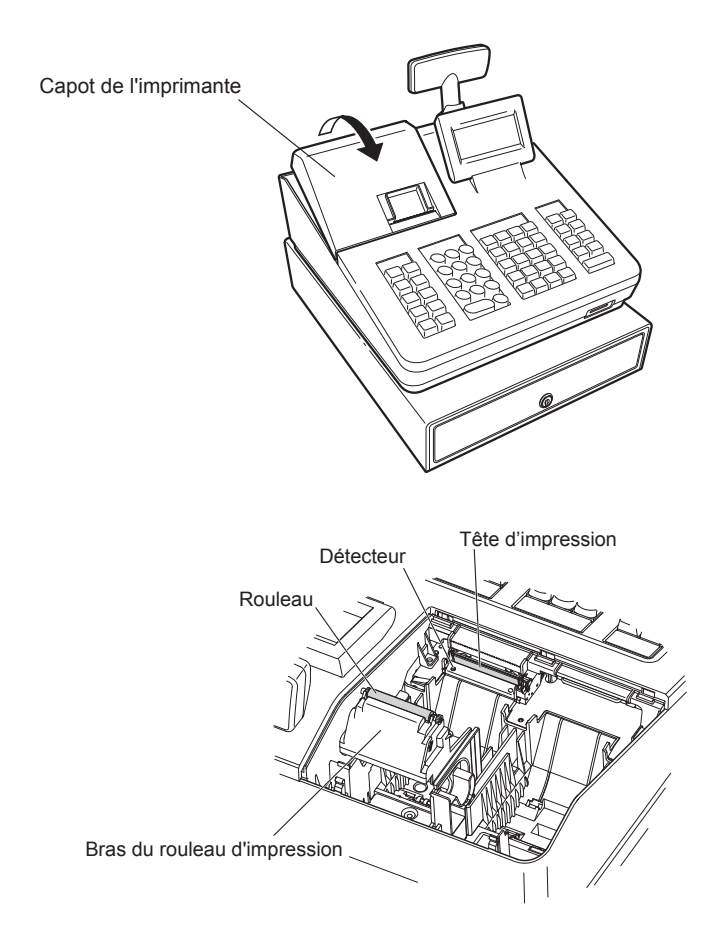

**REMARQUE** *Ne pas tenter d'éliminer le papier si le bras du rouleau d'impression est à la position de maintien. Cela peut endommager l'imprimante et la tête d'impression.*

# **Clavier XE-A207W/XE-A207B**

# ■ **Disposition du clavier**

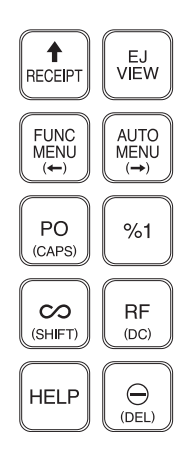

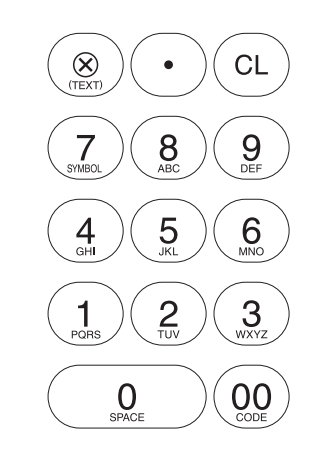

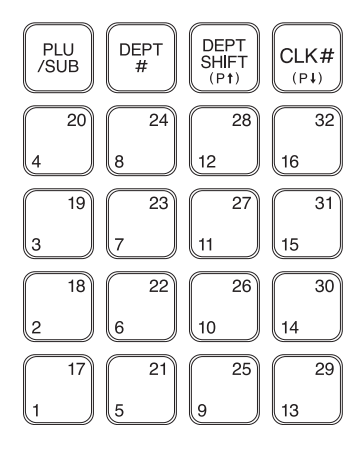

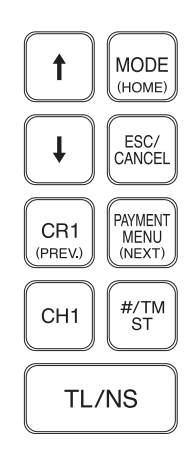

# ■ **Liste des touches de fonction**

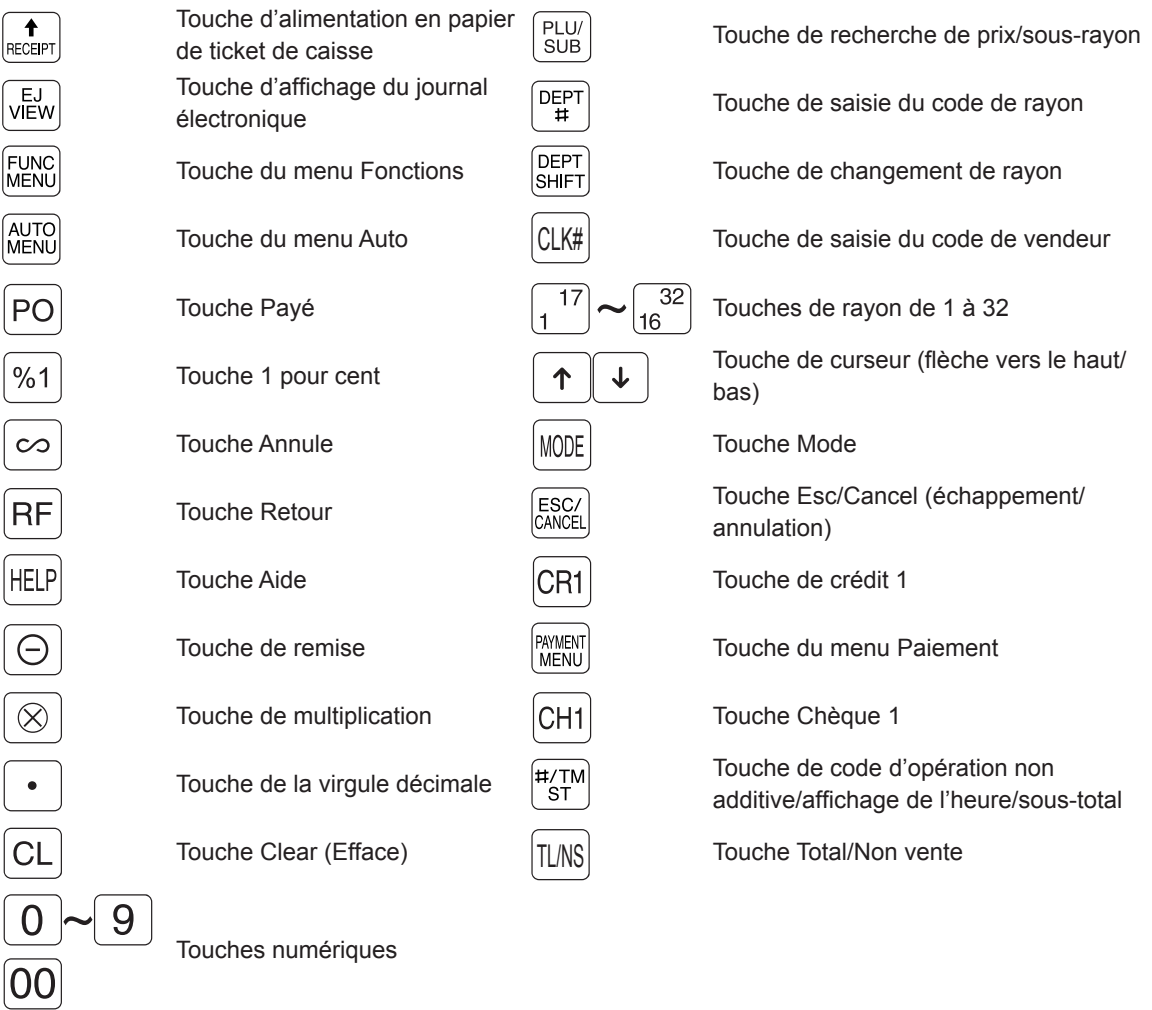

\* Dans ce manuel, chaque touche de rayon est représentée comme  $\boxed{4}$  pour la distinguer des touches directes de recherche de prix.

# **Clavier XE-A217W/XE-A217B**

# ■ **Disposition du clavier**

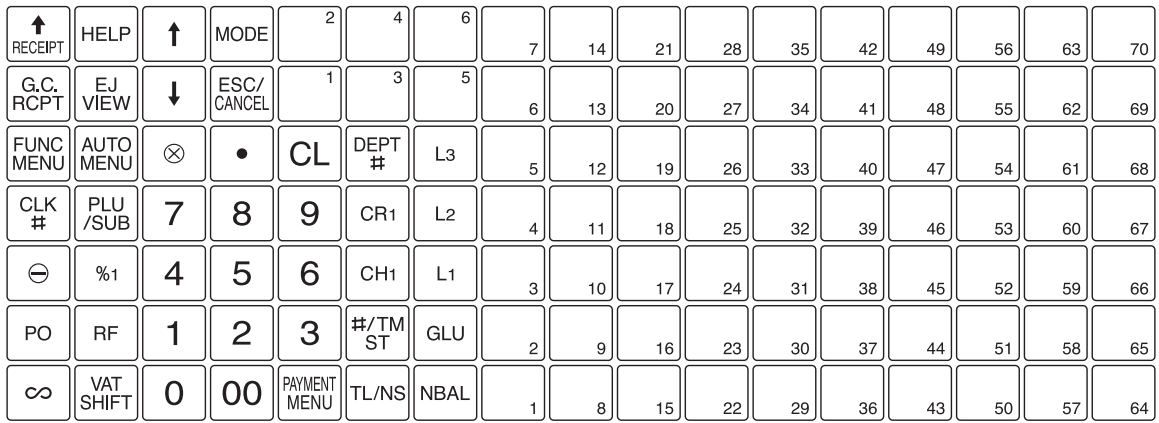

# ■ **Disposition du clavier de programmation**

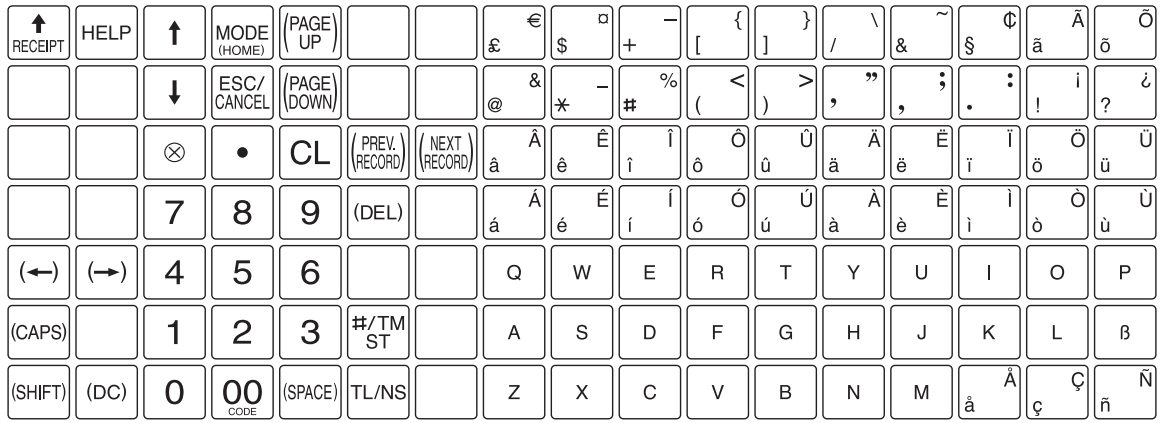

# ■ **Liste des touches de fonction**

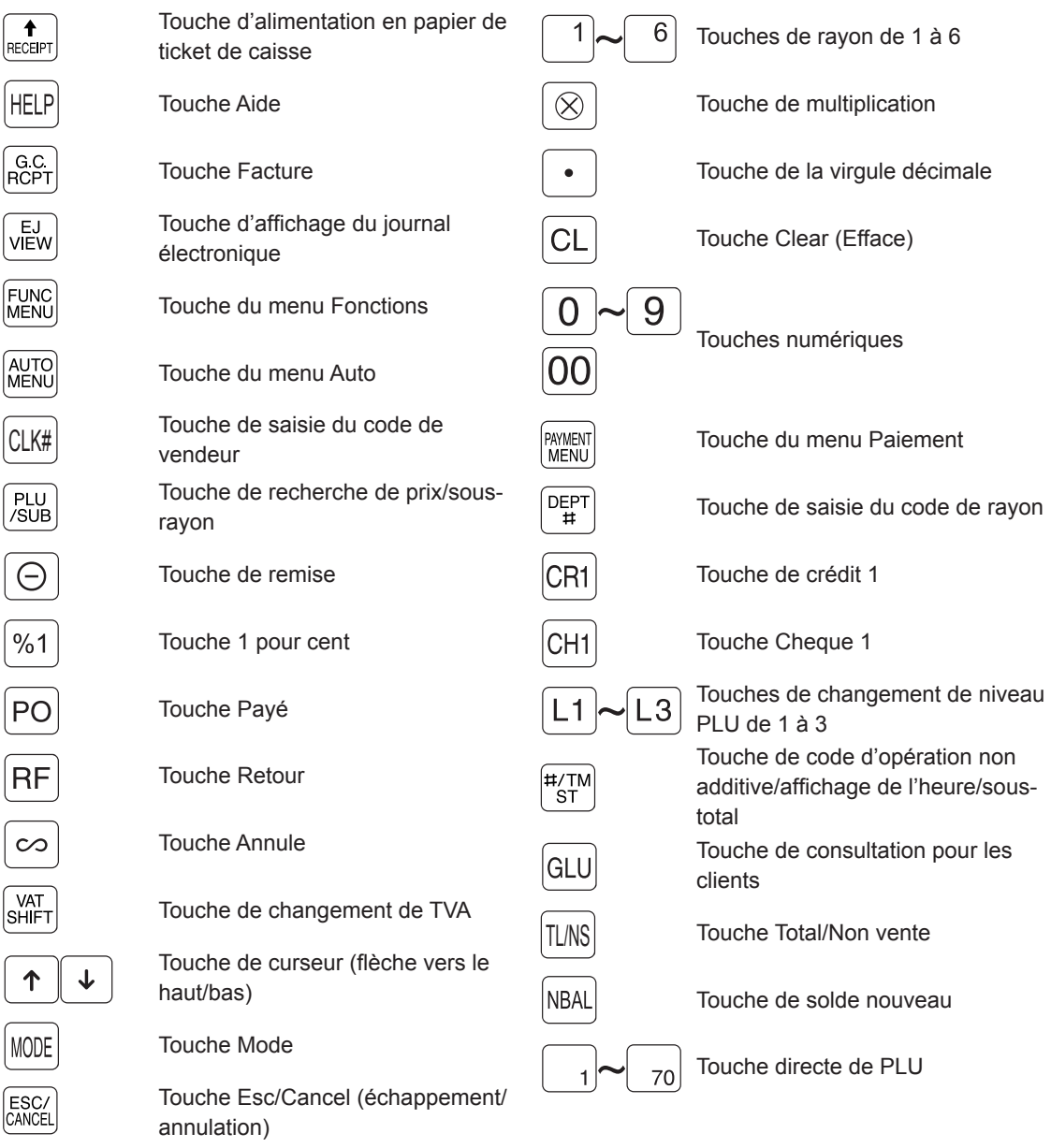

\* Dans ce manuel, chaque touche de rayon est représentée comme  $\boxed{4}$  pour la distinguer des touches directes de PLU.

## ■ Insertion de la surface de clavier (XE-A217W/XE-A217B uniquement)

Deux types de surfaces de clavier sont installés sur la caisse enregistreuse, l'une pour l'utilisation ordinale et l'autre pour la programmation de texte.

Insérer la surface de clavier entre le couvercle du clavier et le boîtier, comme illustré ci-dessous.

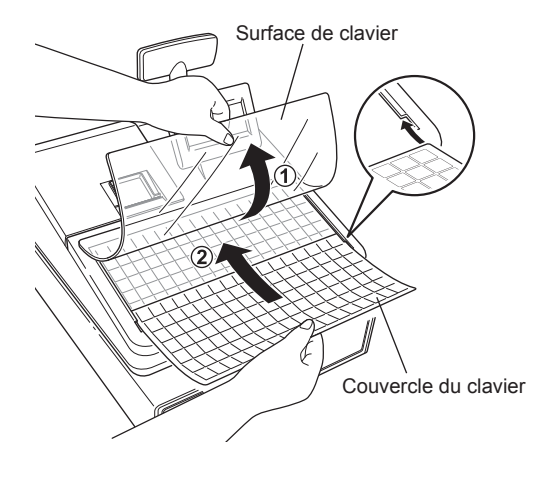

- *1.* Retourner le couvercle du clavier.
- *2.* Insérer la surface de clavier dans la fente.
- *3.* Fermer le couvercle du clavier.

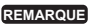

- **REMARQUE** *• Ne pas étendre excessivement la surface de clavier car elle pourrait se déchirer.*
	- *• Si la surface de clavier se mouille accidentellement, la remplacer par une nouvelle. L'utilisation d'une surface de clavier mouillée peut entraîner des problèmes.*
	- *• S'assurer d'utiliser uniquement des surfaces de clavier fournies par SHARP. Les surfaces épaisses ou dures empêchent le bon fonctionnement des touches.*
	- *• Étaler uniformément la surface de clavier au-dessous du couvercle du clavier, sans plis ou rides, afin d'assurer son bon fonctionnement.*
	- *• Si une nouvelle surface de clavier devient nécessaire, contacter le vendeur agréé local.*

# **Connecteur RS232/Emplacement pour carte SD**

## ■ **Connecteur RS232**

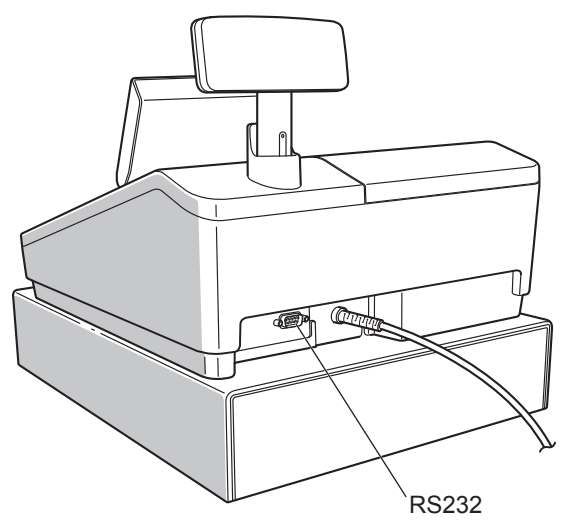

## ■ **Emplacement pour carte SD**

Se reporter à la section « Mode CARTE SD ».

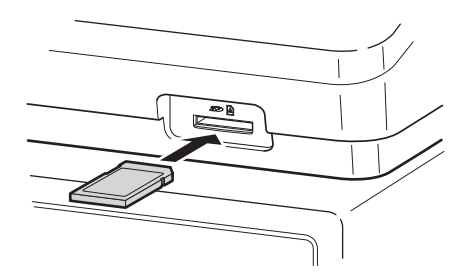

# **Afficheurs**

# ■ **Écran opérateur**

**• Exemple d'affichage 1 (mode REG)**

#### $1x125.20$ 125.20 **PLU00001** \*\*\*TOTAL 125.20  $L2$ O1 **REG** Nom du mode lnformations Code vendeur d'état

## **Zone des informations de vente :**

Lorsque les informations sur une transaction remplissent plus de 2 lignes, il est possible de les parcourir à l'aide des touches  $\lceil \cdot \rceil$ . Les informations de vente juste saisies, telles que les articles et prix, vont être affichées entre la 1ère et la 2ème ligne.

Le montant total est toujours affiché à la 3ème ligne.

**Zone de saisie numérique : Zone de l'état :**

Indicateur de l'état de changement de TVA (V)\* : s'affiche lors du changement de l'état de TVA Indicateur de journal électronique presque plein ( ) : affiche ( ) lorsque la mémoire utilisée est 80%

- 
- \* Uniquement pour XE-A217W/XE-A217B
- Indicateur de changement de niveau PLU (L2-L3)\* : montre le niveau PLU qui est sélectionné actuellement. Indicateur d'état ON/OFF de ticket de caisse (R) : s'affiche lorsque la fonction ON-OFF de ticket de caisse
	- est sur OFF
	-
	- : affiche (iii) lorsque la mémoire utilisée est 90%
	- : affiche ( ) lorsque la mémoire utilisée est 95%
- Signalisation de dépassement de montant (X) : s'affiche lorsque l'argent liquide du tiroir-caisse dépasse un montant maximal prédéfini. Le contrôle sentinelle est effectué pour le montant d'argent total dans le tiroir.

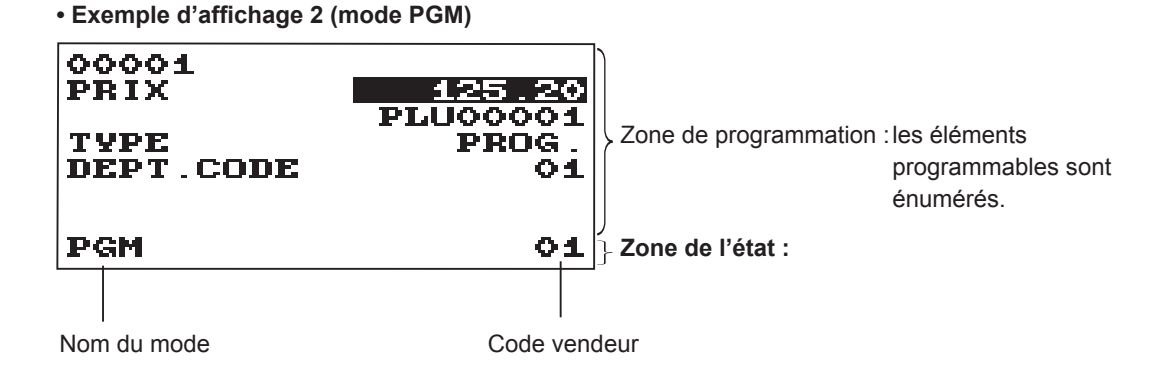

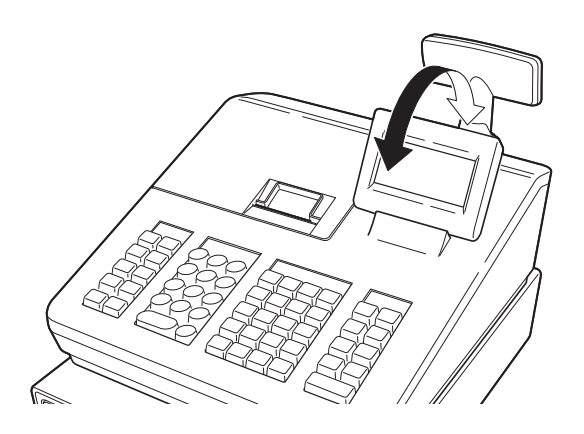

L'afficheur peut être incliné en avant et arrière pour le meilleur angle de visualisation du fonctionnement.

#### **REMARQUE**

*Ne pas essayer de forcer l'afficheur au-delà de sa position d'arrêt.*

■ Écran client

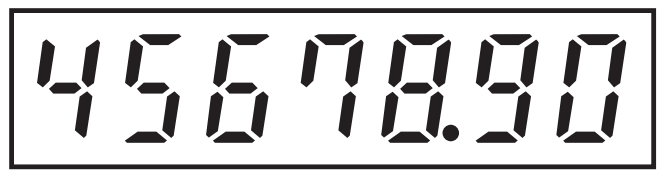

## ■ **Modalité d'économie d'écran**

Si l'on souhaite économiser l'énergie électrique ou ménager la vie de l'écran, utiliser la fonction d'économie d'écran. Cette fonction peut éteindre l'écran et le rétro-éclairage LCD lorsqu'un vendeur n'utilise pas l'enregistreuse pendant une période de temps prolongée. Il est possible de programmer le temps pendant lequel l'enregistreuse devrait rester à l'état normal (dans lequel le rétro-éclairage est allumé) avant de passer en modalité d'économie d'écran.

Par défaut, la machine va entrer dans la modalité d'économie d'écran deux minutes plus tard.

Pour revenir au mode normal, appuyer sur n'importe quelle touche.

Le rétro-éclairage de l'écran est une pièce consommable.

Lorsque l'écran LCD ne peut plus être réglé et devient plus sombre, il faut remplacer l'unité LCD. Pour plus d'informations, consulter un vendeur SHARP agréé.

# 2 **Sélection d'un mode d'exploitation**

Lors du démarrage de l'enregistreuse, en appuyant sur la touche wore, la fenêtre de sélection de mode s'affiche à l'écran. Elle montre la liste des modes d'exploitation disponibles, comme suit.

#### **Fenêtre de sélection de mode**

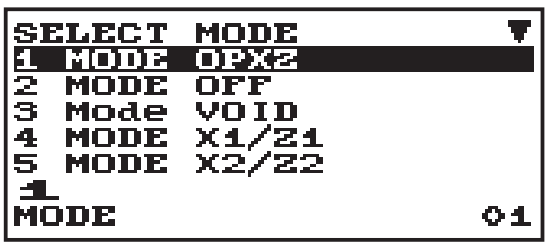

# **Modes d'exploitation**

À partir de la liste dans la fenêtre de sélection de mode, il est possible de sélectionner tout mode différent de REG. L'enregistreuse prend en charge les modes d'exploitation suivants :

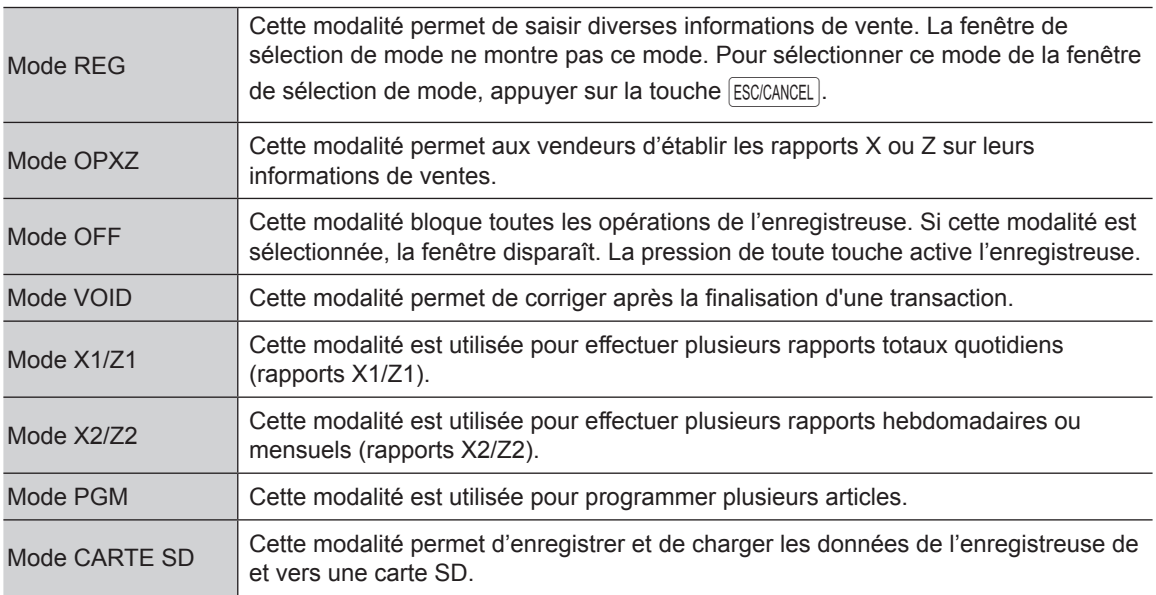

# **Sélection de mode**

### **Procédure**

Appuyer sur la touche wore. L'écran du mode suivant s'affiche.

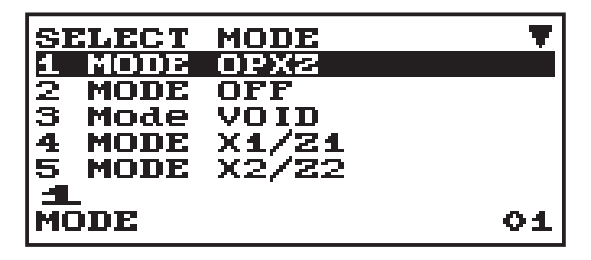

Utiliser l'une des options suivantes :

- Porter le curseur sur l'option souhaitée à l'aide des touches  $\lceil \cdot \rceil$  et  $\lceil \cdot \rceil$ , puis appuyer sur la touche  $\lceil \frac{\rceil}{\rceil} \sqrt{\rceil}$ .
- Saisir le numéro de l'option souhaitée à l'aide d'une touche numérique, puis appuyer sur la touche [TL/NS].

REMARQUE Pour passer au mode REG, il suffit d'appuyer sur la touche **[ESCICANCEL**].

# 3 **Avant la saisie**

# **Préparation pour les saisies**

## ■ **Rouleau de papier pour les tickets de caisse**

Si le rouleau de papier pour les tickets de caisse n'est pas installé dans la machine ou s'il est sur le point de se terminer, en installer un nouveau comme indiqué à la section « Remplacement d'un rouleau de papier » sous « Maintenance par l'opérateur ».

## ■ **Fonction ticket de caisse ON/OFF**

Dans le mode REG, il est possible de désactiver l'impression des tickets de caisse afin d'économiser du papier en utilisant la fonction de ticket de caisse. Appuyer sur la touche FUNCMENU Sélectionner « 3 RCPT SW. » et appuyer sur la touche TL/NS pour XE-A217. Pour XE-A207, sélectionner « 4 RCPT SW. » et appuyer sur la touche TL/NS. Sélectionner « OFF » pour désactiver l'impression des tickets de caisse. Lorsque la fonction est à l'état OFF, l'indicateur « R » de désactivation des tickets de caisse est mis en surbrillance.

**REMARQUE** *L'enregistreuse imprime les rapports indépendamment de l'état des tickets de caisse. Cela signifie que le rouleau des tickets de caisse doit être installé, même lorsque l'état des tickets de caisse est « OFF ».*

## ■ **Attribution à un vendeur**

Avant toute saisie d'article, un vendeur doit entrer son code vendeur dans l'enregistreuse. Pour ouvrir une session : (Dans ce cas le code secret est 0000)

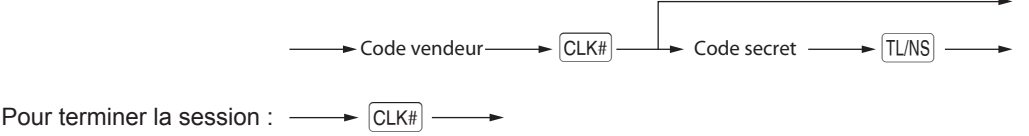

# **Alerte d'erreur**

Dans les exemples suivants, l'enregistreuse passe à un état d'erreur accompagné d'un bip d'alerte et d'un message d'erreur à l'écran. Effacer l'état d'erreur en appuyant sur la touche  $\overline{C}L$ , puis prendre les mesures appropriées pour remédier au problème.

- Si plus de 32 chiffres sont saisis (dépassement de la limite de saisie) : annuler la saisie et ressaisir un nombre correct.
- Si une erreur d'exploitation des touches est effectuée : effacer l'erreur et effectuer la saisie à nouveau.
- Si une saisie dépassant la limite de saisie de montant programmée est effectuée : vérifier si le montant saisi est correct. S'il est correct, il peut être enregistré en modalité MGR. Contacter le gestionnaire.
- Si un sous-total taxes incluses dépasse huit chiffres : effacer le message d'erreur en appuyant sur la touche  $\boxed{CL}$ , puis appuyer sur une touche d'encaissement pour finaliser la transaction.

#### **Fonction d'échappement à une erreur**

Pour quitter une opération du fait d'une erreur ou d'un événement incontrôlable, utilisez la fonction d''échappement à une erreur comme il est montré ci-dessous:

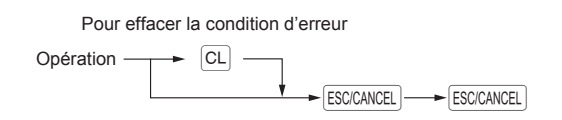

L'opération est annulée (traitée en tant qu'opération d'un total partiel) et un reçu est établi par cette fonction. Si vous avez déjà introduit le montant d'une somme présentée, l'opération est achevée en tant que vente au comptant.

# **Sélection d'articles à partir du menu**

L'enregistreuse permet de sélectionner les fonctions à partir d'un menu. Il existe trois menus disponibles à partir de la sélection sur le clavier; FUNCMENU, PAYMENT MENU et AUTO MENU. Chaque menu peut être ouvert comme suit :

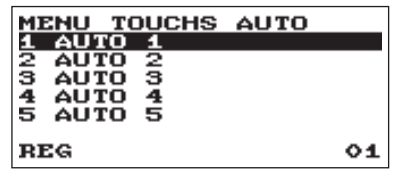

#### **• PAIEMENT MENU** XE-A217W/XE-A217B

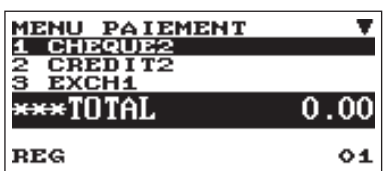

#### **• AUTO MENU • FONCTIONS MENU**

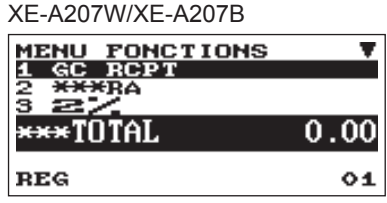

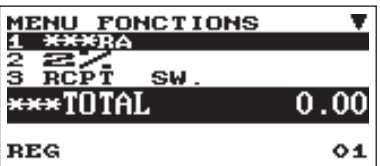

#### **Procédure**

En le mode REG, appuyer sur la touche FUNCMENU), PRYMENTMENU OU AUTOMENU. La liste du menu correspondant s'affiche.

# **Entrée en mémoire du fond de caisse**

En saisissant le montant de monnaie du fond de caisse de départ dans le tiroir avant les opérations de saisie, il est possible de séparer ce montant du montant des ventes lors de la génération des rapports. L'enregistreuse peut être programmée pour exiger la saisie du fond de caisse dans la mémoire.

### **Procédure**

- 1 Appuyer sur la touche MODE.
- 2 Sélectionner « 1 MODE OPXZ », puis appuyer sur la touche TL/NS.
- 3 Sélectionner l'option souhaitée « 3 SCM(+) » ou « 4 SCM(-) » à l'aide de la touche  $\lceil \cdot \rceil$ , puis appuyer sur la touche  $TL/NS$ .

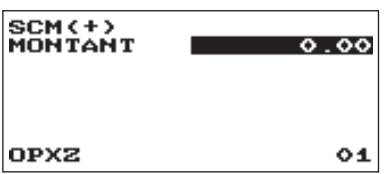

Saisir le montant de la monnaie nationale à l'aide de la touche TL/NS.

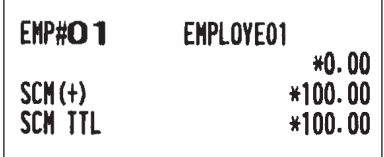

# **Fonction d'aide**

La fonction d'aide vous permet d'imprimer des messages de guidage pour procédures de programmation de base de la caisse enregistreuse.

### ■ **Impression du menu d'aide**

Appuyez sur la touche HELP pour imprimer le menu d'aide. Cet menu offre une liste des procédures de programmation disponibles dans la fonction d'aide.

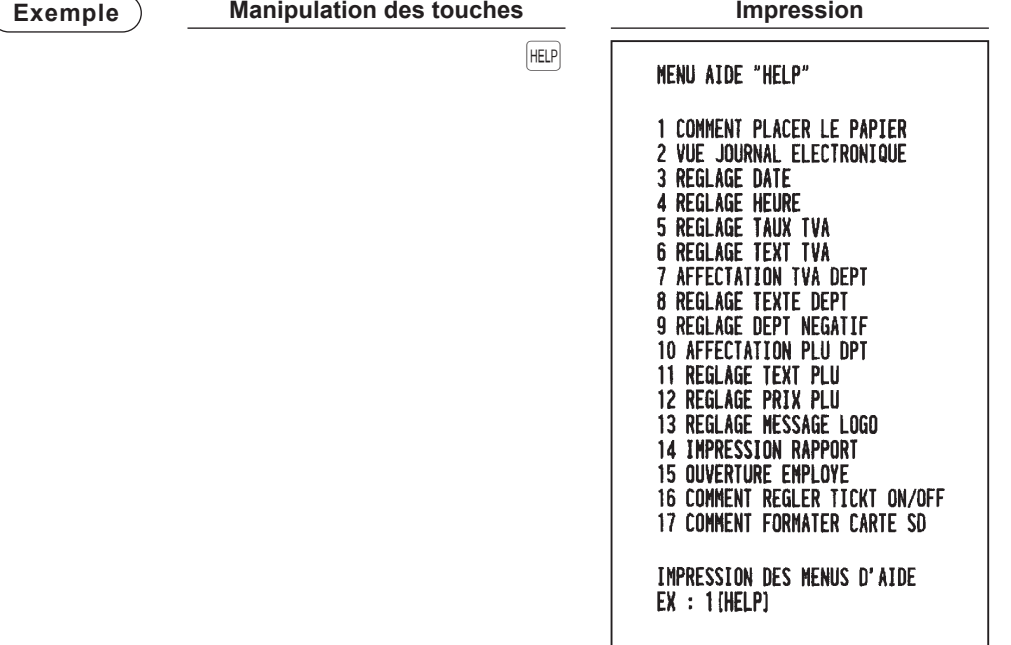

#### ■ **Impression des messages de guidage**

En référence au menu d'aide ci-dessus, appuyez sur la touche numérique correspondante, puis sur la touche HELP pour imprimer le message de guidage pour chaque procédure de programmation.

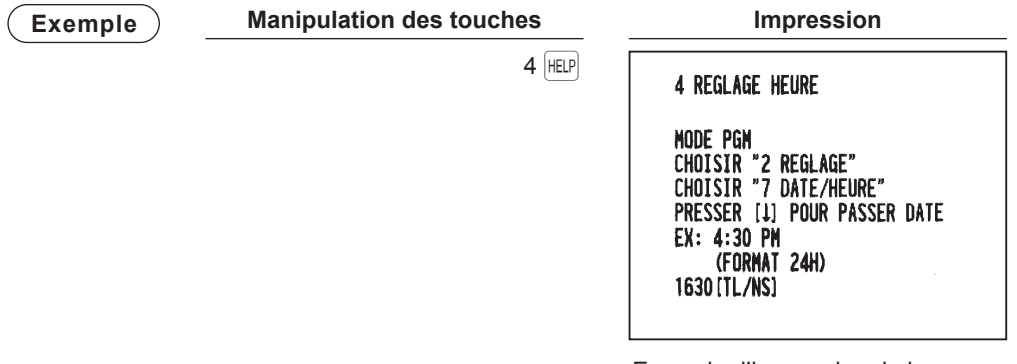

Exemple d'impression de la Programmation heure

# 4 **Saisies**

# **Saisies d'article**

Dans ce manuel, la description des touches est donnée essentiellement avec le modèle XE-A217. Pour le modèle XE-A207, se reporter à la liste des Touches de fonction à page 11.

# ■ Saisies d'un seul article

#### **Saisies de rayon (saisies directes de rayon)**

Saisir le prix unitaire et appuyer sur la touche de rayon. Si l'on utilise le prix unitaire programmé, appuyer sur la touche correspondant au rayon uniquement.

### **Procédure**

Touche correspondant (8 chiffres maximum) au rayon  $\blacktriangleright$  Prix unitaire  $^*$ Si l'on utilise le prix unitaire programmé \* Inférieur aux montants limites supérieurs programmés

- **REMARQUE** *• Pour XE-A207W/XE-A207B, lorsqu'on utilise les touches de rayon de 17 à 32, il est nécessaire*  d'appuyer sur la touche **DEPT SHIFT** avant d'appuyer sur la touche correspondant au rayon.
	- *• Lorsque ces rayons pour lesquels le prix unitaire a été programmée à zéro (0) sont saisis, seule la quantité de vente est ajoutée.*

#### **Saisies de rayon (saisies indirectes de rayon)**

L'enregistreuse fournit 99 rayons maximum pour un classement de marchandises. Les attributs des groupes, tels que les états taxables, sont appliqués aux articles quand ceux-ci sont ajoutés aux rayons.

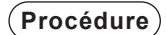

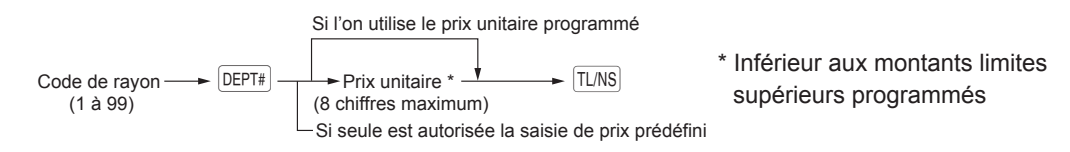

**REMARQUE** *Il est possible de saisir directement le numéro de code du rayon à l'aide des touches numériques. Utiliser cette fonction si le numéro de code dépasse la chiffre sur le clavier numérique (33 et supérieure XE-A207W/XE-A207B, 7 et supérieure pour XE-A217W/XE-A217B).*

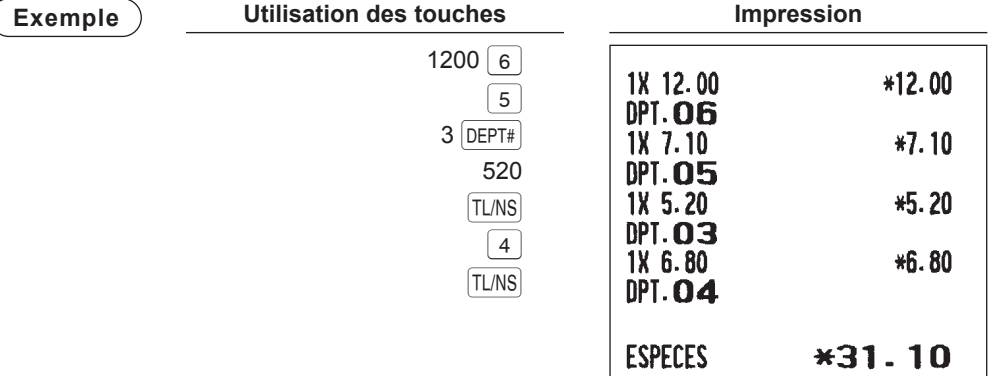

#### **Saisies de PLU (saisies indirectes de PLU)**

Saisir un code PLU et appuyer sur la touche **PLU/SUB**. Si l'on n'utilise pas le prix unitaire programmé, il est nécessaire de saisir un prix unitaire après avoir appuyé sur la touche **PLU/SUB**.

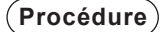

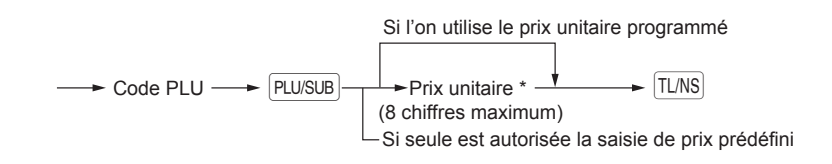

**REMARQUE** *Lorsque ces PLU pour lesquels le prix unitaire a été programmée à zéro (0) sont saisis, seule la quantité de vente est ajoutée.*

#### **Saisies de PLU (saisies directes de PLU) (uniquement pour XE-A217W/XE-A217B)**

À l'aide des touches directes de PLU présentes sur le clavier, saisir le code PLU attribué. Ici, il est possible de simplement appuyer sur les touches directes de PLU attribuées. Le prix attribué au code PLU sélectionné est affiché à l'écran.

Les touches directes de PLU sont des touches numériques de 1 à 70 disposées à droite du clavier.

#### **Procédure**

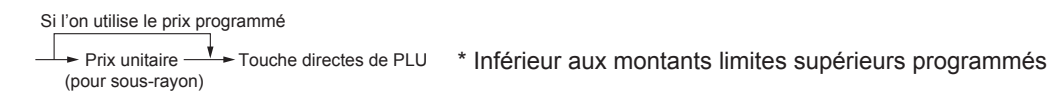

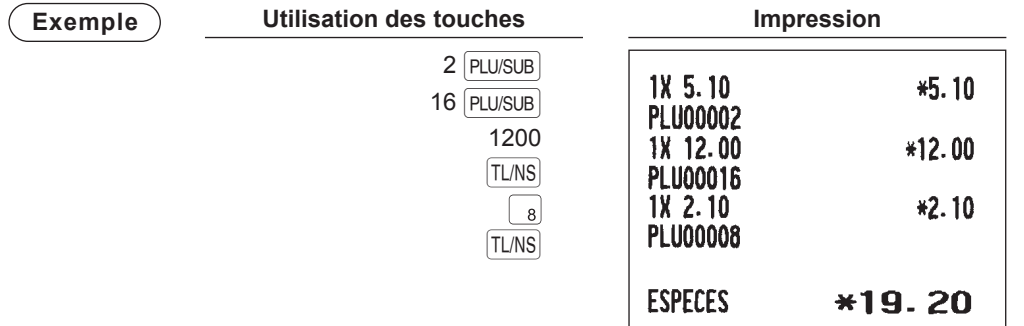

# ■ **Saisies répétées**

La fonction Saisie répétée permet de saisir une vente de deux ou plusieurs articles identiques. Il suffit d'appuyer sur la touche correspondant au rayon, DEPT#, ou sur la touche PLU/SUB pour répéter la saisie.

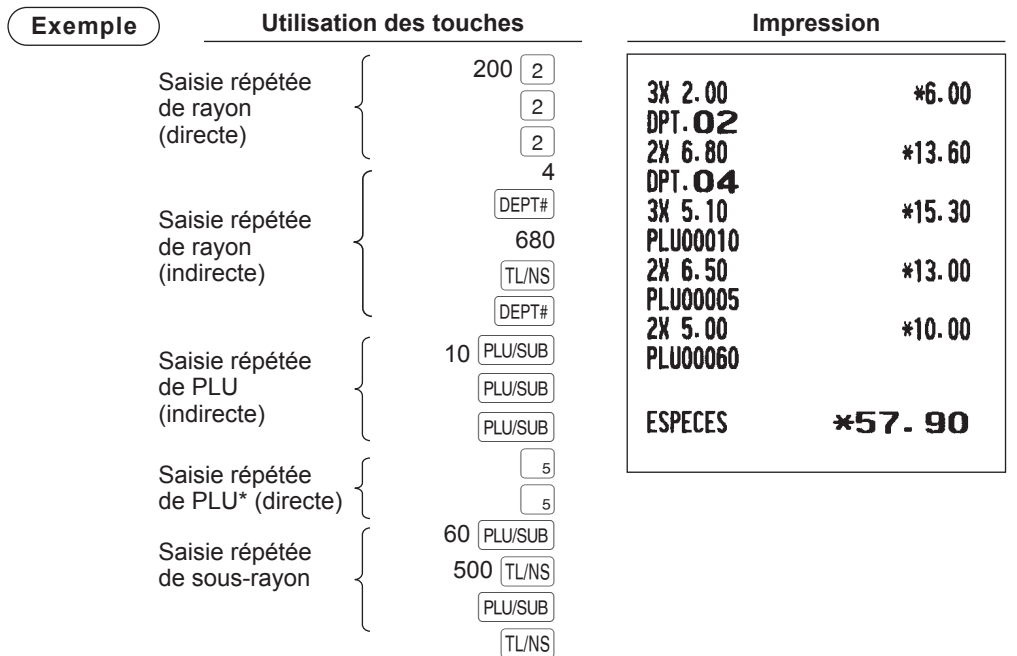

\* Uniquement pour XE-A217W/XE-A217B

## ■ Saisies multiplicatives

Utiliser cette fonction lorsqu'il est nécessaire de saisir deux ou plusieurs articles identiques. Cette fonction aide le vendeur en cas de vente d'une grande quantité d'articles ou s'il est nécessaire de saisir des quantités qui contiennent des décimales.

#### **Procédure**

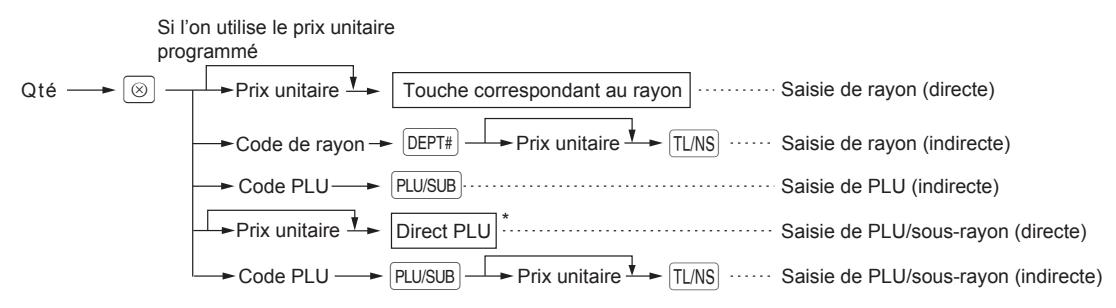

- \* Uniquement pour XE-A217W/XE-A217B
- Qté : jusqu'à quatre chiffres entières + trois chiffres décimales
- Prix unitaire : inférieur à la limite supérieure programmée
- Qté x prix unitaire : jusqu'à huit chiffres

**Utilisation** 

**Exemple**

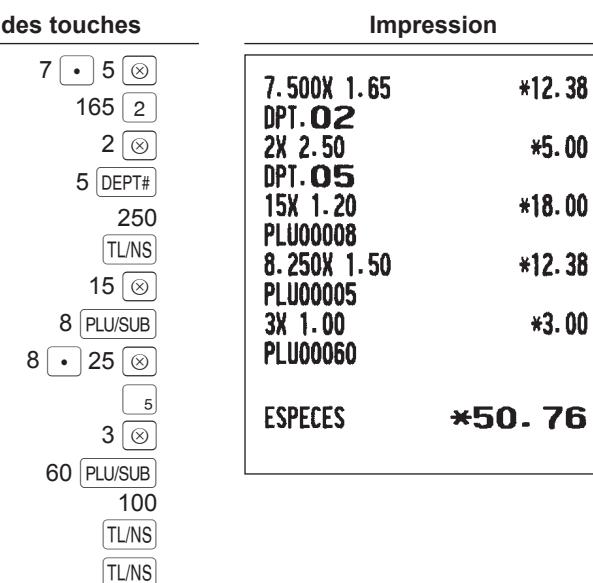

76

## ■ Saisies de subdivision du prix

Utiliser cette fonction lorsqu'un client désire acheter plus ou moins de la quantité de base d'un article en vrac.

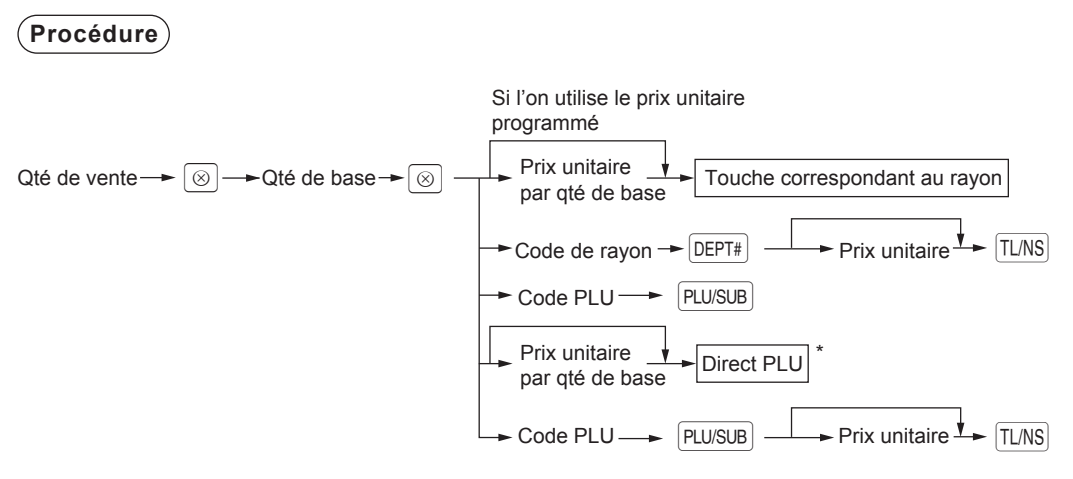

- \* Uniquement pour XE-A217W/XE-A217B
- Quantité de vente : jusqu'à quatre chiffres entières + trois chiffres décimales
- Quantité de base : jusqu'à deux chiffres (entières)

**Exemple**

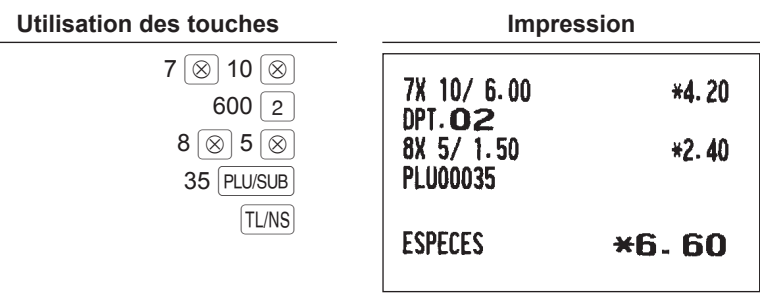

# ■ Vente d'un seul article payé comptant (SICS)

- Cette fonction est utile lorsque la vente est pour un seul article et est payée comptant ; par exemple, un paquet de cigarettes. Cette fonction n'est applicable qu'aux rayons configurés pour la vente SICS ou leurs PLU associés.
- La transaction est achevée et le tiroir s'ouvre dès que l'on appuie sur la touche correspondant au rayon,

 $\sqrt{\text{DEF}^*}$ ,  $\sqrt{\text{PLU/SUB}}$  ou la touche directe de PLU.

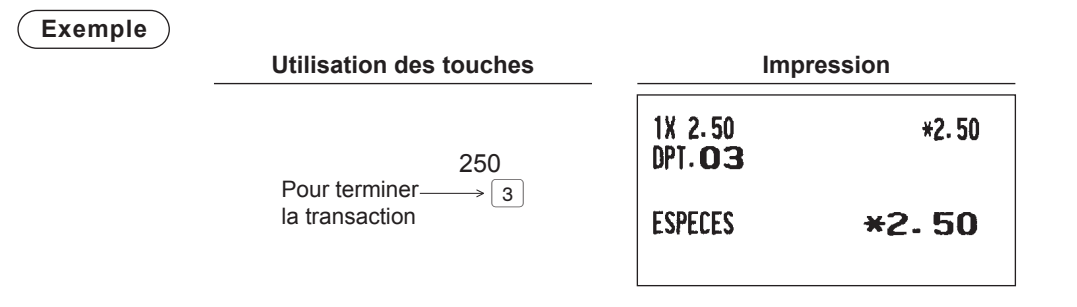

**REMARQUE** *Si une saisie pour un rayon, PLU ou sous-rayon non configuré pour SICS suit celles pour des*  rayons, PLU ou sous-rayons non configurés pour SICS, elle ne s'achève pas et aboutit à une *vente normale.*

# ■ Changement de niveau de PLU (pour les PLU directs) (uniquement pour **XE-A217W/XE-A217B)**

Ce changement peut doubler ou tripler le nombre de PLU directs sur l'enregistreuse sans appuyer sur d'autres touches directes de PLU. Il est possible d'utiliser des PLU directs en trois niveaux à l'aide des

touches de changement de niveau de PLU de  $[I_1]$  à  $[I_3]$ .

La touche de niveau change le niveau de PLU des deux autres niveaux au niveau requis. (Le niveau normal est le niveau 1).

Il faut programmer la machine en mode PGM pour sélectionner l'un des deux modes de changement de niveau de PLU — mode de retour automatique\* et mode de changement verrouillé\*\* — et décider d'autoriser ou non le changement de niveau de PLU dans les deux modes REG et MGR ou en mode MGR uniquement.

\* Le mode de retour automatique change automatiquement le niveau de PLU revenant au niveau 1 après avoir appuyé sur une touche de PLU directe ou après la finalisation de la transaction.

\*\* Le mode de changement verrouillée maintient le niveau actuel de PLU jusqu'à l'enfoncement d'une touche de changement de niveau de PLU.

#### **Mode de retour automatique (pour les niveaux de PLU)**

Si l'enregistreuse a été programmée pour le niveau de PLU en mode de retour automatique, appuyer sur la touche souhaitée de changement de niveau de PLU avant de saisir une valeur numérique.

#### **Procédure**

(Retour à chaque saisie d'article)

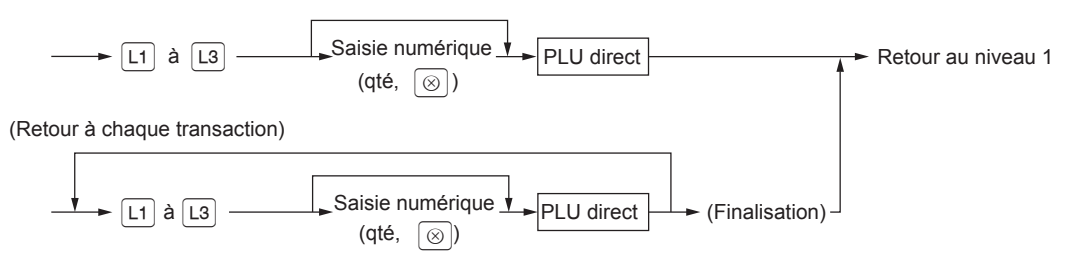

#### **Mode de changement verrouillé (pour les niveaux de PLU)**

Si l'enregistreuse a été programmée pour le niveau de PLU en mode de changement verrouillé, appuyer sur la touche souhaitée de changement de niveau de PLU avant de saisir une valeur numérique.

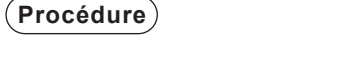

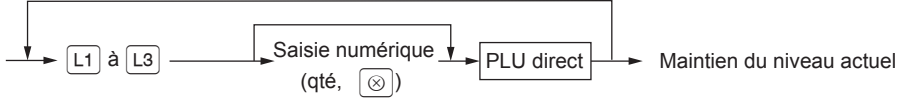

#### **Exemple**

 $\overline{a}$ 

Niveau 1 : code PLU 1, code PLU 2

Niveau 2 : code PLU 71, code PLU 72

• Si l'enregistreuse a été programmée pour le mode de retour automatique (par un seul article) :

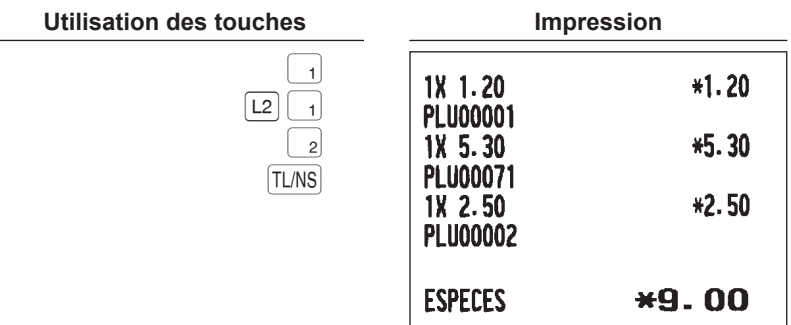

Niveau 1 : code PLU 1, code PLU 2

Niveau 2 : code PLU 71, code PLU 72

• Si l'enregistreuse a été programmée pour le mode de changement verrouillé :

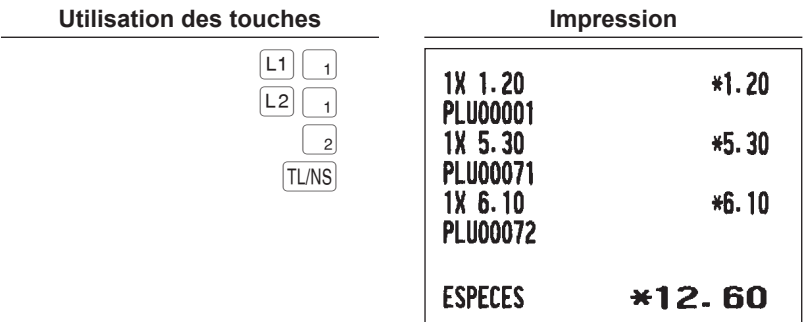

# **Affichage des sous-totaux**

L'enregistreuse fournit les types de sous-totaux suivants :

### ■ **Sous-total**

Appuyer sur la touche  $\frac{4}{\text{HTMST}}$  à tout moment pendant une transaction. Le sous-total de vente toutes taxes comprises s'affiche à l'écran.

# **Finalisation de la transaction**

### ■ Paiements comptant ou par chèque

Appuyer sur la touche  $\frac{4}{7}$ M/ST pour afficher un sous-total TTC, saisir le montant payé par le client, puis appuyer sur la touche [TLNS] s'il s'agit d'un paiement comptant ou appuyer sur la touche  $[6H]$  s'il s'agit d'un paiement par chèque. Lorsque la somme payée est supérieure au montant de la vente, l'enregistreuse va indiquer la monnaie à rendre et le symbole « CHANGE ». Sinon, l'enregistreuse affiche le symbole « DUE » et un déficit. Saisir correctement le paiement.

#### **Exemple**

#### **Paiement en espèces**

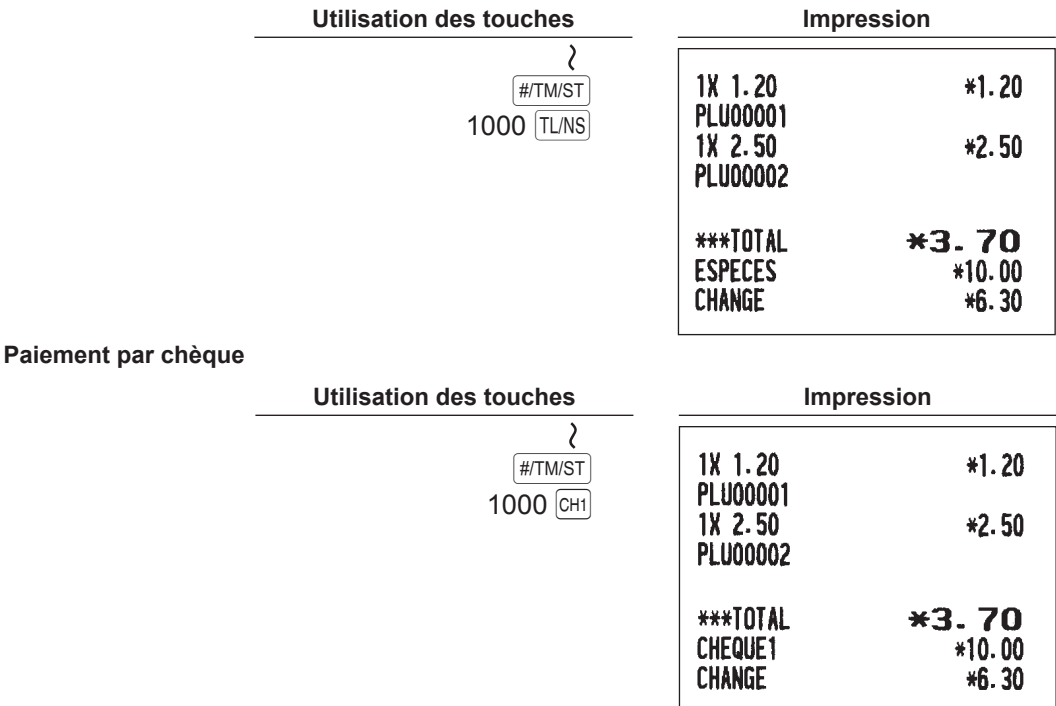

**REMARQUE** *Il est également possible de saisir un paiement par chèque à partir de la fenêtre du menu*  **PAIEMENT.** Appuyer sur la touche **<b><u>PAMENT MENT</u>**, sélectionner « 1 CHEQUE 2 » et saisir le montant.

## ■ **Paiements mixtes (comptant + chèque)**

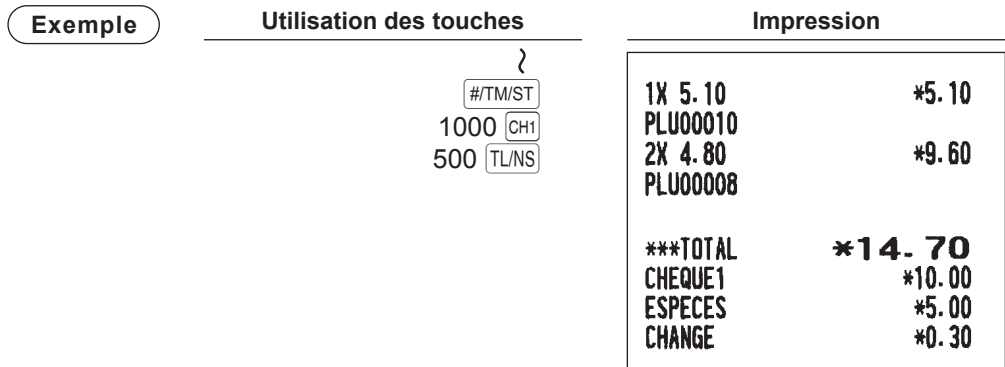

## ■ Vente payée comptant ou par chèque ne nécessitant aucune saisie de **paiement**

Saisir les articles et appuyer sur la touche [TL/NS] s'il s'agit d'une vente payée comptant ou appuyer sur la touche  $\overline{c}$ H<sub>1</sub> s'il s'agit d'une vente payée par chèque. L'enregistreuse affiche le montant total des ventes.

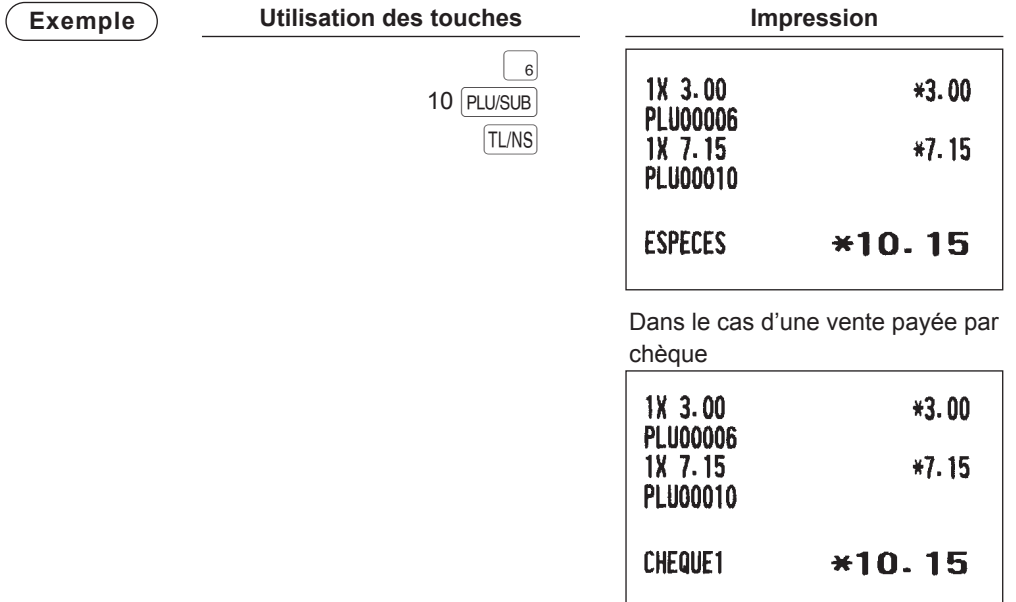

## ■ **Vente à crédit**

Saisir les articles et appuyer sur la touche CR1.

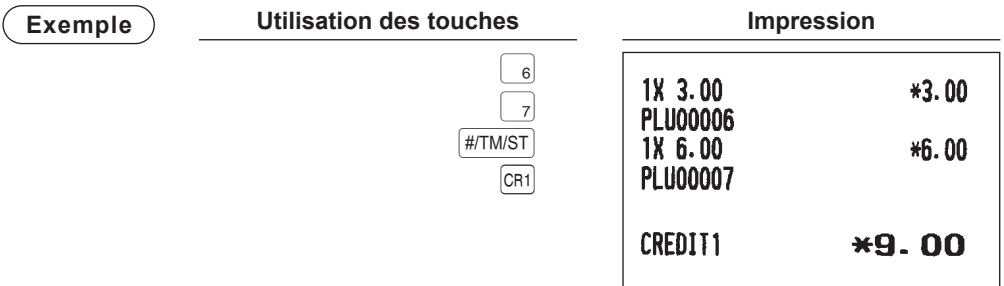

- **REMARQUE** *• Les opérations de paiement de somme (c.-à-d. les calculs de la monnaie à rendre) peuvent être effectuées en appuyant sur la touche* Ó *si la programmation en mode PGM le permet.*
	- *• Il est également possible de saisir un paiement à crédit à partir de la fenêtre du menu*  **PAIEMENT.** Appuyer sur la touche **[RYMENT MENU]**, sélectionner « 2 CREDIT 2 » et saisir le montant.

## ■ Vente à paiement mixte (paiement comptant ou par chèque + paiement à **crédit)**

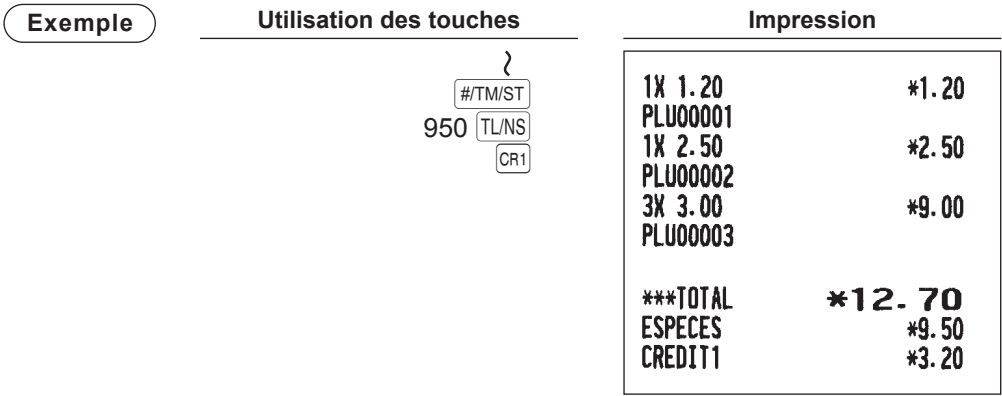

REMARQUE *Appuyer sur la touche*  $\overline{CH1}$  au lieu de la touche  $\overline{TL/NS}$  si le client effectue le paiement par chèque.

# **Calcul de la TVA (Taxe sur la valeur ajoutée)/taxe**

## ■ **Système TVA/taxe**

La caisse enregistreuse peut être programmée pour les six systèmes TVA/taxe suivants. La caisse enregistreuse est préprogrammée sur le système TVA automatique 1-4.

#### **Système TVA automatique de 1 à 4 (méthode d'opération automatique à l'aide de pourcentages programmés)**

Ce système, lors du règlement, calcule la TVA pour les sous-totaux taxable 1, taxable 2, taxable 3 et taxable 4 en utilisant les pourcentages programmés correspondants.

#### **Système de taxe automatique de 1 à 4 (méthode d'opération automatique à l'aide de pourcentages programmés)**

Ce système, lors du règlement, calcule les taxes pour les sous-totaux taxable 1, taxable 2, taxable 3 et taxable 4 en utilisant les pourcentages programmés correspondants; en outre, il ajout les taxes calculées à ces sous-totaux, respectivement.

#### **Système TVA manuel de 1 à 4 (méthode de saisie manuelle à l'aide de pourcentages programmés)**

**Procédure** sélectionner « TVA »  $\rightarrow$   $\boxed{\text{#/TM/ST}} \rightarrow \boxed{\text{PAYMENT MENU}} \rightarrow$  5

Ce système permet le calcul de la TVA pour les sous-totaux taxable 1, taxable 2, taxable 3 et taxable 4. Ce calcul est effectué en utilisant les pourcentages programmés correspondants lorsque la « TVA » est sélectionnée dans le menu paiement juste après avoir appuyé sur la touche  $\frac{4}{\#T M/ST}$ .

#### **Système TVA manuel 1 (méthode de saisie manuelle automatique pour les sous-totaux qui utilise les pourcentages programmés de TVA 1)**

**Procédure**  $\overline{+}$  taux de TVA $\overline{+}$  TLNS Pour utiliser un taux programmé  $\boxed{\text{#/TM/ST}} \rightarrow \boxed{\text{PAYMENT MENU}} \rightarrow 5$ sélectionner « TVA »

Ce système permet le calcul de la TVA pour le dit sous-total. Ce calcul est effectué en utilisant les pourcentages prédéfinis de TVA 1 lorsque la « TVA » est sélectionnée dans le menu paiement juste après avoir appuyé sur la touche  $\frac{4}{(451)(15)}$ . Pour ce système, on peut utiliser le taux d'imposition saisi.

#### **Système de taxe manuel de 1 à 4 (méthode de saisie manuelle à l'aide de pourcentages programmés)**

**Procédure** sélectionner « TVA »  $\rightarrow$  [#/TM/ST]  $\rightarrow$  [payment menu]  $\rightarrow$  5

Ce système permet le calcul des taxes pour les sous-totaux taxable 1, taxable 2, taxable 3 et taxable 4. Ce calcul est effectué en utilisant les pourcentages programmés correspondants lorsque la « TVA » est sélectionnée dans le menu paiement juste après avoir appuyé sur la touche #TMST. Après ce calcul, il est nécessaire de finaliser la transaction.

#### **TVA automatique 1 et taxe de 2 à 4**

Ce système permet le calcul de la combinaison avec la TVA automatique 1 et la taxe de 2 à 4. Il permet toute les combinaisons entre la TVA automatique 1 et les taxes de 2 à 4. Le montant d'imposition est calculé automatiquement avec les pourcentages précédemment programmés pour ces taxes.

**REMARQUE** *L'affectation de TVA/taxe est imprimée à la position fixe du montant sur le ticket de caisse et sur la facture, comme suit :*

> *TVA1/taxe1 A TVA2/taxe2 B TVA3/taxe3 C TVA4/taxe4 D*

*Lorsque la TVA/taxe multiple est affectée à un rayon ou un PLU, un nombre inférieur est imprimé pour la de TVA et/ou la taxe.* 

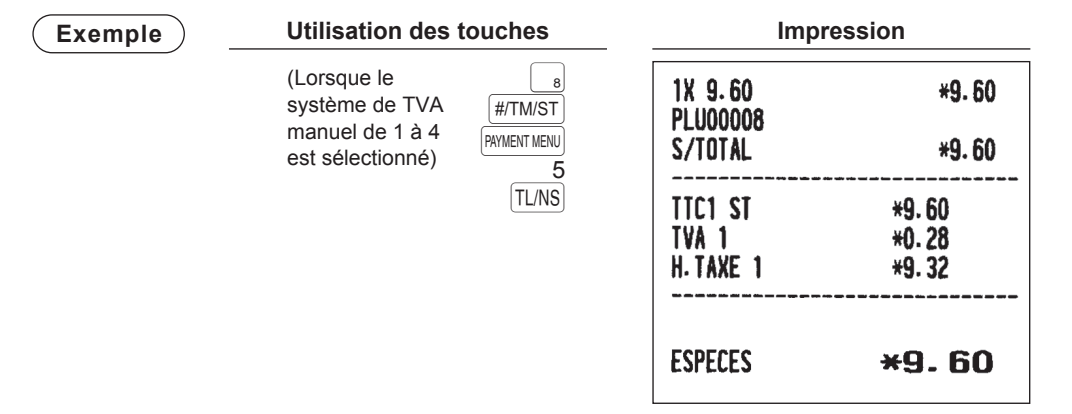

### ■ Saisies de changement de TVA (uniquement pour XE-A217W/XE-A217B)

Cette fonctionnalité est destinée au changement de l'état d'imposition d'un rayon (ou PLU) particulier programmé pour taxable 1 ou taxable 1 et taxable 3.

- 1. Lorsque la saisie de changement de TVA est faite pour un rayon ou un PLU particulier programmé pour taxable 1, l'état d'imposition correspondant passe à taxable 2.
- 2. Lorsque cette saisie est faite pour un rayon (ou PLU) particulier programmé pour taxable 1 et taxable 3, l'état d'imposition « taxable 1 » reste inchangé, mais l'autre « taxable 3 » est ignoré.

#### **Exemple**

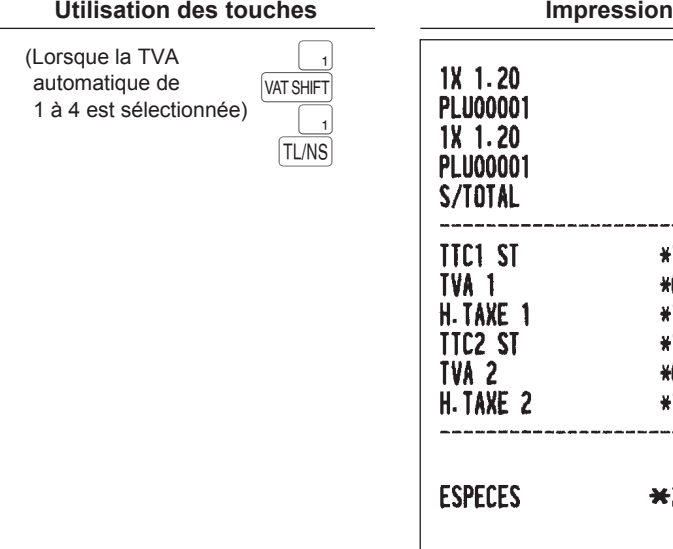

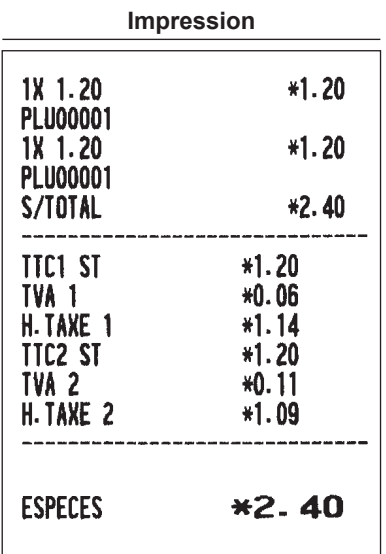
## **Consultation pour les clients**

## ■ Système de consultation pour les clients (GLU = Guest look up) **(uniquement pour XE-A217W/XE-A217B)**

#### **Nouveau client**

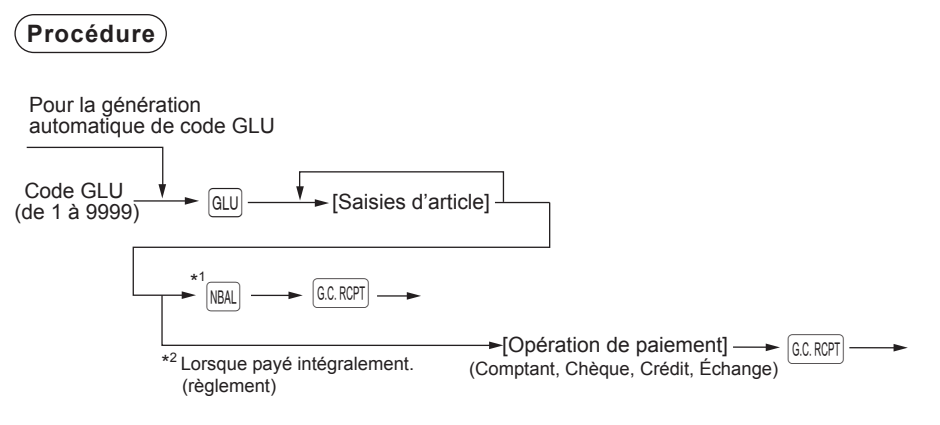

- **REMARQUE** *• Un vendeur doit avoir été enregistré avant de commencer la saisie GLU.*
	- *• Le code GLU fait référence à un code qui sera utilisé chaque fois qu'il faut accéder à la consultation pour les clients pour un renouvellement de commande ou pour le paiement final.*
- \*1 La taxe n'est pas calculée.
- \*2 La taxe est calculée et est ajoutée au totalisateur d'impôt.

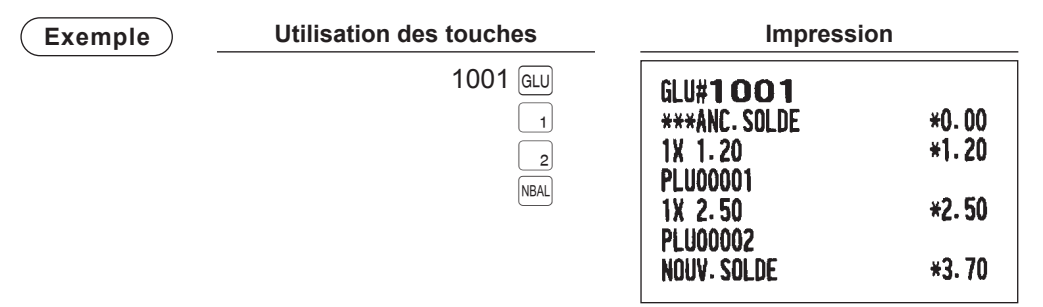

### **Commandes supplémentaires**

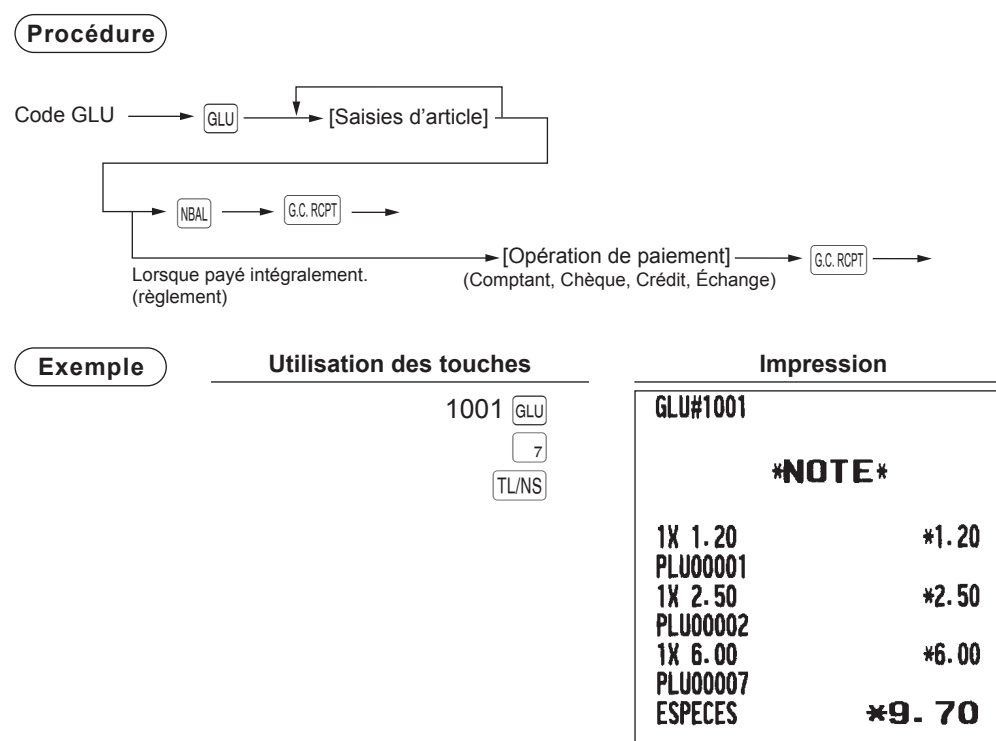

## ■ **Impression de copie de facture à présenter (uniquement pour XE-A217W/ XE-A217B)**

Cette fonction est utilisée pour l'émission d'une copie de facture à présenter au client.

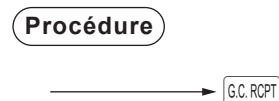

**Exemple**

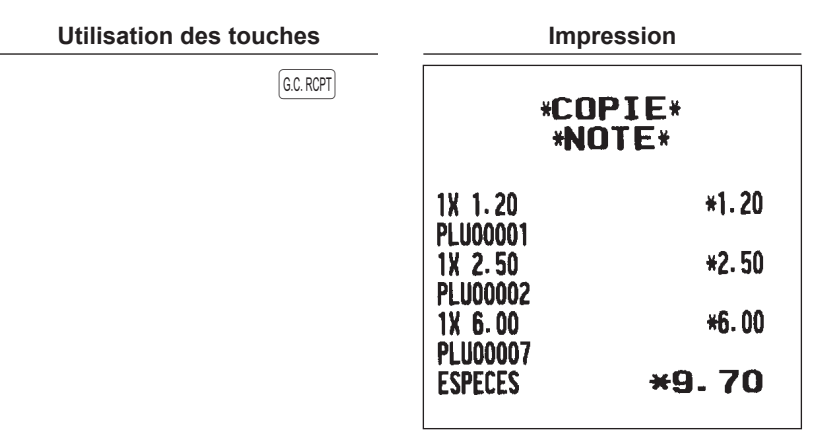

## **Saisies auxiliaires**

## ■ Calcul des pourcentages (de prime ou de remise)

• L'enregistreuse permet de calculer les pourcentages pour un sous-total ou pour chaque saisie d'article en fonction de la programmation.

 $\vert$ <sub>3</sub> $\vert$ 

 $\vert$ <sub>5</sub>

• Pourcentage : de 0,01 à 100,00%

## **Calcul du pourcentage pour un sous-total**

## **Exemple**

**Utilisation des touches**  $2^\circ$  $#/TM/ST$  $\sqrt{^{0}/1}$ TL/NS (Si une remise de 10% est programmée pour la touche  $\lceil \sqrt[8]{3} \rceil$ .)

| <b>Impression</b>                                               |           |                   |
|-----------------------------------------------------------------|-----------|-------------------|
| 1X 3.00                                                         |           | *3.00             |
| <b>PLU00003</b><br>2X 6.50<br><b>PLU00005</b><br>S/TOTAL<br>1 X |           | *13.00            |
|                                                                 | $-10.00%$ | *16.00<br>$-1.60$ |
| <b>ESPECES</b>                                                  | $*14.40$  |                   |

## **Calcul du pourcentage pour les saisies d'article**

## **Exemple**

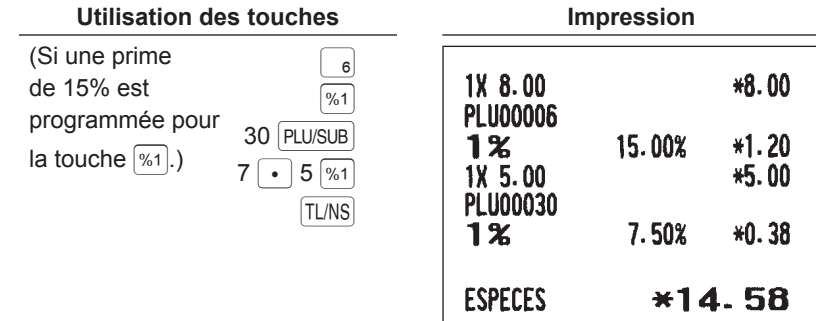

- **REMARQUE** *• Il est également possible de saisir un calcul de pourcentage à partir de la fenêtre du menu des fonctions. Appuyer sur la touche* F*, sélectionner « 2 2% » pour XE-A217 et saisir un calcul de pourcentage. Pour XE-A207, sélectionner « 3 2% » et saisisser un calcul en pourcentage.*
	- *• La disponibilité de l'article % et / ou du sous-total % est en fonction des données de programmation de %1 et %2.*

## ■ **Saisies de remise**

L'enregistreuse permet de déduire une certaine somme inférieure à une limite supérieure programmée après la saisie d'un article ou le calcul d'un sous-total en fonction de la programmation.

## **Remise pour un sous-total**

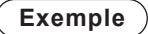

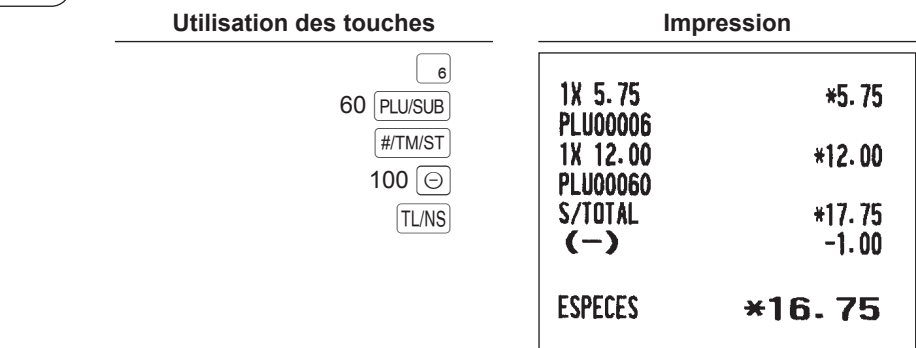

## **Remise pour les saisies d'article**

**Exemple Utilisation des touches Impression** 7 PLU/SUB 1X 6.00 \*6.00  $75\overline{\odot}$ **PLU00007 TL/NS**  $(-)$  $-0.75$ **ESPECES** \*5.25

## ■ Saisies de remboursements

Pour une saisie de remboursement, appuyer sur la touche FRF juste avant d'appuyer sur une touche de rayon, DEPT# de PLU direct (uniquement pour XE-A217W/XE-A217B) ou PLU/SUB. Avant d'appuyer sur la touche  $\lceil n_F \rceil$ , l'opération est identique à celle de fonctionnement normal.

Par exemple, si un article remboursé est saisi dans un rayon, saisir le montant du remboursement, puis appuyer sur la touche FFF et sur la touche du rayon correspondant, dans cet ordre ; si un article saisi dans le PLU est rendu, saisir le code PLU correspondant, puis appuyer sur les touches  $F \in \mathsf{FLU}(S \cup S \cup S)$ .

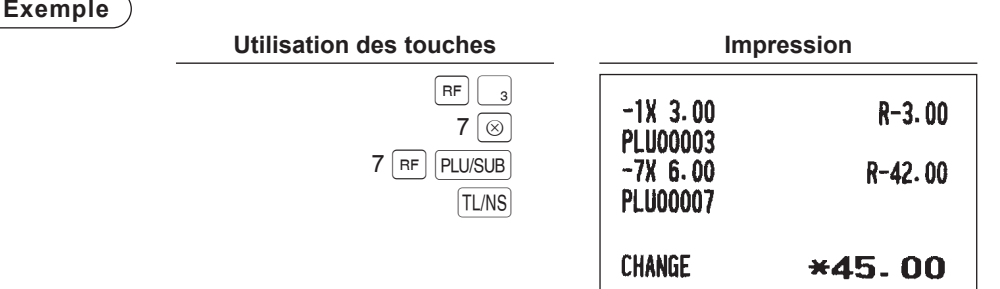

## ■ Impression de numéros de code d'opération non additive

Saisir un numéro de code d'opération non additive tel qu'un numéro de code client ayant 16 chiffres maximum et appuyer sur la touche  $\frac{4}{100}$  atout moment pendant la saisie d'une vente. Le code d'opération non additive est imprimé sur le ticket de caisse.

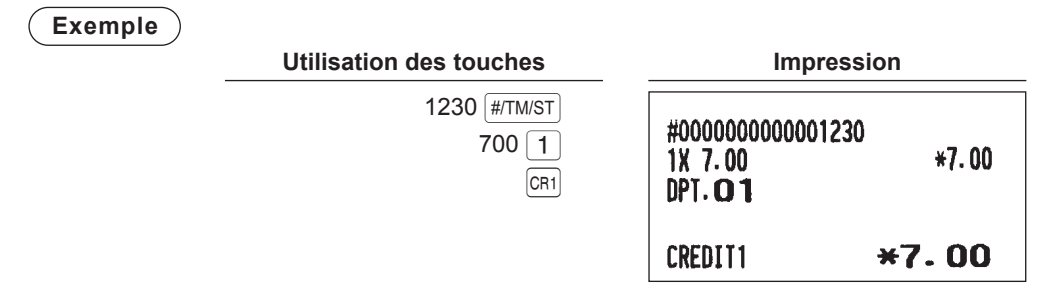

## **Méthode de paiement**

## ■ **Change de devise**

L'enregistreuse permet de saisir des paiements en monnaie étrangère. Appuyer sur la touche **PAYMENT MENU**, puis sélectionner l'option EXCH1 ou EXCH2 pour créer un sous-total en monnaie étrangère.

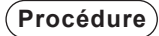

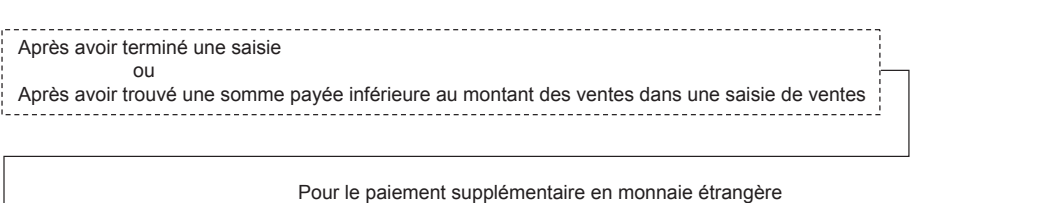

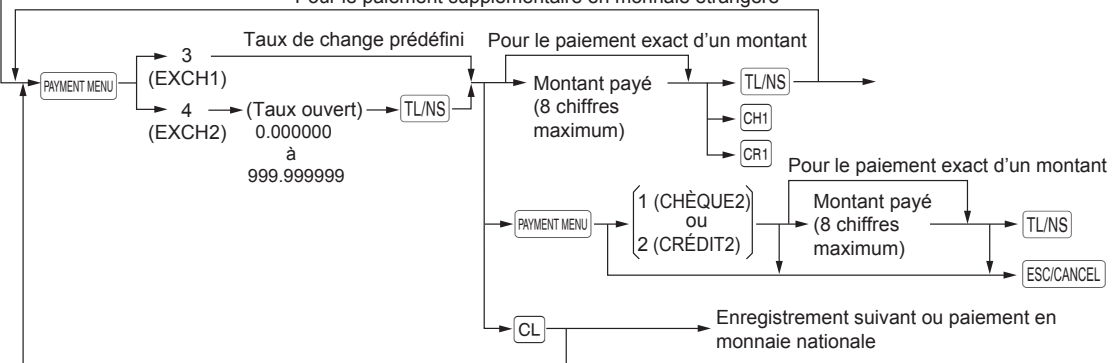

- **REMARQUE** *• Lorsque le montant payé est court, son équivalent en déficit est indiqué en monnaie nationale.*
	- *• La monnaie à rendre est indiquée en monnaie nationale.*
	- *• La disponibilité du paiement à crédit et par chèque est en fonction de la programmation. (Uniquement pour le change 1)*

## **Exemple**

#### **Taux de change prédéfini (1,550220) : EX1**

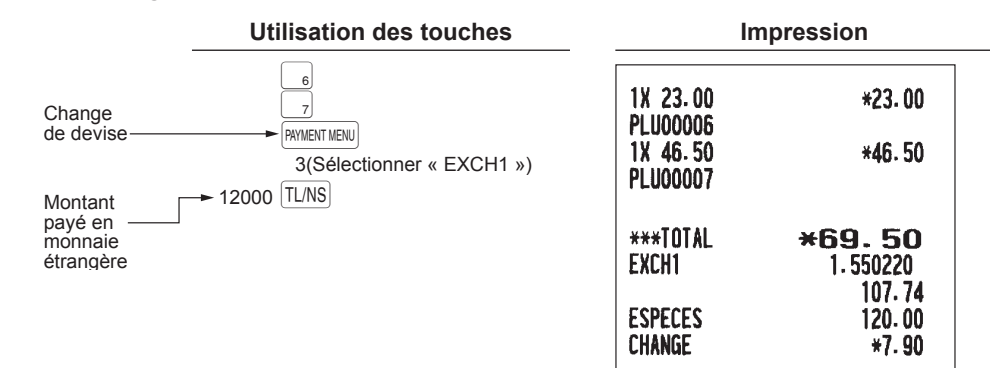

## ■ Saisies Reçu-en acompte

Dans le menu FONCTIONS, sélectionner l'option RA pour procéder à l'opération. Il n'est pas possible de recevoir RA en monnaie étrangère.

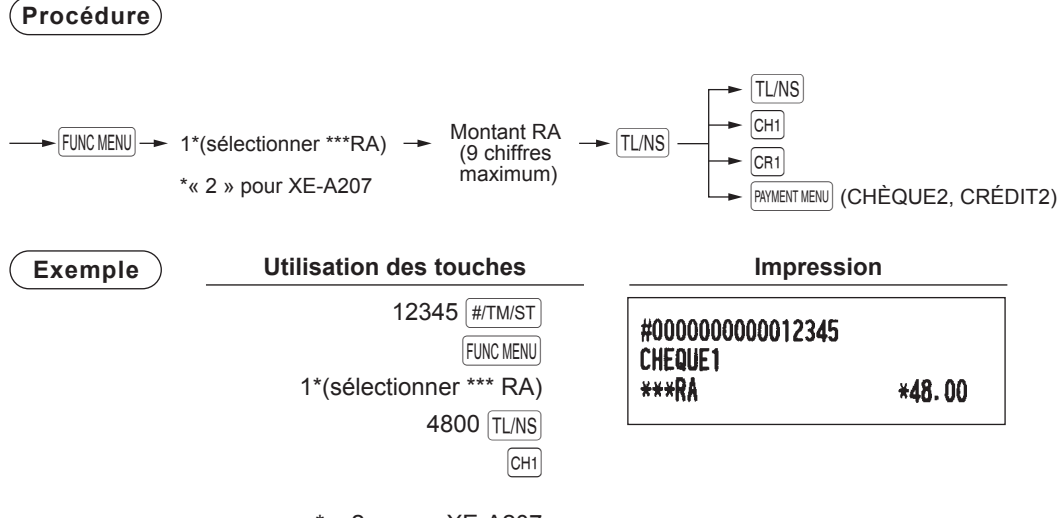

\* « 2 » pour XE-A207

## ■ Saisies Payé

Il est possible d'effectuer un paiement comptant, par chèque ou à crédit.

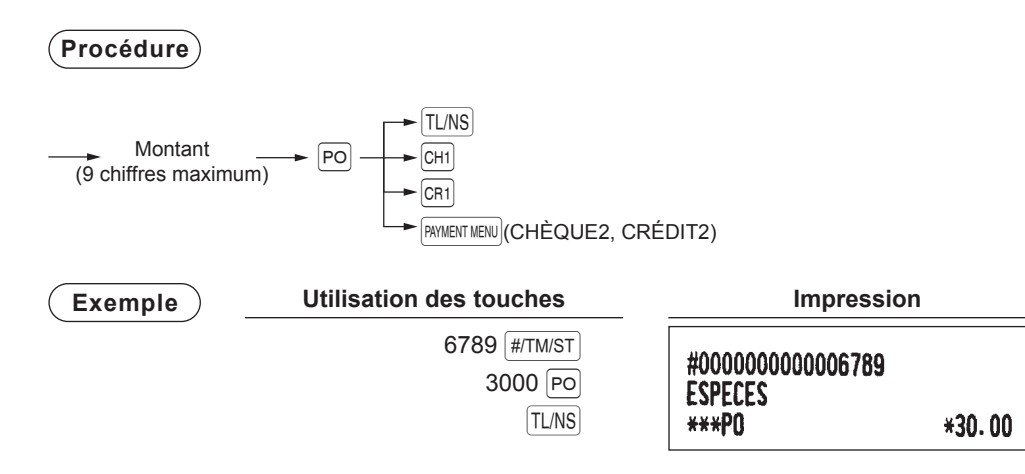

## ■ **Non vente (échange)**

Appuyer simplement sur la touche  $\sqrt{T}$  sans aucune saisie. Le tiroir va s'ouvrir et l'imprimante imprime « TIROIR » sur le ticket de caisse. Si l'on laisse imprimer à la machine un numéro de code d'opération non additive avant d'appuyer sur la touche  $\sqrt{L/N}$ , une saisie de non vente est achevée avec imprimé un numéro de code d'opération non additive.

**Impression**

**TIROIR** 

## ■ **Encaissement d'un chèque**

Pour encaisser un chèque, saisir le montant du chèque et appuyer sur une touché de chèque (CHI).

## **Exemple Utilisation des touches Impression**

6789 (#/TM/ST) 3000 CH<sub>1</sub>

#000000000006789 **CA/CHK** 

 $*30.00$ 

## **Vue du journal électronique**

Les données de transaction sont stockées dans la mémoire du journal électronique.

Pour afficher les données du journal, appuyer sur la touche **EUVIEW**, les données de la dernière transaction sont affichées.

Pour rétroagir aux données des transactions passées, appuyer à plusieurs reprises sur la touche EUVIEW.

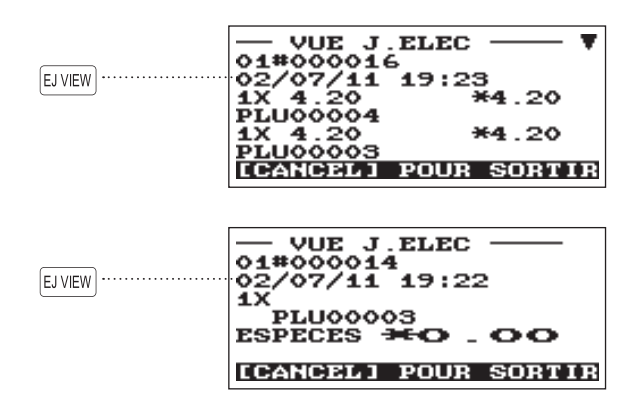

Pour quitter l'écran de vue du journal électronique, appuyer sur la touche ESCICANCEL.

## **MODE FORMATION**

Le mode de formation est utilisé lorsque l'opérateur ou le manager s'entraîne sur les opérations de l'enregistreuse.

Si un vendeur en apprentissage sélectionné, l'enregistreuse passe automatiquement en mode de formation, tandis que si un vendeur non en apprentissage est sélectionné, le registre passe automatiquement en mode REG ordinaire. Un texte de formation et un vendeur en apprentissage peuvent être programmés. Les opérations de formation sont valables dans tous les modes.

Une marque d'identification des tickets de caisse de formation est imprimée sur un ticket de caisse émis en mode de formation.

Le numéro consécutif n'est pas mis à jour. Le numéro précédent est répété dans l'impression.

La programmation d'un vendeur en apprentissage est effectuée en mode PGM. (Un seul vendeur est permis).

La mémoire du vendeur est mise à jour en mode de formation. Les autres mémoires ne sont pas mises à jour.

Les codes GLU ouverts en mode de formation sont également imprimés sur le rapport GLU. Dans ce cas, ces codes GLU se distinguent des autres par le caractère « T ». Les données des codes GLU de formation ne sont pas ajoutées au total.

La lecture et la remise à zéro des vendeurs en apprentissage sont imprimées sur les rapports des vendeurs. Toutefois, le total des ventes des vendeurs en apprentissage n'est pas inclus dans le total du vendeur sur le rapport complet de vendeur.

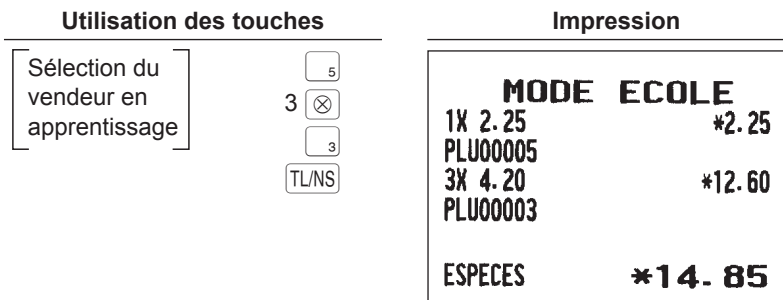

# 5 **Correction**

## **Correction de la dernière saisie (annulation directe)**

En cas de saisie incorrecte relative à un rayon, PLU/sous-rayon, pourcentage  $(\cdot \ast \cdot)$ ,  $\cdot \ast \infty$ ), remise  $(\circledcirc)$  ou remboursement d'article, il est possible d'annuler cette saisie en appuyant immédiatement sur la touche  $\infty$ .

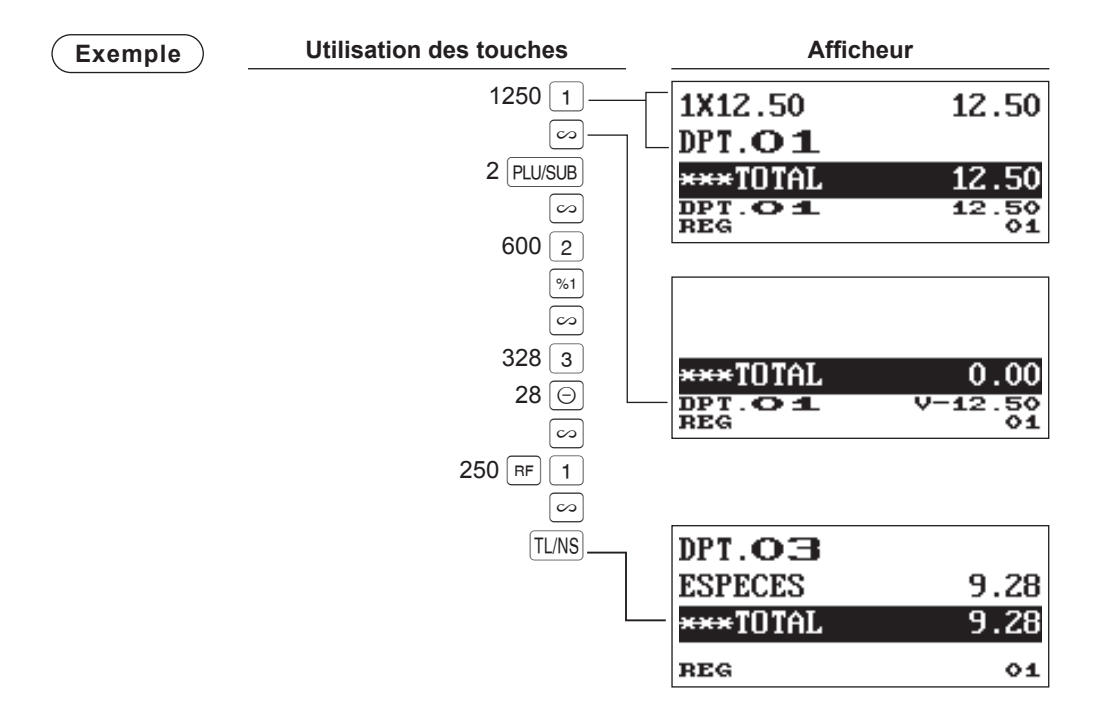

## **Correction des saisies de la suivant à la dernière ou des saisies précédentes (annulation indirecte)**

Si l'on trouve une saisie incorrecte avant la finalisation de la transaction (par ex. en appuyant sur la touche A), il est possible d'annuler l'opération du curseur ou la séquence des touches.

## **Annulation indirecte par l'opération du curseur**

Il est possible d'annuler les saisies de rayon, PLU/sous-rayon, remboursement d'article, remise/prime et pourcentage.

Porter le curseur sur l'article devant être annulé et appuyer sur la touche  $\sim$ .

## **Annulation indirecte par séquence de touches**

Il est possible d'annuler les saisies de rayon, PLU/sous-rayon et remboursement d'article.

Appuyer sur la touche  $\infty$  juste avant d'appuyer sur une touche de rayon,  $\sqrt{DEPT#}$  de PLU direct ou  $\sqrt{P L U/SUB}$ . Pour l'annulation indirecte d'un remboursement, appuyer sur la touche  $\infty$  après avoir appuyé sur la touche  $\lceil$  RF  $\rceil$ .

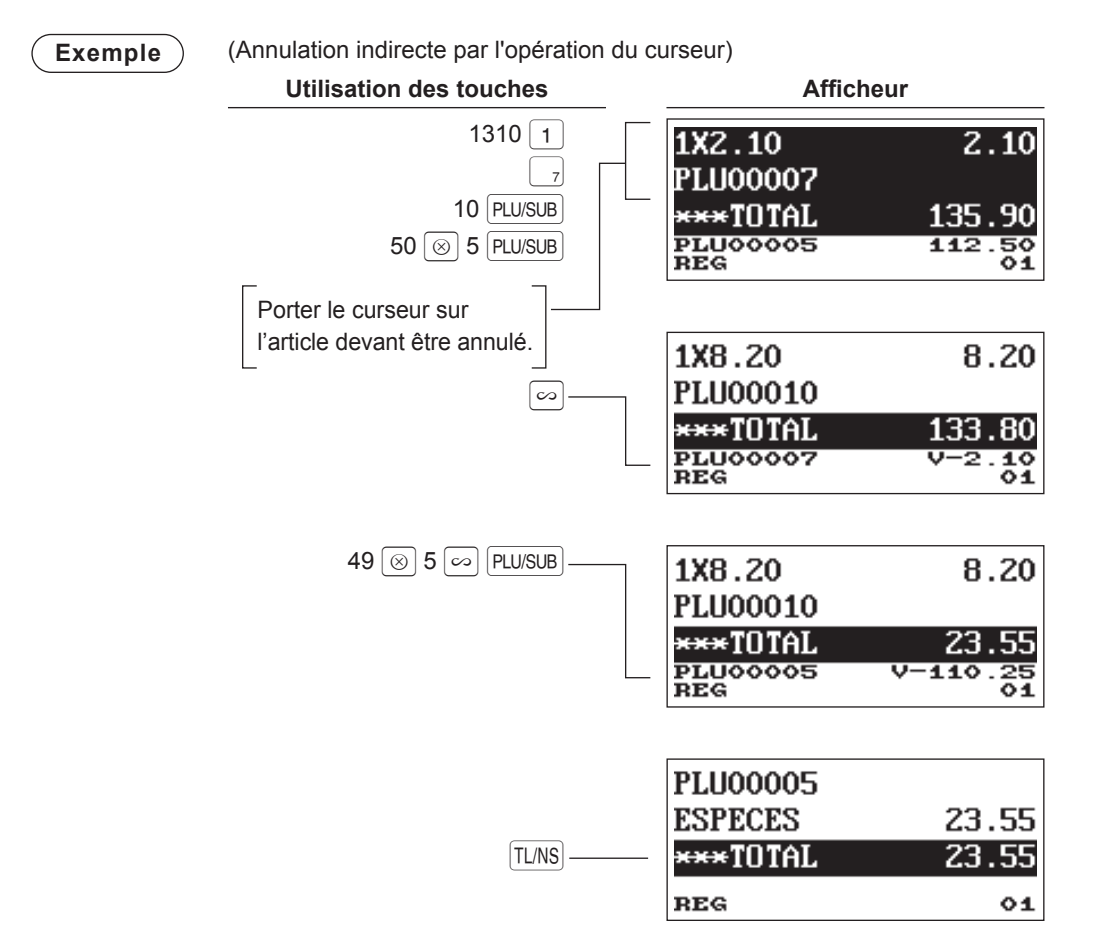

## **Annulation du sous-total**

Il est possible d'annuler une transaction complète. Quand le sous-total est effectué, la transaction est terminée et l'enregistreuse émet un ticket de caisse.

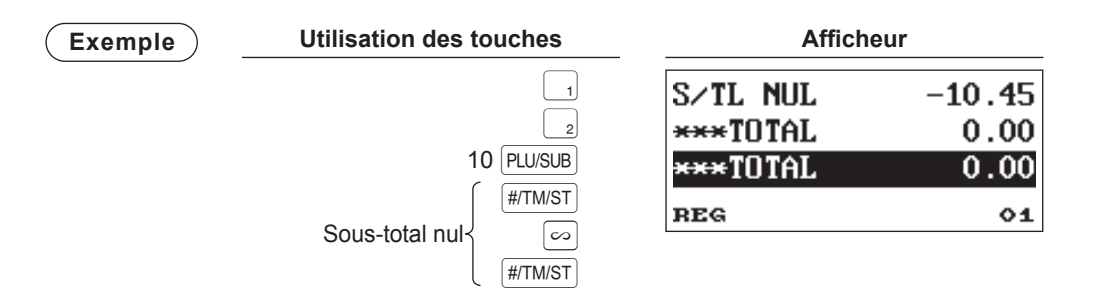

## **Correction après la finalisation d'une transaction**

Lorsqu'il est nécessaire d'annuler des saisies incorrectes que l'on trouve après la finalisation d'une transaction ou ne pouvant pas être corrigées par annulation directe, indirecte ou subtotale.

- *1.* Sélectionner « 3 MODE VOID » de la fenêtre de sélection des modes.
- *2.* Répéter les saisies enregistrées sur le ticket de caisse incorrect. (Toutes les données dans le ticket de caisse incorrect sont éliminées de la mémoire de l'enregistreuse ; les montants annulés sont ajoutés au totalisateur de mode nul).

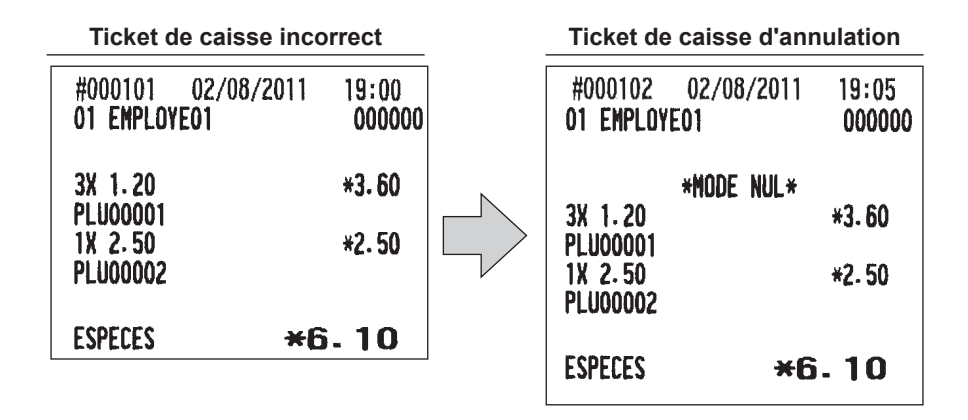

**REMARQUE** *L'enregistreuse quitte le mode NUL chaque fois qu'une transaction est annulée (c.-à-d. finalisée en mode NUL). Pour annuler d'autres transactions, répéter les étapes 1 et 2 décrites ci-dessus.*

## 6 **Fonction d'impression spéciale**

## **Impression de la copie d'un ticket de caisse**

Si le client demande un ticket de caisse après la finalisation d'une transaction avec la fonction ON-OFF de ticket de caisse à l'état OFF (aucun ticket de caisse n'est émis), appuyer sur la touche FUNCMENU et sur la touche « 4 » pour l'émission d'un ticket de caisse (pour XE-A217). L'enregistreuse peut également imprimer une copie du ticket de caisse lorsque la fonction ON-OFF de ticket de caisse est à l'état « ON ». Pour XE-A207, appuyer sur la touche FUNCMENU et sur la touche « 5 ».

## **Procédure**

## **XE-A217W/XE-A217B**

F <sup>4</sup> (Sélectionner « RCPT »)

## **XE-A207W/XE-A207B**

F <sup>5</sup> (Sélectionner « RCPT »)

**Exemple** Impression d'un ticket de caisse après avoir effectué les entrées ci-dessous avec la fonction ON-OFF de ticket de caisse à l'état « OFF »

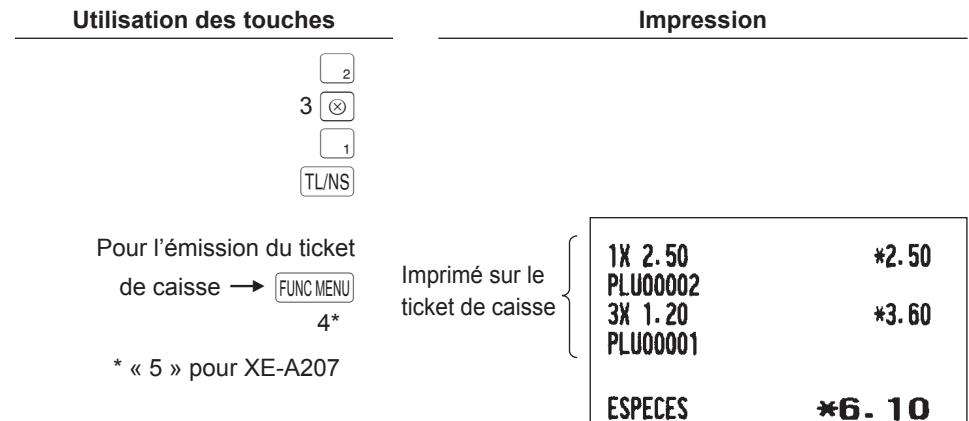

« COPIE » est imprimé sur la copie de ticket de caisse.

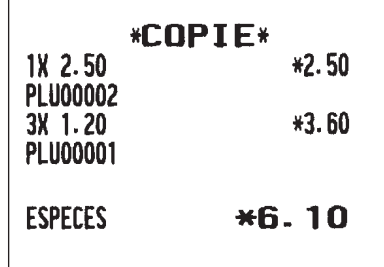

## **Reçu de vérification d'un client(Impressiond'une addition)**

Cette fonction est à utiliser lorsqu'on veut imprimer une facture aux fins de consultation pour les clients.

**Procédure**

**XE-A217W/XE-A217B**

 $\leftarrow$  G.C. RCPT

## **XE-A207W/XE-A207B**

 $\longrightarrow$  FUNCMENU  $\longrightarrow$  1 (sélectionner « GC RCPT »)

**REMARQUE** *• Cette fonction est immédiatement disponible après la finalisation d'une transaction. • En outre, il n'est possible d'imprimer la copie de facture sur le ticket de caisse qu'une fois. Effectuer à nouveau cette opération si l'on souhaite imprimer une copie de facture.*

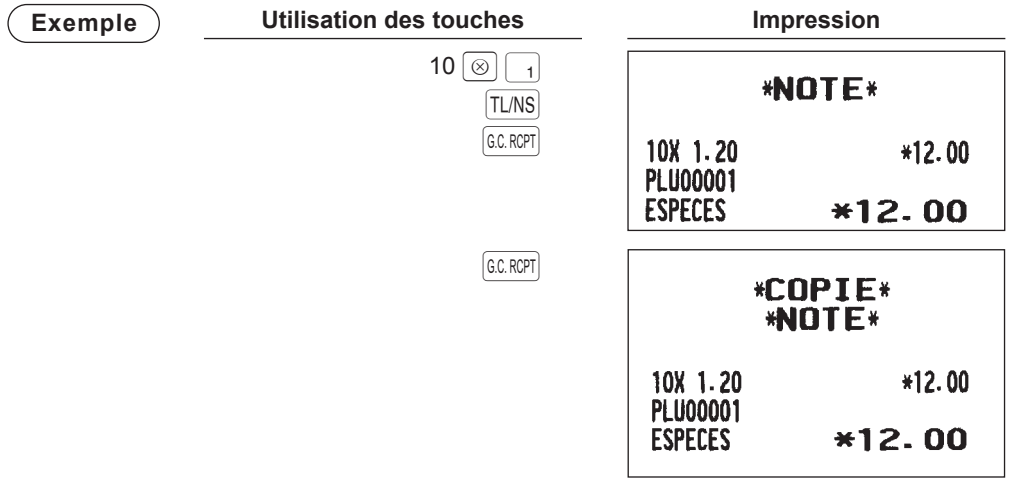

## 7 **Modalité Gestionnaire**

Le mode manager est utilisé lorsqu'il est nécessaire de prendre des décisions de gestion concernant les saisies de l'enregistreuse, par exemple, des limites d'application de priorités et d'autres taches de gestion hors programmation.

**REMARQUE** *Les opérations normales de l'enregistreuses peuvent être aussi effectuées dans ce mode.*

## **Passer au mode Manager**

Pour passer au mode manager, utiliser la procédure suivante en mode REG:

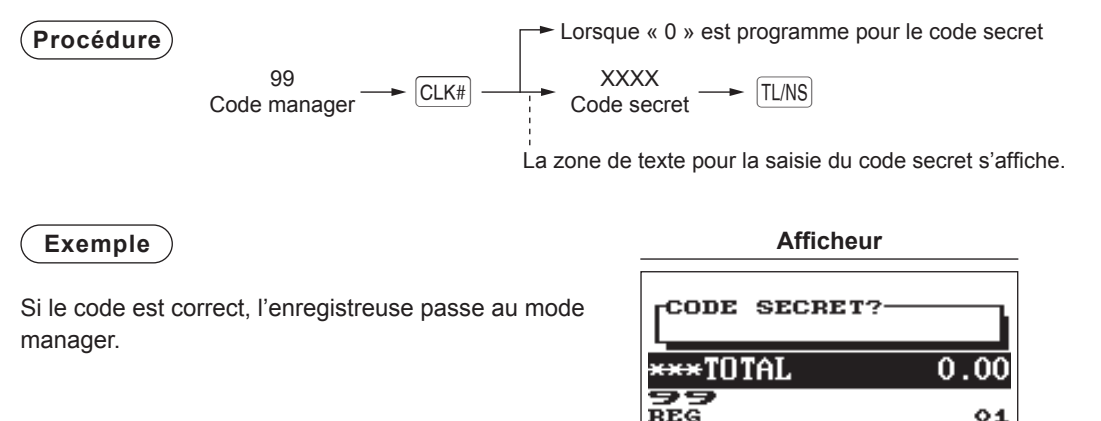

## **Priorité sur les saisies**

Les limites programmées (tels que les montants maximum) pour les fonctions peuvent être remplacées en opérant l'enregistreuse en mode manager.

**Exemple**  $\bigcirc$  Cet exemple suppose que l'enregistreuse a été programmée pour ne pas autoriser les saisies de coupons supérieurs à 2,00.

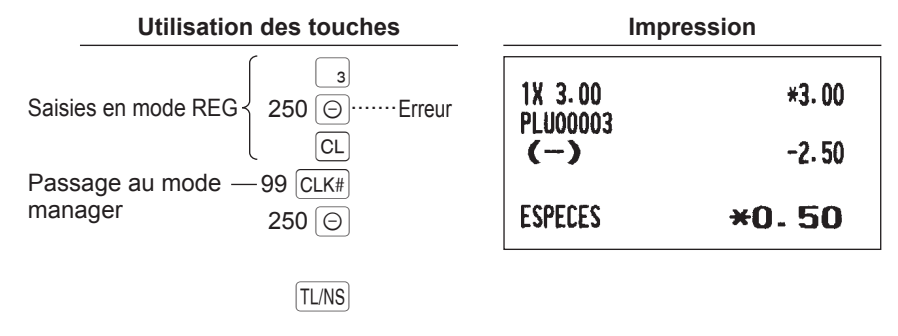

**REMARQUE** *• Lors de la finalisation d'une transaction, le manager est automatiquement déconnecté. • Lors de la programmation initiale, la fonction HALO est programmée comme « INVALIDE ».*

## 8 **Lecture (X) et remise à zéro (Z) des totaux des ventes**

- Utiliser la fonction de lecture (X) lorsqu'il est nécessaire de lire les informations de vente saisies après la dernière réinitialisation. Cette lecture peut être effectuer un nombre infini de fois. Elle n'a aucun impact sur la mémoire de l'enregistreuse.
- Utiliser la fonction de remise à zéro (Z) s'il est nécessaire d'effacer la mémoire de l'enregistreuse. La remise à zéro imprime toutes les informations des ventes et efface complètement la mémoire à l'exception de GT1 à GT3, du compte réinitialisé et du numéro progressif.
- Les rapports X1 et Z1 montrent les informations des ventes quotidiennes. Il est possible d'établir ces rapports en modalité X1/Z1.
- Les rapports X2 et Z2 montrent des informations de consolidation périodiques (mensuelles). Il est possible d'établir ces rapports en modalité X2/Z2.
- Un vendeur peut effectuer ses propres rapports en modalité OPXZ.
- $\bullet$  Pour interrompre le rapport d'impression, appuyer sur la touche  $\sqrt{2\pi}$ .

## ■ **Création de rapports X1/Z1 ou X2/Z2**

## **[Pour établir un rapport X1 ou X2 :]**

- **1.** Appuyer sur la touche MODE.
- 2. Sélectionner « 4 X1/Z1 MODE » ou « 5 X2/Z2 MODE » à l'aide de la touche ↓, puis appuyer sur la touche [TL/NS].
- *3.* Sélectionner « 2 LECTURE » (lecture 2) en modalité X1/Z1 ou sélectionner « 1 LECTURE » (lecture 1) en modalité X2/Z2 de la fenêtre de menu et, dans les deux cas, appuyer ensuite sur la touche TL/NS pour afficher la liste des articles.
- *4.* Sélectionner le titre du rapport approprié.
- **5.** Appuyer sur la touche  $TL/NS$ .

## **[Pour établir un rapport Z1 ou Z2 :]**

- **1.** Appuyer sur la touche MODE.
- 2. Sélectionner « 4 X1/Z1 MODE » ou « 5 X2/Z2 MODE » à l'aide de la touche  $|\downarrow|$ , puis appuyer sur la touche [TL/NS].
- **3.** Sélectionner « 3 RAZ » (remise à zéro 3) en modalité X1/Z1 ou sélectionner « 2 RAZ » (remise à zéro 2) en modalité X2/Z2 de la fenêtre de menu et, dans les deux cas, appuyer ensuite sur la touche TL/NS pour afficher la liste des articles.
- *4.* Sélectionner le titre du rapport approprié.
- **5.** Appuyer sur la touche  $TL/NS$ .

## ■ **Rapport Flash**

Il est possible d'effectuer des rapports flash (affichage uniquement) en modalité X1/Z1 pour les ventes de rayon, les liquidités en caisse (CID = cash in drawer) et le totale des ventes au point de vente où le rapport est créé.

- **1.** Appuyer sur la touche MODE.
- **2.** Sélectionner « 4 X1/Z1 MODE » à l'aide de la touche  $|\cdot|$ , puis appuyer sur la touche [TLNS].
- **3.** Sélectionner «1 FLASH READ», puis appuyer sur la touche | TLNS|.
- *4.* Sélectionner « 1 DEPT. SALES » (ventes de rayon) pour effectuer un rapport flash des ventes de rayon, « 2 CID » pour effectuer un rapport flash des liquidités en caisse ou « 3 SALES TOTAL » (total de vente) pour effectuer un rapport flash du total vendu.
- **5.** Appuyer sur la touche TL/NS.

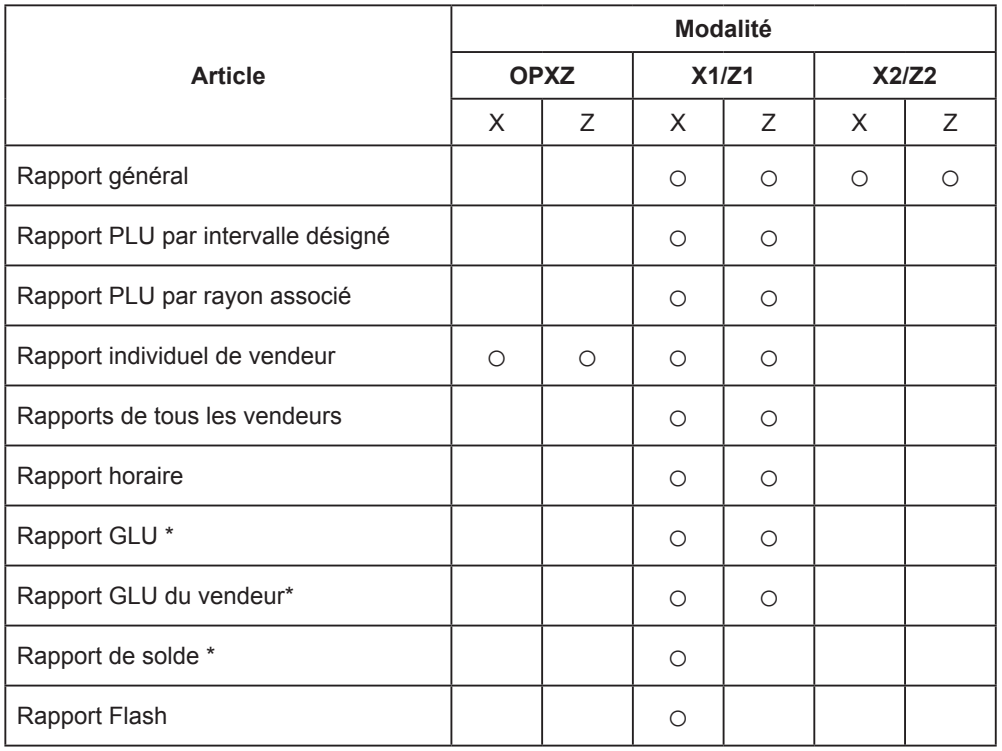

\*: Uniquement pour XE-A217W/XE-A217B

## **Totaux des ventes quotidiennes**

## ■ **Rapport général**

## **• Exemple de rapport X**

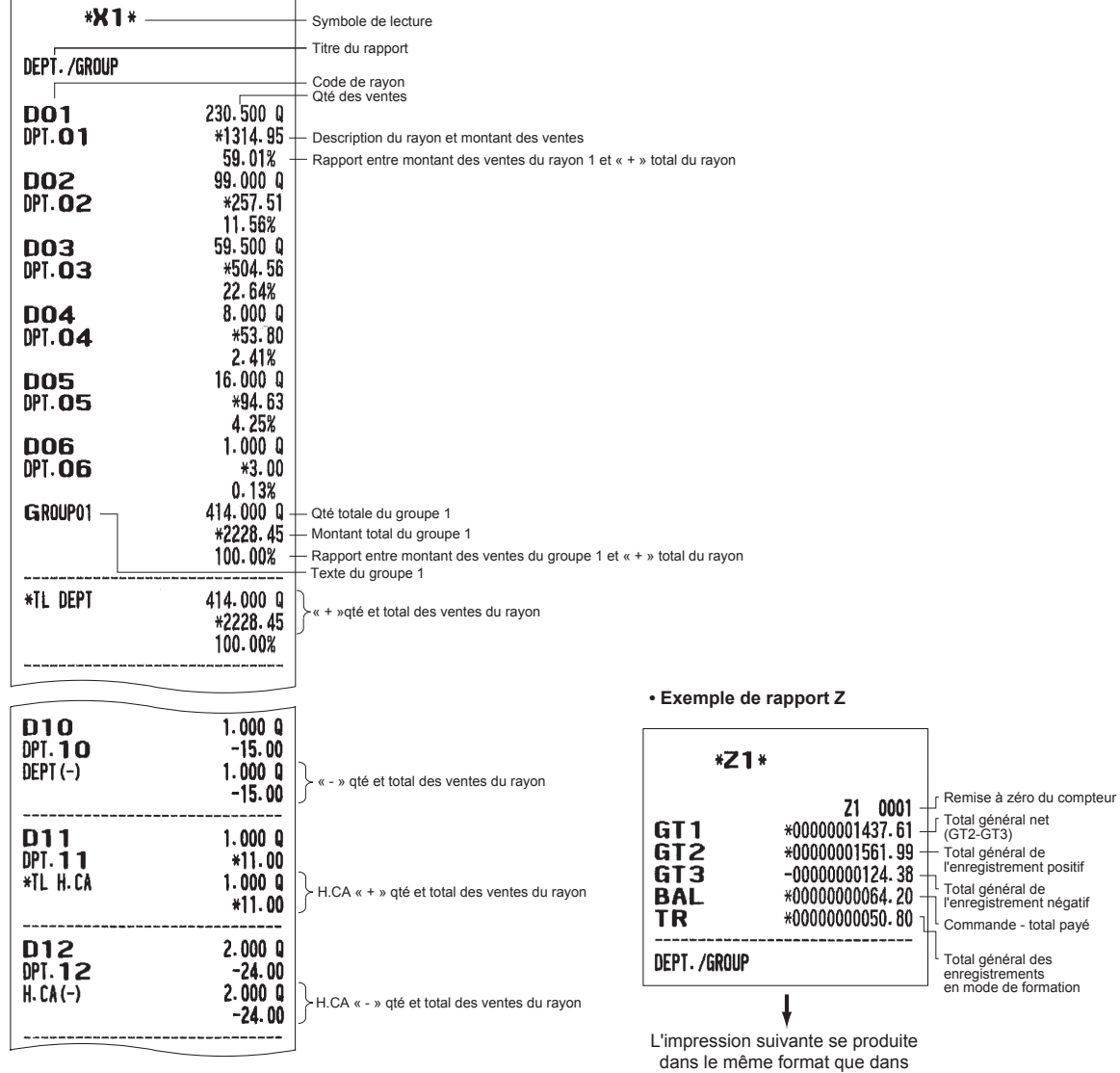

l'exemple de rapport X1.

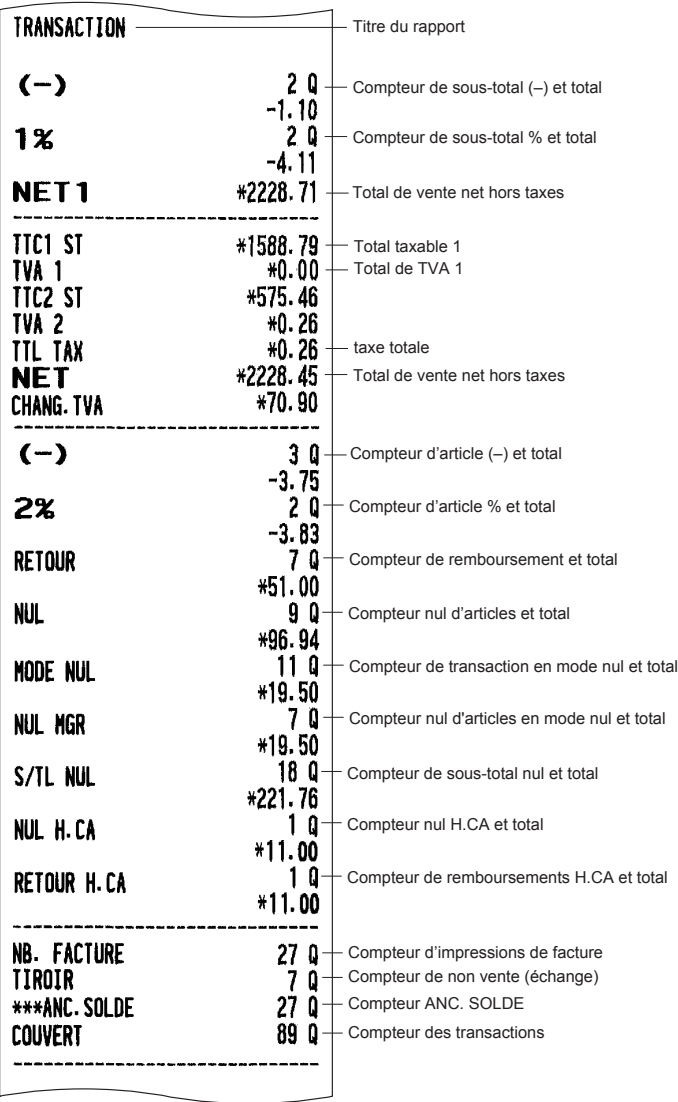

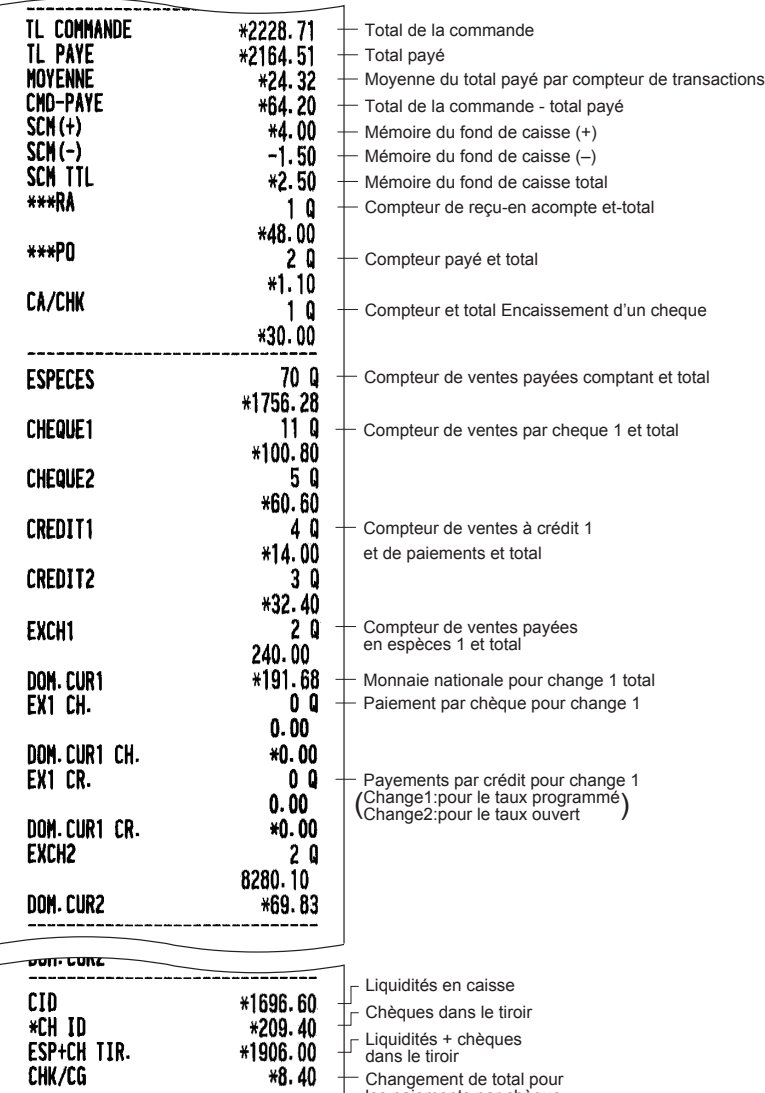

Changement de total pour les paiements par chèque

## ■ **Rapport PLU par intervalle désigné**

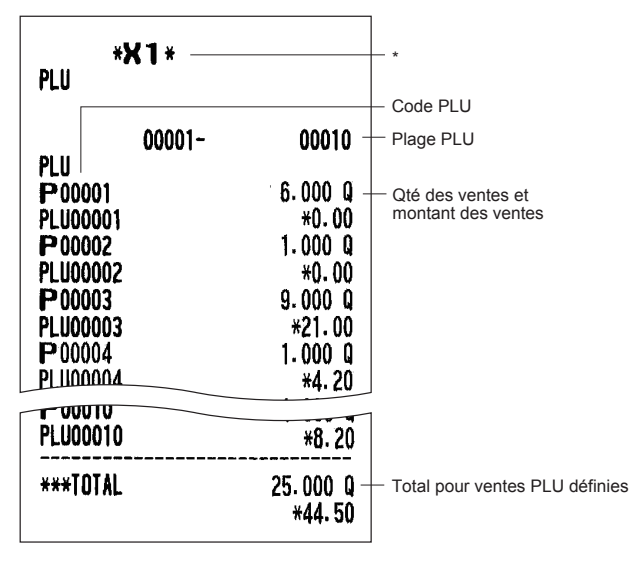

\* Lorsqu'on crée un rapport Z, « Z1 » est imprimé au lieu de « X1 ».

**REMARQUE** *Dans le cas d'un rapport PLU X, seules les informations d'en-tête sont enregistrées dans le fichier du Journal électronique.*

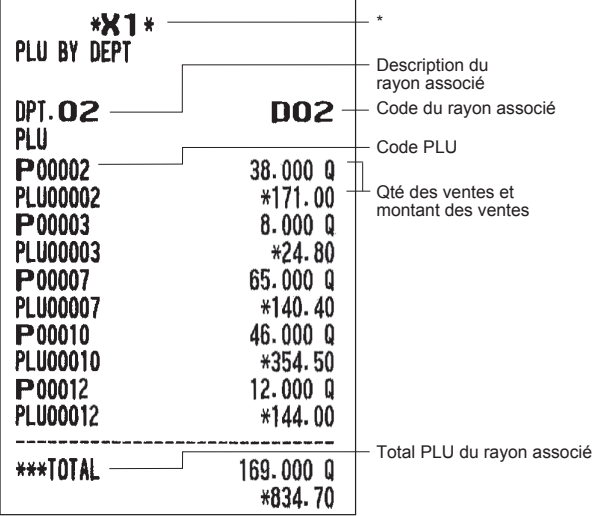

## ■ **Rapport PLU par rayon associé**

\* Lorsqu'on crée un rapport Z, « Z1 » est imprimé au lieu de « X1 ».

## ■ **Rapport individuel de vendeur** ■ **Rapport de tous les vendeurs**

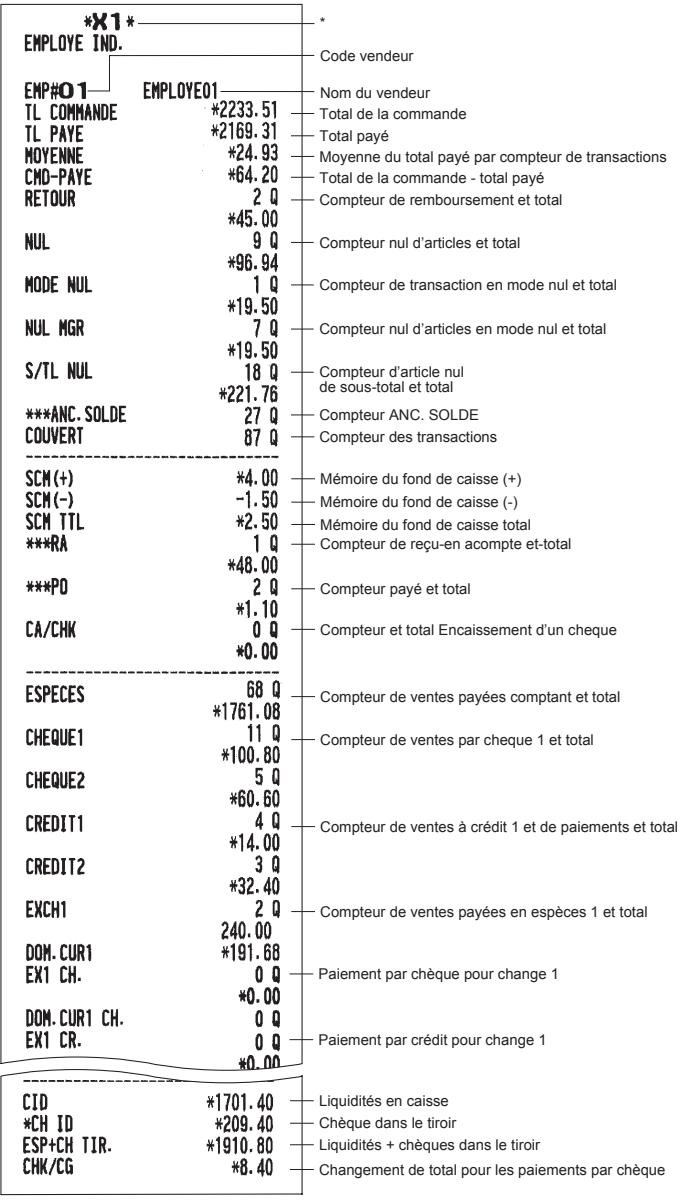

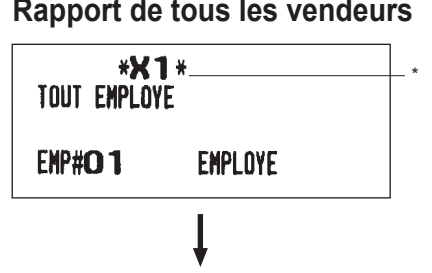

L'impression suivante se produite dans le même format que dans le rapport individuel du vendeur 1. En outre, dans le rapport de tous les vendeurs, sont imprimées les ventes totales de tous les vendeurs.

\* Lorsqu'on crée un rapport Z, « Z1 » est imprimé au lieu de « X1 ».

\* Lorsqu'on crée un rapport Z, « Z1 » est imprimé au lieu de « X1 ».

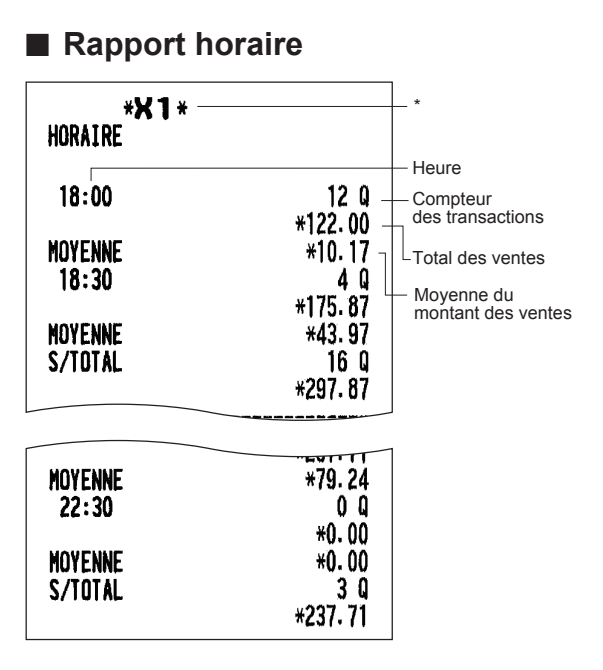

\* Lorsqu'on crée un rapport Z, « Z1 » est imprimé au lieu de « X1 ».

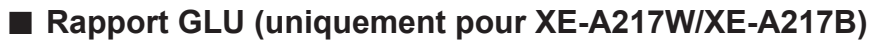

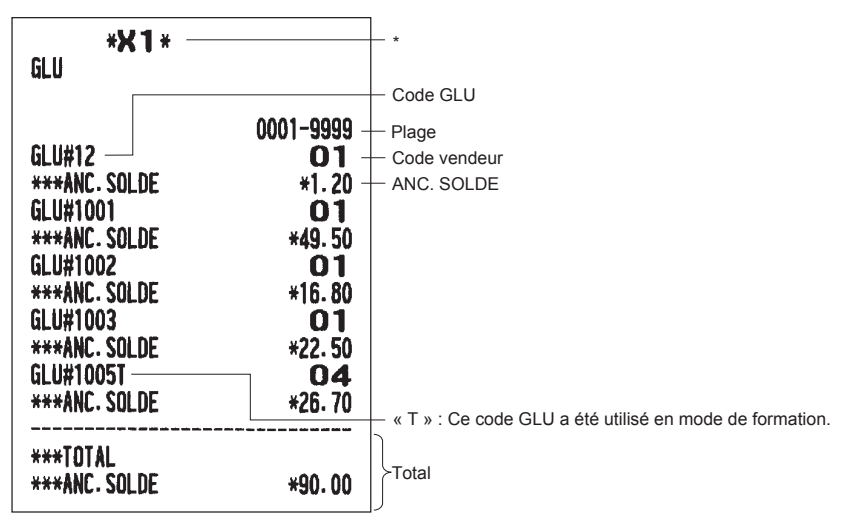

\* Lorsqu'on crée un rapport Z, « Z1 » est imprimé au lieu de « X1 ».

## ■ **Rapport GLU par vendeur (uniquement pour XE-A217W/XE-A217B)**

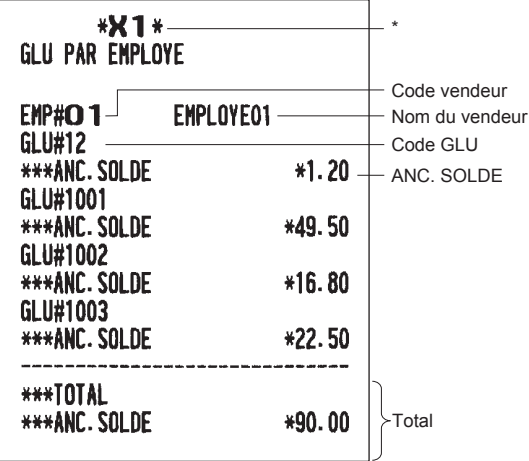

\* Lorsqu'on crée un rapport Z, « Z1 » est imprimé au lieu de « X1 ».

## ■ **Rapport de solde (uniquement pour XE-A217W/XE-A217B)**

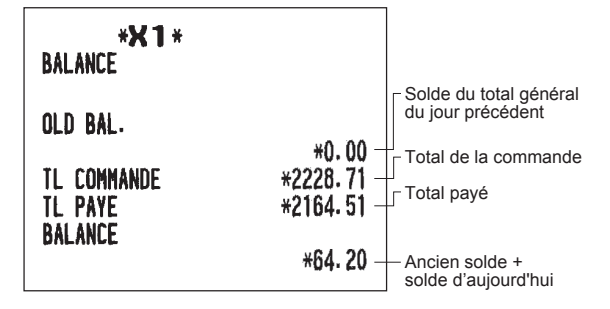

## **Exemple de rapport périodique**

L'enregistreuse permet de créer des rapports de consolidation X et Z d'une période choisie (la période est typiquement une semaine ou mois).

## ■ **Informations générales**

Les rapports périodiques de lecture ou de remise à zéro sont au même format du rapport X1/Z1 pour les informations des ventes quotidiennes, à l'exception de l'indication du mode (« X2 » ou « Z2 »).

## **• Exemple de rapport X**

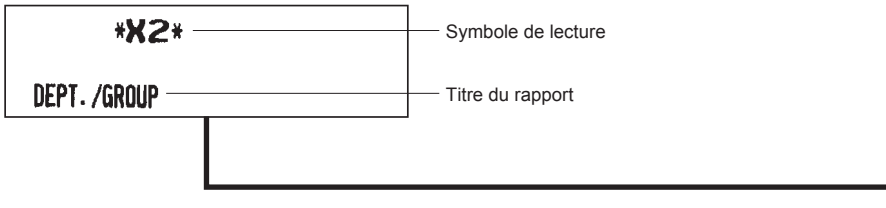

**• Exemple de rapport Z**

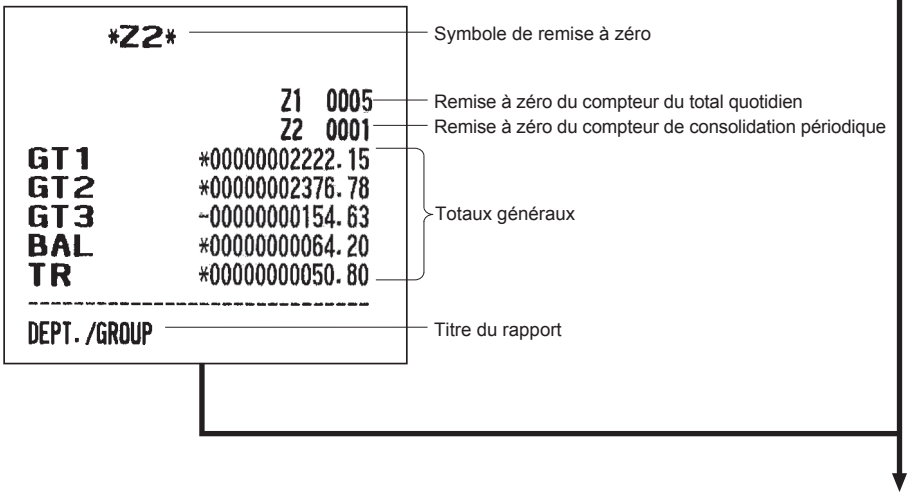

Les éléments suivants sont imprimés au même format que dans le rapport X/Z sur les totaux quotidiens.

# 9 **Avant la programmation**

En mode PGM, la disposition du clavier est définie comme l'une des dispositions de programmation montrées ci-dessous.

## **Disposition du clavier de programmation**

## **XE-A207W/XE-A207B**

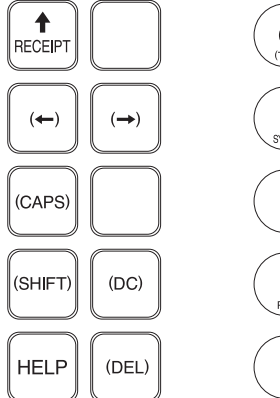

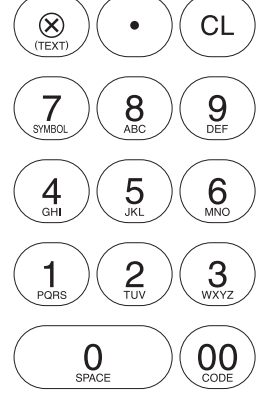

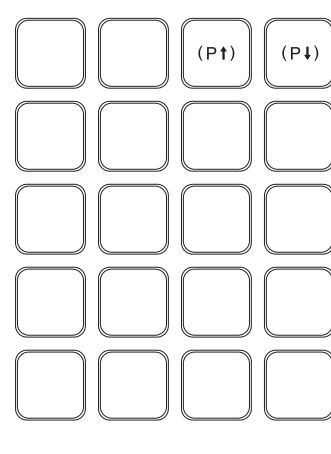

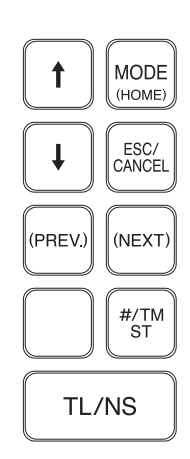

## **XE-A217W/XE-A217B**

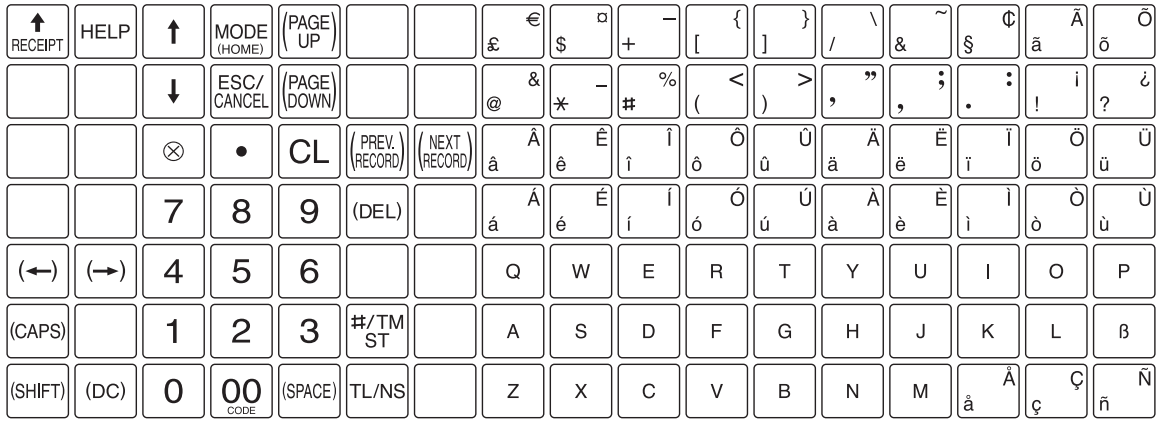

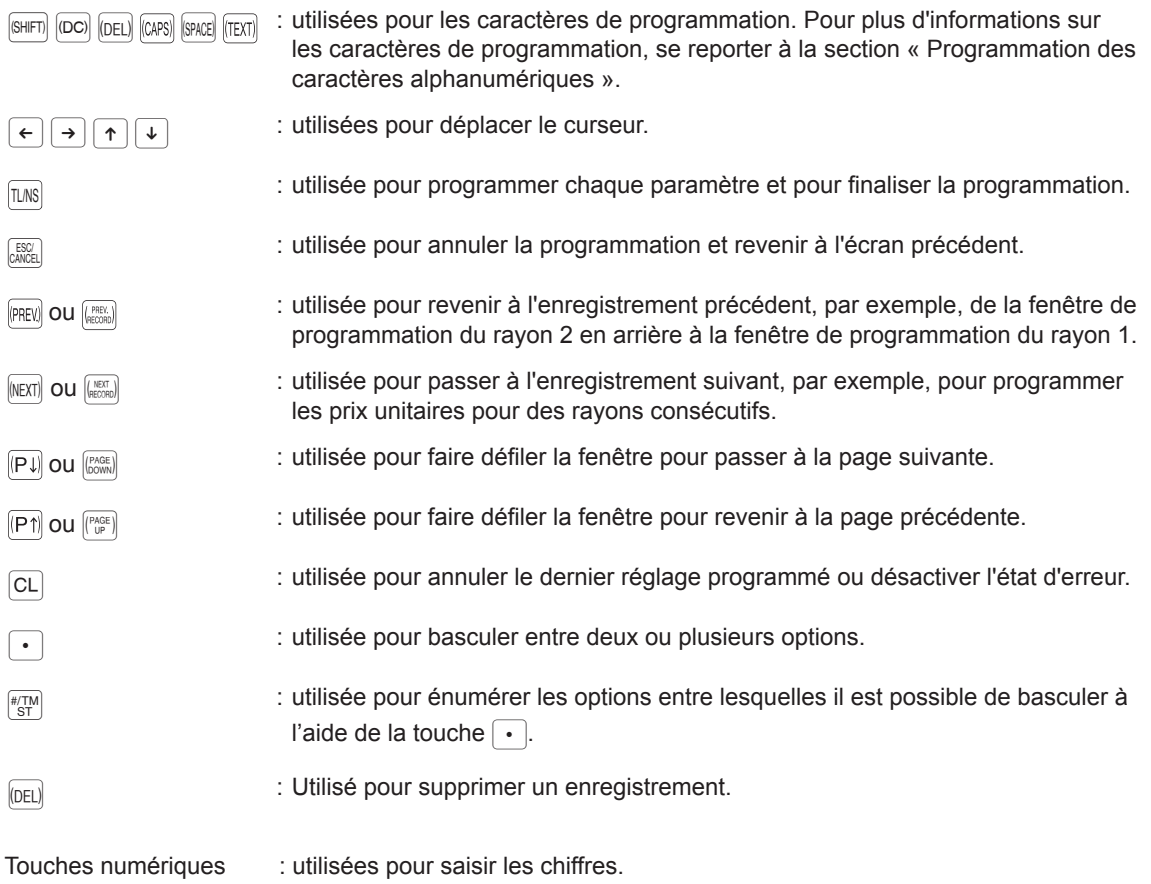

## **Programmation des caractères alphanumériques**

Cette section décrit la programmation des caractères alphanumériques pour différents textes.

## ■ Méthode des téléphones portables (XE-A207W/XE-A207B seulement)

#### **Saisie de caractères alphanumériques**

Pour saisir un caractère, appuyer simplement sur une touche alphabétique correspondante sur le clavier de programmation.

Pour saisir « A », appuyer sur la touche « 8 ».

Pour saisir « B », appuyer deux fois sur la touche « 8 ».

Pour saisir « C », appuyer trois fois sur la touche « 8 ».

#### **Saisie de caractères de dimension double**

 $|\overline{p}$ . Cette touche permet de passer d'un mode de définition des caractères à l'autre : mode de dimension de caractère double et mode de dimension de caractère normal. Le mode par défaut est le mode de dimension de caractère normal. Lorsque le mode de dimension de caractère double est sélectionné, la lettre « W » s'affiche en bas de l'écran.

#### **Saisie de lettres majuscules**

- $\sin$  : À l'aide de cette touche, il est possible de saisir une lettre majuscule. Appuyer sur cette touche juste avant de saisir la lettre majuscule. Il est nécessaire d'appuyer sur cette touche à chaque fois que l'on veut saisir une lettre majuscule.
- : Il est possible de verrouiller le mode de lettre majuscule une fois que cette touche est appuyée.

#### **Saisie d'un espace**

S: Insère un espace dans la position du curseur.

#### **Déplacement du curseur**

 $\left[\leftarrow\right] \rightarrow$  : Déplace le curseur.

#### **Suppression d'un caractère ou chiffre**

D : Supprime un caractère ou un chiffre de la position du curseur.

#### **Pour changer le mode de saisie de texte**

 $\sqrt{m}$ : Cette touche permet de basculer le mode de saisie du texte entre alphabet(A), jeu de caractères européens( $\ddot{A}$ ), chiffres(1) et symboles( $\ast$ )

## ■ Méthode de clavier d'ordinateur (XE-A217W/XE-A217B)

## **(Disposition de la surface de clavier)**

Il est possible de saisir un caractère en utilisant les caractères primaires situés dans la zone des touches directes de PLU.

### **Saisie de caractères de dimension double**

W : Cette touche permet de passer d'un mode de définition des caractères à l'autre : mode de dimension de caractère double et mode de dimension de caractère normal. Le mode par défaut est le mode de dimension de caractère normal. Lorsque le mode de dimension de caractère double est sélectionné, la lettre « W » s'affiche en bas de l'écran.

#### **Saisie de lettres majuscules**

- $\overline{\text{SHE}}$ : À l'aide de cette touche, il est possible de saisir une lettre majuscule. Appuyer sur cette touche juste avant de saisir la lettre majuscule. Il est nécessaire d'appuyer sur cette touche à chaque fois que l'on veut saisir une lettre majuscule.
- : Il est possible de verrouiller le mode de lettre majuscule une fois que cette touche est appuyée.

#### **Saisie d'un espace**

S: Insère un espace dans la position du curseur.

#### **Déplacement du curseur**

 $\varepsilon$   $\mapsto$  : Déplace le curseur.

#### **Suppression d'un caractère ou chiffre**

 $[0.01]$ : Supprime un caractère ou un chiffre de la position du curseur.

## ■ **Saisie des codes des caractères**

Les chiffres, lettres et symboles sont programmables en saisissant la touche 00 et les codes des caractères. Utiliser la procédure suivante avec le curseur à la position où l'on souhaite insérer les caractères : Pour saisir un chiffre, appuyer simplement sur la touche numérique correspondante.

 $\longrightarrow$   $\boxed{00}$   $\longrightarrow$  XXX XXX  $\longrightarrow$  XXX : code caractère (3 chiffres)

Code caractère :

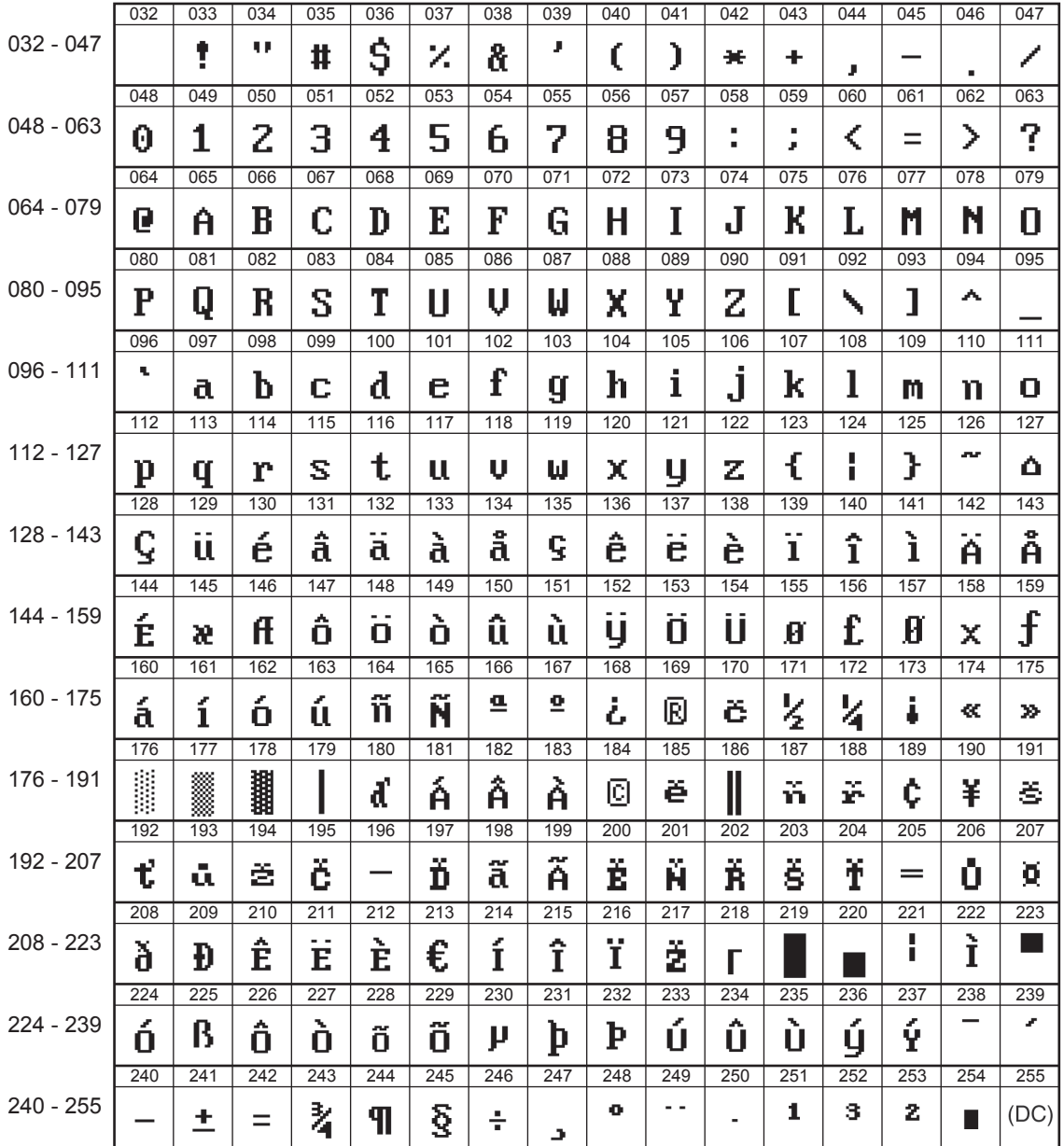

\*(DC) : Code de caractère de double dimension

# **10** Programmation

Ce chapitre décrit la programmation de plusieurs articles.

Avant de commencer la programmation, appuyer sur la touche  $\text{MODE}$  et sélectionner « 6 MODE PGM » ou « 7 MODE CARTE SD » en appuyant sur la touche  $\downarrow$  et sur la touche  $\tau_{L/NS}$ .

## **Instructions de base**

Cette section décrit la programmation de base en utilisant un exemple de programmation pour les rayons.

## ■ Écran de programmation

Écran d'ouverture:en sélectionnant « 6 MODE PGM », l'écran affiche un écran d'ouverture de programmation correspondant au mode sélectionné.

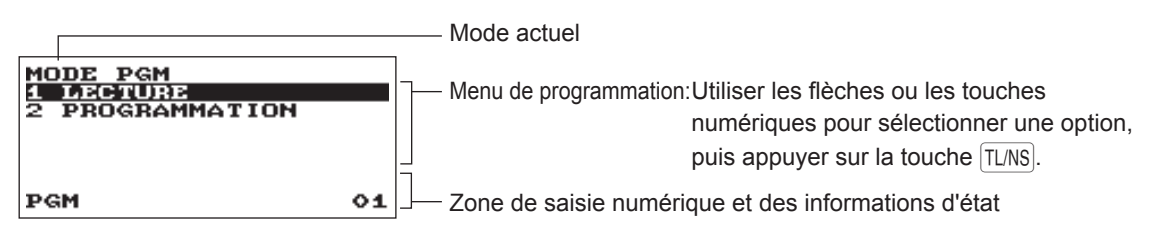

Écran de sélection du code (PLU de rayon) :

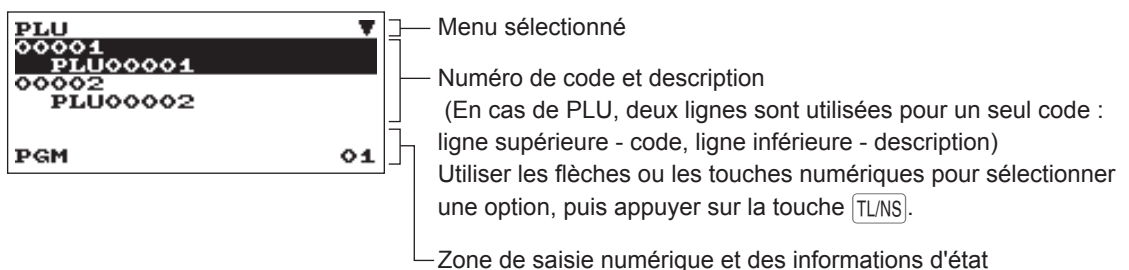

Écran de programmation :

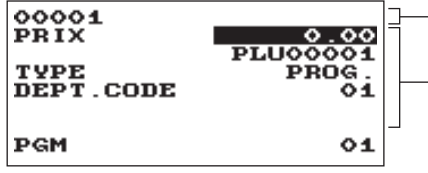

Code sélectionné

Paramètres :

Utiliser les flèches pour sélectionner un paramètre. Pour sélectionner une option, suivre les instructions ci-dessous. Saisie numérique: utiliser les touches numériques Saisie de caractères:utiliser les touches alphabétiques Saisie de sélection: appuyer sur la touche  $\cdot$  pour passer d'une

option à l'autre ou appuyer sur la touche  $\sqrt{\text{\#TMST}}$  touche pour afficher la liste des options. Utilisez les flèches pour déplacer le curseur et appuyer sur la touche  $\sqrt{\text{H/MST}}$  ou TL/NS pour sélectionner l'option.

## ■ **Exemple de programmation**

L'exemple suivant montre comment programmer 2,00 comme prix unitaire, « ABCDE » comme description, et « non-taxable 1 » comme rayon 1.

## **Procédure**

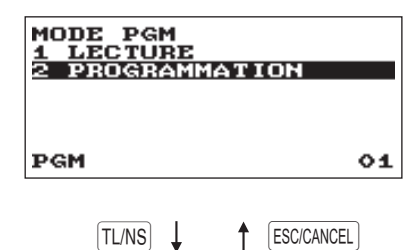

*1.* Dans l'écran MODE PGM, sélectionner « 2 PROGRAMMATION » à l'aide de la touche  $\boxed{\downarrow}$ , puis appuyer sur la touche TL/NS. • L'écran PROGRAMMATION s'affiche.

#### **REMARQUE**

- *• Il est également possible de sélectionner « 2 PROGRAMMATION » à l'aide de la touche numérique « 2 », puis appuyer sur la touche*   $TL/NS$ .
- Pour revenir à l'écran précédent, appuyer sur la touche **[ESCICANCEL**].

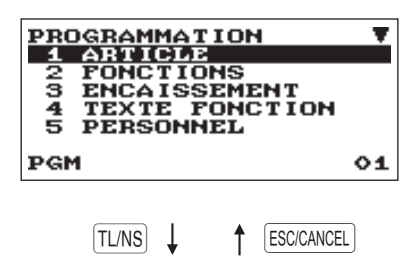

*2.* Sélectionner « 1 ARTICLE ».

• L'écran ARTICLE s'affiche.

### **REMARQUE**

*La flèche dans le coin supérieur droit de la fenêtre indique que la fenêtre contient plus d'options que celles actuellement affichées à l'écran. Pour faire défiler la fenêtre, appuyer sur la touche* I *(touche* (PAGE DOWN) *).*

*Pour revenir à la page précédente, appuyer sur la touche (touche*  $|$ <sup>(PAGE UP) $|$ ).</sup>

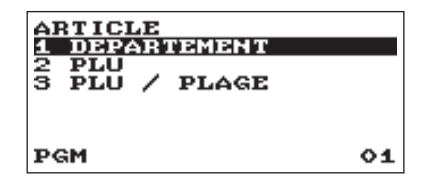

 $TL/NS$   $\downarrow$   $\uparrow$  ESC/CANCEL

*3.* Sélectionner « 1 DEPARTEMENT ».

• L'écran DEPARTEMENT s'affiche, en énumérant les rayons programmables.

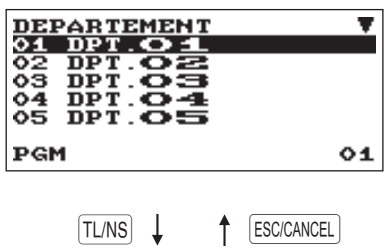

*4.* Sélectionner « 01 DPT.01 » pour programmer le rayon 1. • La fenêtre « 01 » s'affiche.

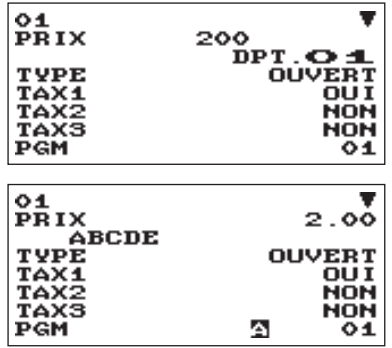

*5.* Sur la première page de la fenêtre « 01 », programmer le prix à l'unité et la description comme suit:

#### **REMARQUE**

*Il y a trois modes de saisie pour la programmation : la saisie numérique, la saisie de caractères, et la saisie de sélection.*

- Déplacer le curseur sur « PRIX » et saisir « 200 » à l'aide des touches numériques. - Saisie numérique
- Déplacer le curseur sur « DPT.01 » et saisir « ABCDE » à l'aide des touches alphabétiques. - Saisie de caractères

Si l'on souhaite effacer le réglage, appuyer sur la touche  $CL$ avant d'appuyer sur la touche  $\boxed{\downarrow}$  (touche  $\boxed{\uparrow}$  (reage DOWN)), touche  $\boxed{\uparrow}$  $(touche$   $(rAGE UP)$ ), touche  $TL/NS$ .

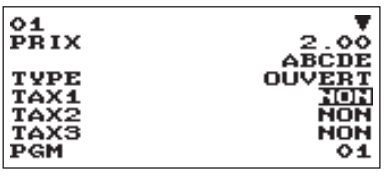

- $6.$  Appuyer sur la touche  $\sqrt{ }$  deux fois pour déplacer le curseur sur « TAX 1 », puis programmer la machine pour régler « non taxable 1 » comme suit:
	- Appuyer sur la touche  $\cdot \cdot$  pour sélectionner « NON ».  $\rightarrow$ Saisie de sélection

## **REMARQUE**

*La touche* . *permet de basculer entre deux options comme suit:*  $NON \rightarrow OUI \rightarrow NON \rightarrow$ ....

*En appuyant sur la touche*  $\sqrt{4/TM/ST}$  *on affiche toutes les options pertinentes.*

- *7.* Sélectionner l'une des actions suivantes:
	- Pour annuler la programmation, appuyer sur la touche **ESCICANCEL**. Une fenêtre de confirmation s'affiche et demande si l'on veut enregistrer les données ; sélectionner l'option souhaitée.
	- Pour finaliser la programmation, appuyer sur la touche TL/NS, puis appuyer sur la touche ESCICANCEL. On revient à la fenêtre « DEPARTEMENT ».
	- Pour programmer le rayon suivant, appuyer sur la touche (NEXT RECORD), ou MEXT). La fenêtre « 02 » s'affiche. Pour revenir à la fenêtre « 01 », appuyer sur la touche (PREV. RECORD), ou (PREV)

Les sections suivantes décrivent comment programmer chaque paramètre contenu dans un groupe de programmation.

## **Programmation de l'article**

Utiliser la procédure suivante pour sélectionner toute option comprise dans le groupe de programmation de l'article:

## **Procédure**

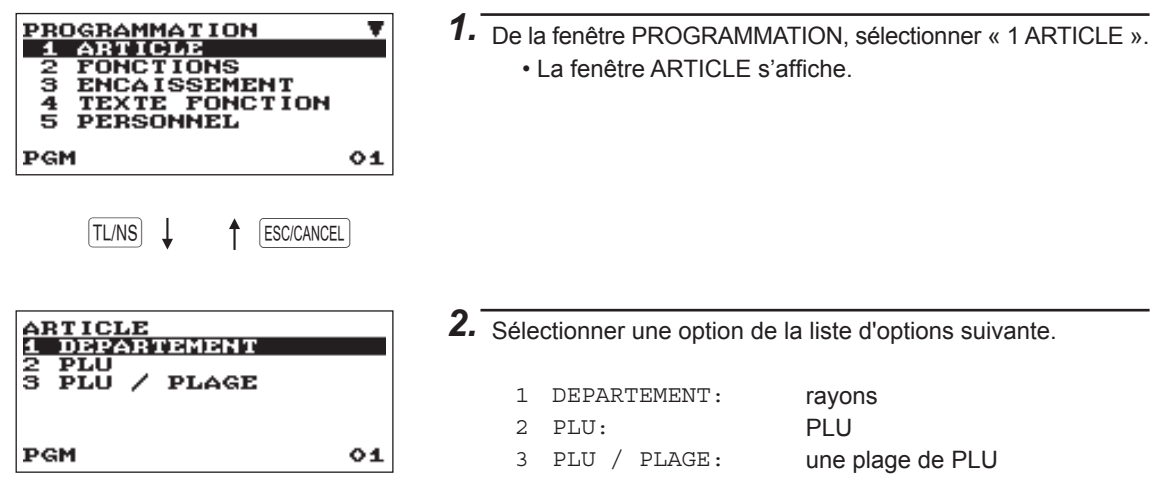

L'illustration suivante montre ces options incluses dans ce groupe de programmation.

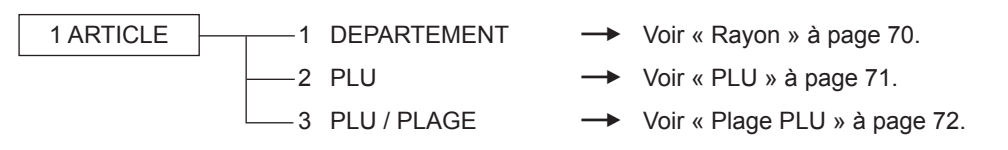

## ■ **Rayon**

L'enregistreuse peut être équipée de 99 départements maximum. Utiliser la procédure suivante pour programmer le rayon.

**REMARQUE** *Pour supprimer un article de rayon de la fenêtre « RAYON », sélectionner l'article et appuyer sur la touche* D*. Une fenêtre de confirmation s'affiche et demande si l'on veut supprimer l'article ; sélectionner l'option souhaitée.*

rayons.

**Procédure** (*Chaque élément doit être programmé comme suit:* 

**• PRIX (Utiliser la saisie numérique)** Prix unitaire (8 chiffres maximum) **• Description (Utiliser la saisie de caractères)**

saisis. (Texte par défaut : DPT.nn)

### **REMARQUE**

*Pour plus d'informations sur les modes de saisie, se reporter à la section « Instructions de base ».*

Description d'un rayon. 16 caractères maximum peuvent être

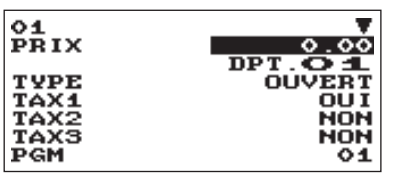

Un code de rayon approprié doit être sélectionné à partir de la liste des

L'écran continue son affichage.

## **• TYPE (Utiliser la saisie de sélection)**

Type de saisie du prix unitaire pour les rayons INTERDIT: Interdit OUVERT: Uniquement ouvert PROG.: Uniquement programmé OUVERT&PROG.: Ouvert et programmé

- **• TAX de 1 à 4 (Utiliser la saisie de sélection)**
	- Statut TVA OUI : Taxable NON : Non taxable

**REMARQUE** *• Le système fiscal de l'enregistreuse a été réglé en usine sur TVA automatique 1 - 4.*

## **• SICS (Utiliser la saisie de sélection)**

OUI: rayon SICS NON:rayon normal

## **• GROUP NO (Utiliser la saisie numérique)**

- 01-09: rayon positif
- 10: rayon négatif
- 11: rayon hors chiffre d'affaire positif
- 12: rayon hors chiffre d'affaire négatif

## **• HALO (Utiliser la saisie numérique)**

Cette fonction est conçue pour empêcher la saisie accidentelle de montants trop élevés. Montant limite: 0 à 999999,99

**REMARQUE** *• Lors de la programmation initiale, la fonction HALO est programmée comme « INVALIDE ».*

## ■ **PLU**

**REMARQUE** *• Pour supprimer un article de PLU de la fenêtre « PLU », sélectionner l'article et appuyer sur la touche* D*. Une fenêtre de confirmation s'affiche et demande si l'on veut supprimer l'article ; sélectionner l'option souhaitée.*

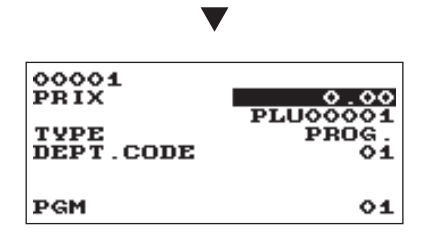

**Procédure** Chaque élément doit être programmé comme suit:

- Sélectionner un code PLU pertinent. **• PRIX (Utiliser la saisie numérique)** Prix unitaire de chaque niveau de prix (8 chiffres maximum)
	- **• Description (Utiliser la saisie de caractères)** Description d'un PLU. 16 caractères maximum peuvent être saisis. (PLUnnnnn)
	- **• TYPE (Utiliser la saisie de sélection)** Type de saisie du prix unitaire pour PLU INTERDIT: Interdit OUVERT: Uniquement ouvert PROG.: Uniquement programmé OUVERT&PROG.: Ouvert et programmé

## **• DEPT.CODE (Utiliser la saisie numérique)**

Code de rayon à associer au PLU saisi

(de 01 à 99)

Lorsqu'un PLU est associé à un rayon, les fonctions suivantes du PLU dépendent de la programmation du rayon.

- Regroupement (groupes de 1 à 12)
- Vente d'un seul article payé comptant
- HALO (pour les sous-rayons uniquement)
- Taxability

## ■ **Plage PLU**

Il est possible de programmer les PLU dans la plage définie

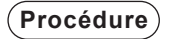

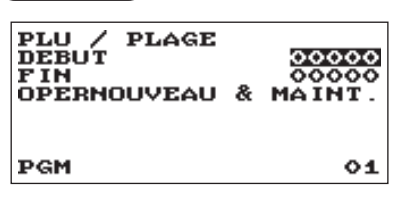

- **Procédure** Saisir une valeur ou sélectionner une option pour chaque article comme suit :
	- **• DEBUT (Utiliser la saisie numérique)** Code PLU de démarrage (5 chiffres maximum)
	- **• FIN (Utiliser la saisie numérique)** Code PLU de fin (5 chiffres maximum)
	- **• OPÉRATION (Utiliser la saisie numérique)** EFFACE: Permet de supprimer une plage de PLU spécifiée. MAINTENANCE: Permet de changer le réglage programmé.
		- NOUVEAU & MAINT.:Permet de changer le réglage actuel où les codes spécifiés ont déjà été créées ou de créer de nouveaux codes lorsque les codes spécifiés n'ont pas encore été créé.

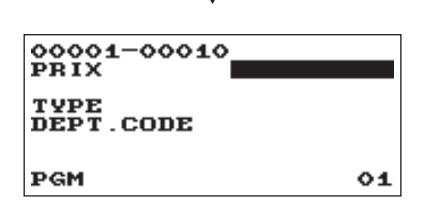
# **Programmation fonctionnelle**

Utiliser la procédure suivante pour sélectionner toute option comprise dans le groupe de programmation fonctionnelle:

### **Procédure**

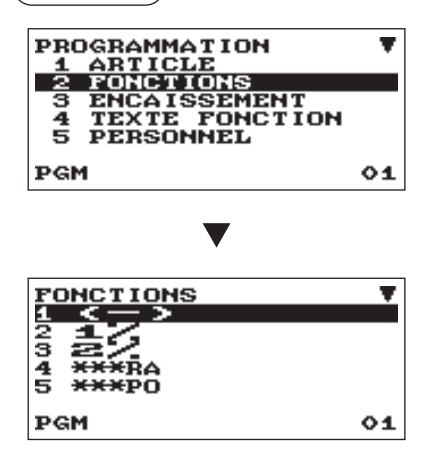

L'écran continue son affichage.

*1.* De la fenêtre PROGRAMMATION, sélectionner « 2 FONCTIONS ». • La fenêtre FONCTIONS s'affiche.

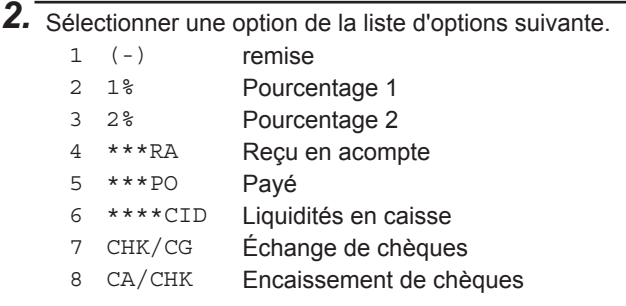

L'illustration suivante montre ces options incluses dans ce groupe de programmation.

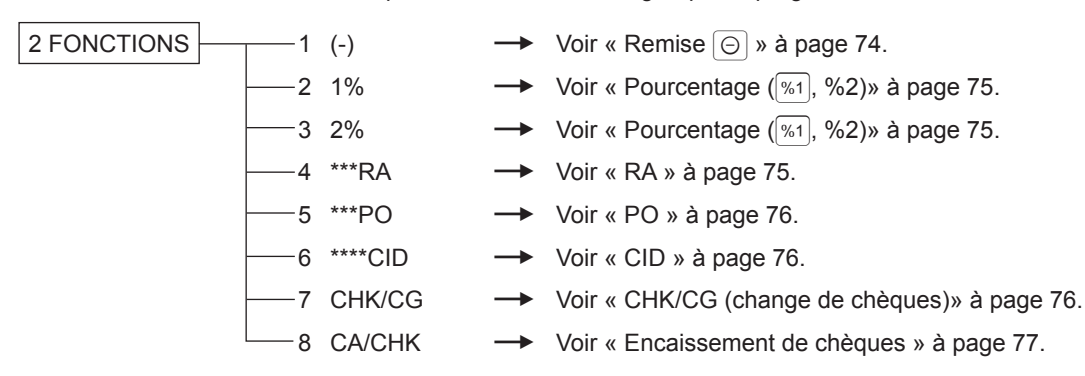

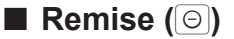

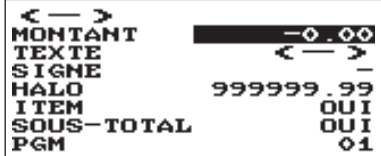

**Procédure** Chaque élément doit être programmé comme suit:

**• MONTANT (Utiliser la saisie numérique)** Montant de la remise (8 chiffres maximum)

#### **• TEXTE (Utiliser la saisie de caractères)**

Description de la touche de remise. 12 caractères maximum peuvent être saisis.

#### **• SIGNE (Utiliser la saisie de sélection)**

La programmation du signe + ou - affecte la fonction de prime ou de remise à chaque touche de remise.

- +: Montant positif (prime)
- -: Montant négatif (remise)
- **• HALO (High Amount Lockout Verrouillage pour montants élevés) (Utiliser la saisie numérique)**

Cette fonction est conçue pour empêcher la saisie accidentelle de montants trop élevés.

Montant limite : 0,00 à 999999,99

**REMARQUE** *Lors de la programmation initiale, la fonction HALO est programmée comme « INVALIDE ».*

#### **• ITEM (Utiliser la saisie numérique)**

OUI: Active la remise d'un article NON: Désactive la remise d'un article

**• SOUS-TOTAL (Utiliser la saisie numérique)**

OUI: Active la remise d'un sous-total

NON: Désactive la remise d'un sous-total

# ■ **Pourcentage** (<sup>1%1</sup>, <sup>9</sup>%2)</sub>

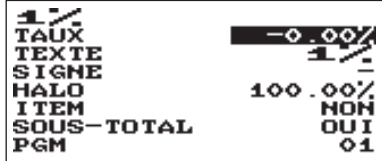

**Procédure** Chaque élément doit être programmé comme suit:

- **• TAUX (Utiliser la saisie numérique)** Taux de pourcentage (0,00 à 100,00)
- **• TEXTE (Utiliser la saisie de caractères)**

Description de la touche de pourcentage. 12 caractères maximum peuvent être saisis.

#### **• SIGNE (Utiliser la saisie de sélection)**

La programmation du signe + ou - affecte la fonction de prime ou de remise à chaque touche de pourcentage.

- +: Plus (prime)
- -: Moins (remise)
- **• HALO (High Amount Lockout Verrouillage pour montants élevés) (Utiliser la saisie numérique)**

Cette fonction est conçue pour empêcher la saisie accidentelle de montants trop élevés.

HALO (verrouillage pour montants élevés) pour la touche de pourcentage (0,00 à 100,00)

**REMARQUE** *Lors de la programmation initiale, la fonction HALO est programmée comme « INVALIDE ».*

#### **• ITEM (Utiliser la saisie numérique)**

OUI: Active le taux de pourcentage à un article NON: Désactive le taux de pourcentage à un article

**• SOUS-TOTAL (Utiliser la saisie numérique)** OUI: Active le taux de pourcentage à un sous-total NON: Désactive le taux de pourcentage à un sous-total

### ■ **RA**

Il est possible de programmer un montant limite supérieur et une description pour une touche Reçu en acompte.

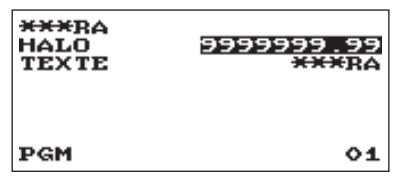

**Procédure** Chaque élément doit être programmé comme suit:

**• HALO (High Amount Lockout - Verrouillage pour montants élevés) (Utiliser la saisie numérique)**

Cette fonction est conçue pour empêcher la saisie accidentelle de montants trop élevés.

Montant limite : 0,00 à 9999999,99

**REMARQUE** *Lors de la programmation initiale, la fonction HALO est programmée comme « INVALIDE ».*

**• TEXTE (Utiliser la saisie de caractères)** Description de la touche Reçu en acompte. 12 caractères maximum peuvent être saisis.

# ■ **PO**

Il est possible de programmer un montant limite supérieur et une description pour une touche Payé.

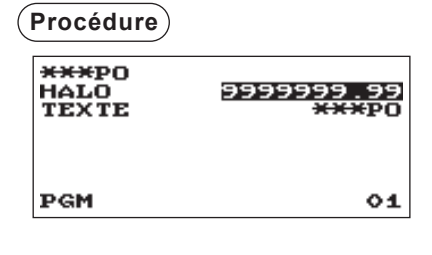

**Procédure** Chaque élément doit être programmé comme suit:

**• HALO (High Amount Lockout - Verrouillage pour montants élevés) (Utiliser la saisie numérique)**

Cette fonction est conçue pour empêcher la saisie accidentelle de montants trop élevés. Montant limite : 0,00 à 9999999,99

- **REMARQUE** *Lors de la programmation initiale, la fonction HALO est programmée comme « INVALIDE ».*
- **• TEXTE (Utiliser la saisie de caractères)** Description de la touche Payé. 12 caractères maximum peuvent être saisis.

## ■ **CID** (Liquidités en caisse)

Il est possible de programmer une description et des montants limite supérieurs pour les liquidités en caisse (sentinelle).

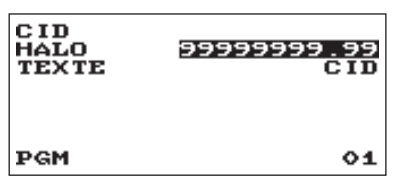

**Procédure** (*Chaque élément doit être programmé comme suit:* 

**• HALO (High Amount Lockout - Verrouillage pour montants élevés) (Utiliser la saisie numérique)**

Cette fonction est conçue pour empêcher la saisie accidentelle de montants trop élevés.

Montant limite : 0,00 à 99999999,99

- **REMARQUE** *• Lors de la programmation initiale, la fonction HALO est programmée comme « INVALIDE ».*
	- *• Si les montants des liquidités en caisse dépassent une valeur prédéfinie, la signalisation sentinelle (X) s'affiche à l'écran.*
- **• TEXTE (Utiliser la saisie de caractères)**

Description de la Liquidités en caisse. 12 caractères maximum peuvent être saisis.

# ■ **CHK/CG (change de chèques)**

Il est possible de programmer une description et des montants limite supérieurs pour le change de chèques.

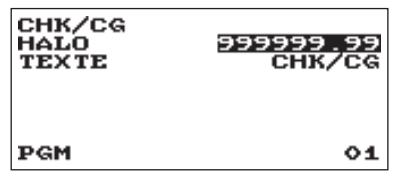

**Procédure** (*Chaque élément doit être programmé comme suit:* 

**• HALO (High Amount Lockout - Verrouillage pour montants élevés) (Utiliser la saisie numérique)**

Cette fonction est conçue pour empêcher la saisie accidentelle de montants trop élevés.

Montant limite : 0,00 à 999999,99

- **REMARQUE** *Lors de la programmation initiale, la fonction HALO est programmée comme « INVALIDE ».*
- **• TEXTE (Utiliser la saisie de caractères)**

Description du change de chèques. 12 caractères maximum peuvent être saisis.

# ■ **Encaissement de chèques**

Il est possible de programmer une description et des montants limite supérieurs pour l'encaissement de chèques.

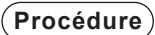

CA/CHK<br>HALO<br>TEXTE 999999.95<br>CA/CHX PGM  $01$ 

**Procédure** Chaque élément doit être programmé comme suit:

**• HALO (High Amount Lockout - Verrouillage pour montants élevés) (Utiliser la saisie numérique)**

Cette fonction est conçue pour empêcher la saisie accidentelle de montants trop élevés.

Montant limite : 0,00 à 999999,99

**REMARQUE** *Lors de la programmation initiale, la fonction HALO est programmée comme « INVALIDE ».*

**• TEXTE (Utiliser la saisie de caractères)** Description de l'encaissement de chèques. 12 caractères maximum peuvent être saisis.

# **Programmation des touches d'encaissement**

La procédure suivante doit être utilisée pour sélectionner une option au sein du groupe d'encaissement:

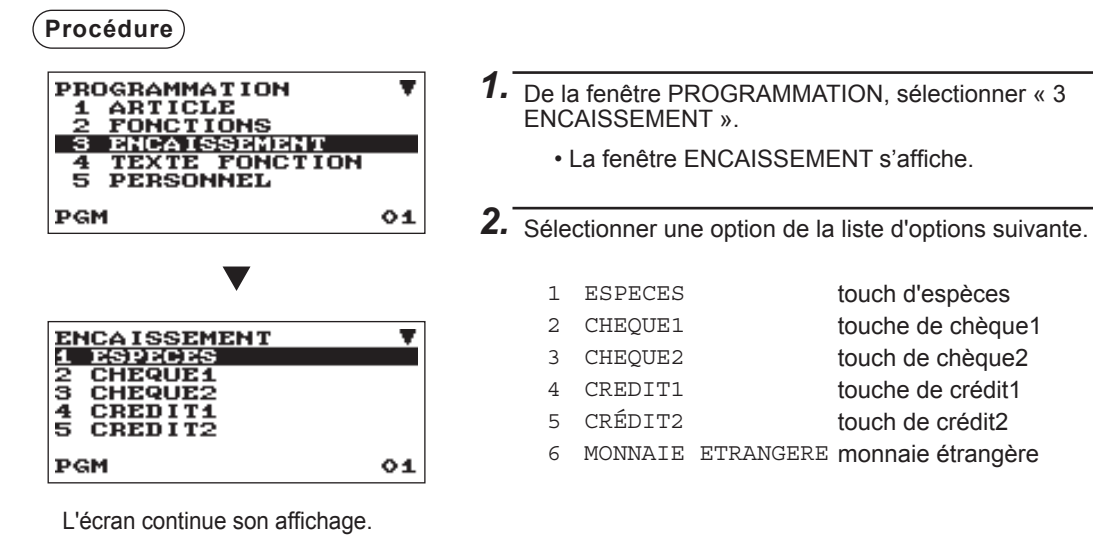

L'illustration suivante montre ces options incluses dans ce groupe de programmation.

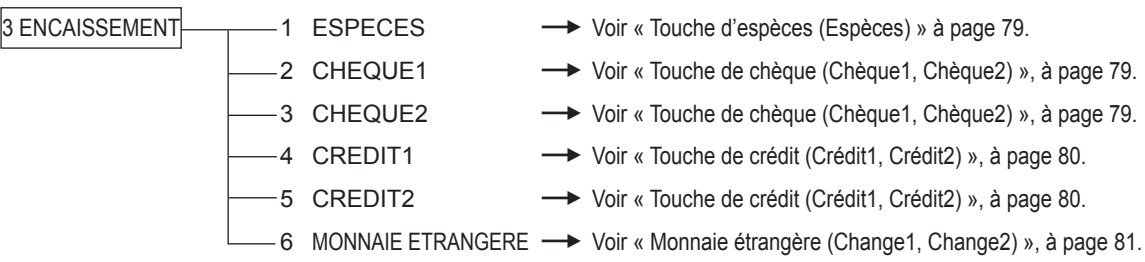

# ■ **Touche d'espèces (Espèces)**

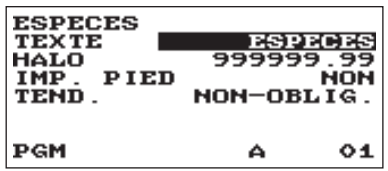

**Procédure** Chaque élément doit être programmé comme suit:

- **• TEXTE (Utiliser la saisie de caractères)** Description de la touche d'espèces. 12 caractères maximum peuvent être saisis.
- **• HALO (High Amount Lockout Verrouillage pour montants élevés) (Utiliser la saisie numérique)**

Cette fonction est conçue pour empêcher la saisie accidentelle de montants trop élevés.

Montant limite : 0,00 à 999999,99

**REMARQUE** *Lors de la programmation initiale, la fonction HALO est programmée comme « INVALIDE ».*

#### **• IMP. PIED (Utiliser la saisie de sélection)**

Grâce à cet élément il est possible de choisir si la caisse enregistreuse doit imprimer ou non un message au pied d'un ticket de caisse lorsque la touche d'espèces spécifiée est utilisée.

- OUI: active la fonction d'impression de pied au fond du ticket de caisse.
- NON: désactive la fonction d'impression de pied au fond du ticket de caisse.
- **• TEND. (Utiliser la saisie de sélection)**

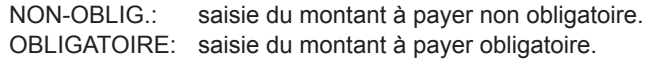

## ■ **Touche de chèque (Chèque1, Chèque2)**

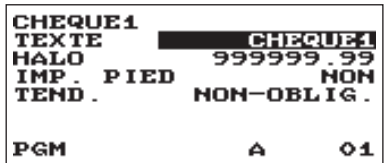

**Procédure** (*Chaque élément doit être programmé comme suit:* 

- **• TEXTE (Utiliser la saisie de caractères)** Description de la touche de chèque. 12 caractères maximum peuvent être saisis.
- **• HALO (High Amount Lockout Verrouillage pour montants élevés) (Utiliser la saisie numérique)**

Cette fonction est conçue pour empêcher la saisie accidentelle de montants trop élevés.

Montant limite : 0,00 à 999999,99

- **REMARQUE** *Lors de la programmation initiale, la fonction HALO est programmée comme « INVALIDE ».*
- **• IMP. PIED (Utiliser la saisie de sélection)**
	- OUI: active la fonction d'impression de pied au fond du ticket de caisse.
	- NON: désactive la fonction d'impression de pied au fond du ticket de caisse.
- **• TEND. (Utiliser la saisie de sélection)**

NON-OBLIGATOIRE: saisie du montant à payer non obligatoire.

NON-OBLIG.: saisie du montant à payer obligatoire.

# ■ **Touche de crédit (Crédit 1, Crédit 2)**

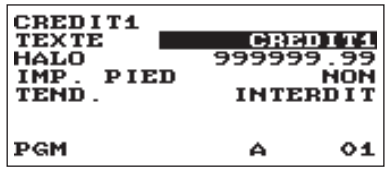

**Procédure** Chaque élément doit être programmé comme suit:

- **• TEXTE (Utiliser la saisie de caractères)** Description de la touche de crédit. 12 caractères maximum peuvent être saisis.
- **• HALO (High Amount Lockout Verrouillage pour montants élevés) (Utiliser la saisie numérique)**

Cette fonction est conçue pour empêcher la saisie accidentelle de montants trop élevés.

Montant limite: 0,00 à 999999,99

**REMARQUE** *Lors de la programmation initiale, la fonction HALO est programmée comme « INVALIDE ».*

#### **• IMP. PIED (Utiliser la saisie de sélection)**

Grâce à cet élément il est possible de choisir si la caisse enregistreuse doit imprimer ou non un message au pied d'un reçu lorsque la touche de crédit spécifiée est utilisée. OUI: Active la fonction d'impression de pied au fond du reçu. NON: Désactive la fonction d'impression de pied au fond du

reçu.

**• TEND. (Utiliser la saisie de sélection)**

OBLIGATOIRE: Saisie du montant à payer obligatoire. INTERDIT: Saisie du montant à payer interdite.

# ■ Monnaie étrangère (Change1, Change2)

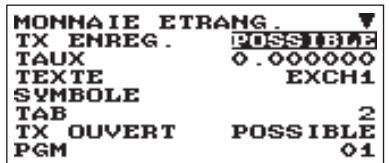

L'écran continue son affichage.

**Procédure** Chaque élément doit être programmé comme suit:

- **• TX ENREG (Utiliser la saisie de sélection)** POSSIBLE: Active un taux enregistré IMPOSSIBLE: Désactive un taux enregistré
- **• TAUX (Utiliser la saisie numérique)** Taux de change de monnaie (0,000000 à 999,999999)
- **• TEXTE (Utiliser la saisie de caractères)** Description de la touche de change de monnaie. 12 caractères maximum peuvent être saisis.
- **• SYMBOLE (Utiliser la saisie de caractères)** Descripteur de monnaie. 4 caractères maximum peuvent être saisis.
- **• TAB (Utiliser la saisie de sélection)** Tabulation (0 à 3)
- **• TX OUVERT (Utiliser la saisie de sélection)** POSSIBLE: Active le taux ouvert IMPOSSIBLE: Désactive le taux ouvert
- **• TEXTE (Utiliser la saisie de caractères) pour le taux ouvert** Description de la touche de change de monnaie pour le taux ouvert. 12 caractères maximum peuvent être saisis.
- **• SYMBOLE (Utiliser la saisie de caractères) pour le taux ouvert**

Descripteur de monnaie pour le taux ouvert. 4 caractères maximum peuvent être saisis.

**• TAB (Utiliser la saisie de sélection) pour le taux ouvert** Tabulation pour le taux ouvert (0 à 3)

#### **REMARQUE**

*Le symbole de la monnaie est imprimé avec le montant (+) de la monnaie étrangère.*

*Le caractère programmé est imprimé sur le côté gauche du montant.*

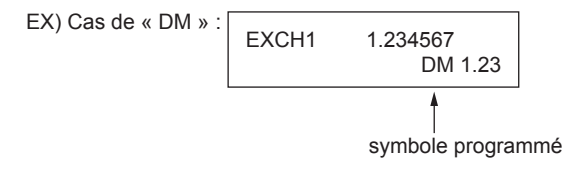

# **Programmation du texte de fonction**

 $01$ 

Il est possible de programmer un maximum de 12 caractères pour chaque fonction à l'aide du tableau suivant:

#### **Procédure**

ś **PGM** 

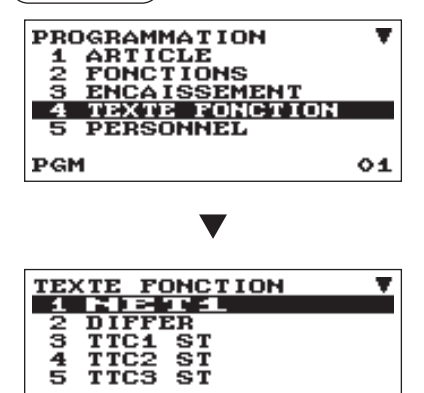

- *1.* De la fenêtre PROGRAMMATION, sélectionner « 4 TEXTE FONCTION ».
	- La fenêtre TEXTE FONCTION s'affiche.
- *2.* Chaque élément doit être programmé comme suit:
	- **• TEXTE (Utiliser la saisie de caractères)** Description de chaque fonction. 12 caractères maximum peuvent être saisis.

L'écran continue son affichage.

Liste des textes de fonction

N° de texte par défaut des fonctions

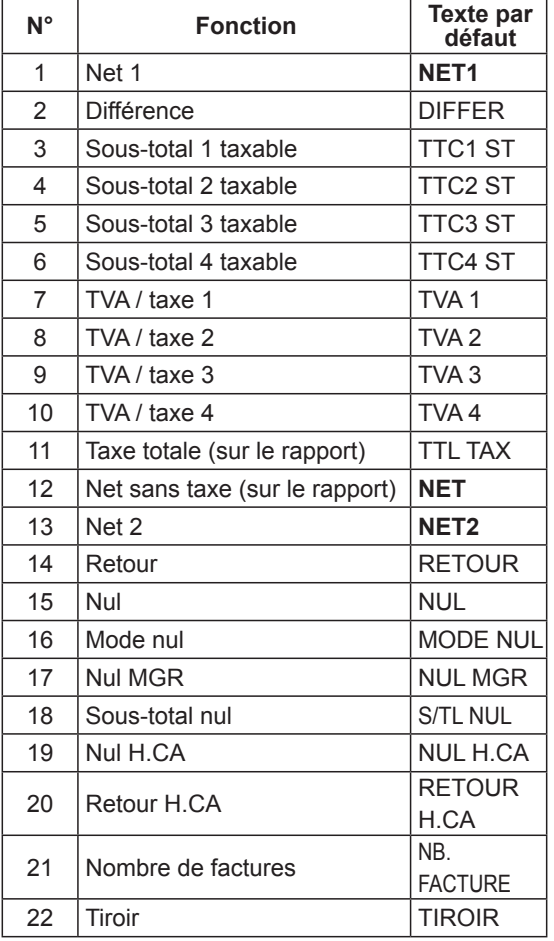

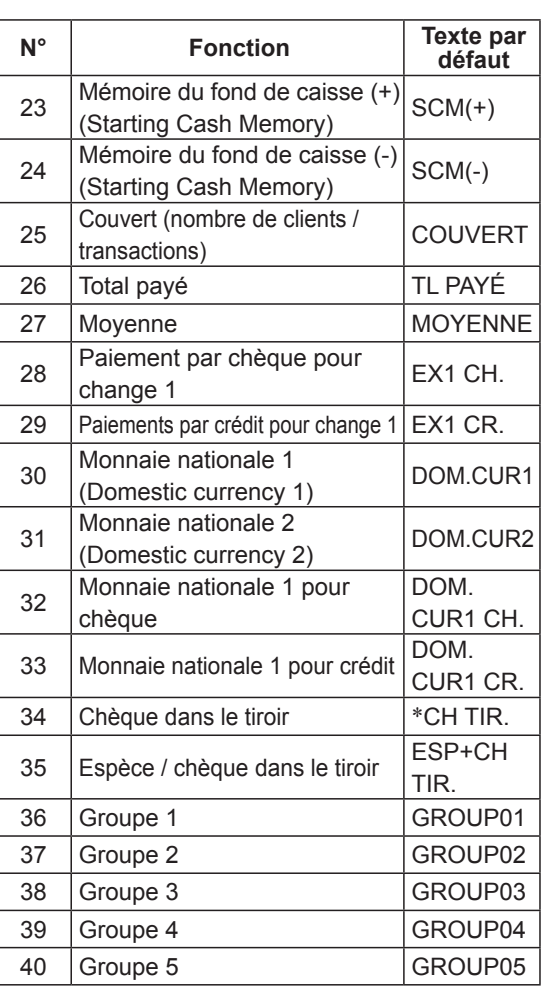

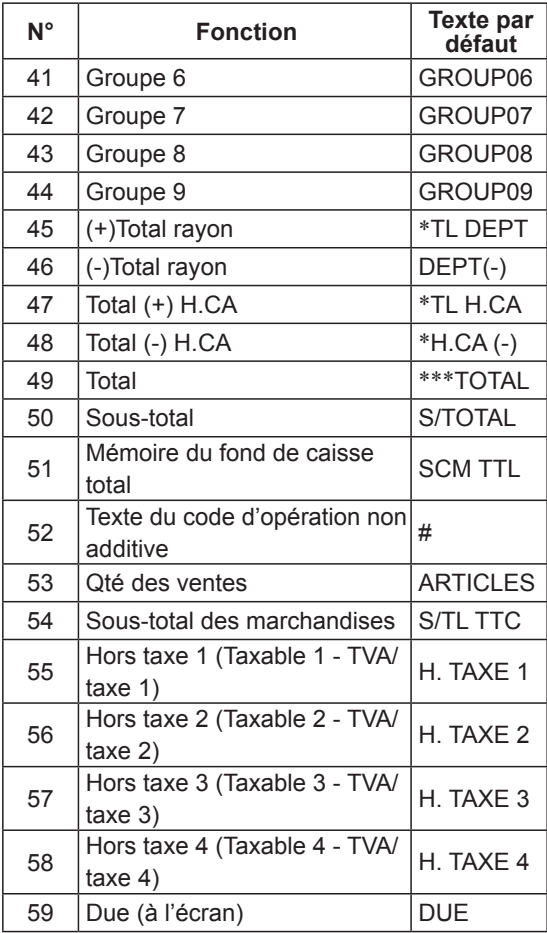

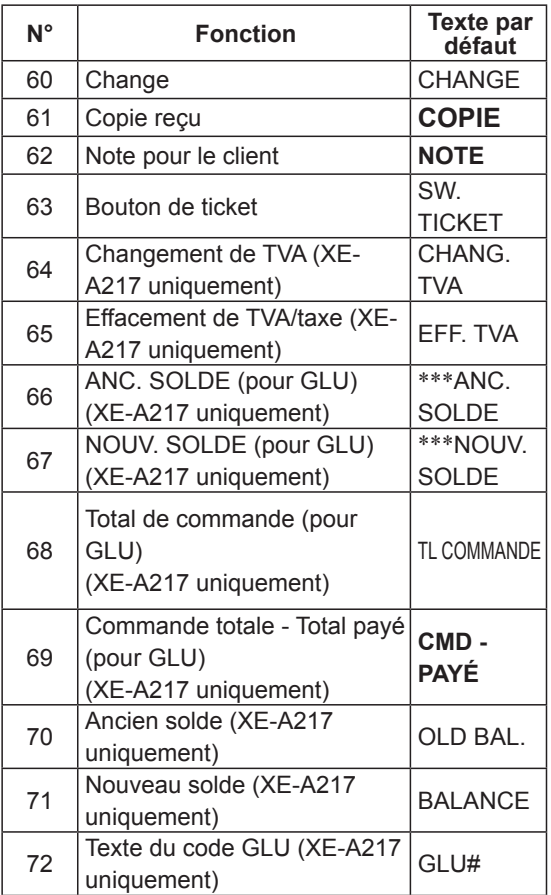

# **Programmation du personnel**

La procédure suivante doit être utilisée pour sélectionner une option au sein du groupe du personnel:

**Procédure**

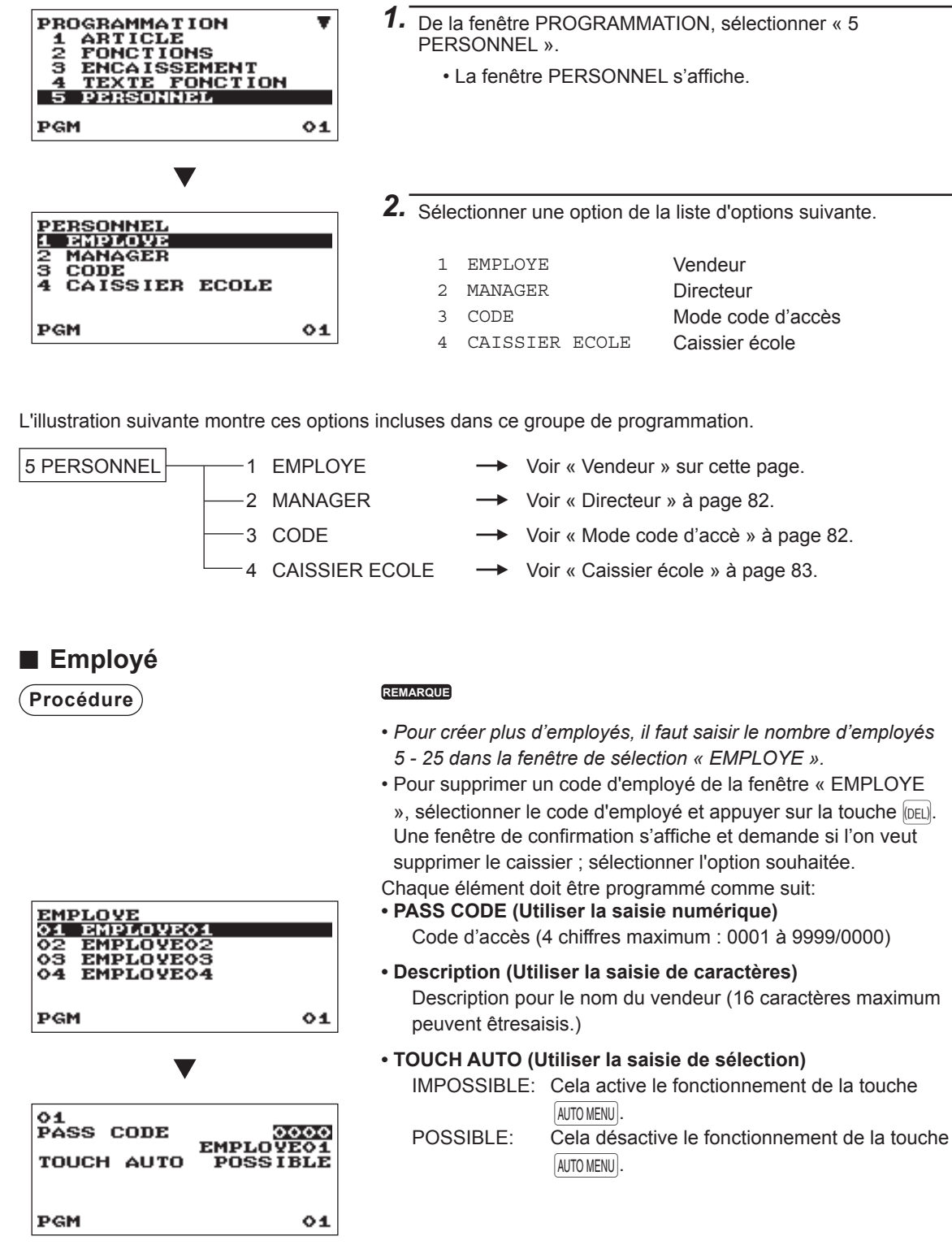

## ■ Manager

Il est possible de programmer un code secret pour le directeur.

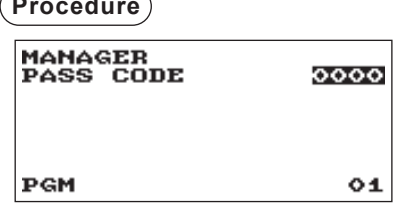

- **Procédure** Chaque élément doit être programmé comme suit:
	- **• PASS CODE (Utiliser la saisie numérique)** Code d'accès (4 chiffres maximum : 0000 à 9999)

# ■ **Mode code d'accès**

Il est possible de programmer un code secret pour chaque mode.

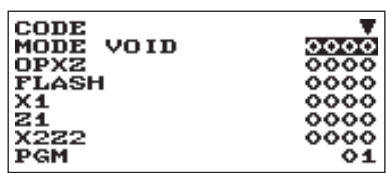

L'écran continue son affichage.

- **• MODE VOID (Utiliser la saisie numérique)** Code d'accès (4 chiffres maximum : 0000 à 9999)
- **• OPXZ (Utiliser la saisie numérique)** Code d'accès (4 chiffres maximum : 0000 à 9999)
- **• FLASH (Utiliser la saisie numérique)** Code d'accès (4 chiffres maximum : 0000 à 9999)
- **• X1 (Utiliser la saisie numérique)** Code d'accès (4 chiffres maximum : 0000 à 9999)
- **• Z1 (Utiliser la saisie numérique)** Code d'accès (4 chiffres maximum : 0000 à 9999)
- **• X2Z2 (Utiliser la saisie numérique)** Code d'accès (4 chiffres maximum : 0000 à 9999)
- **• PGM (Utiliser la saisie numérique)** Code d'accès (4 chiffres maximum : 0000 à 9999)
- **• CARTE SD (Utiliser la saisie numérique)** Code d'accès (4 chiffres maximum : 0000 à 9999)

# ■ **Caissier école**

Il est possible de définir le code et le texte du caissier en école pour le titre de mode d'apprentissage.

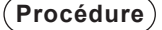

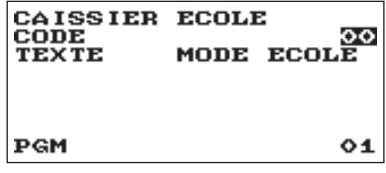

- **• CODE (Utiliser la saisie numérique)** Code du caissier en école (2 chiffres maximum : 00 à 25)
- **• TEXTE (Utiliser la saisie de caractères)** Description pour le titre du mode de formation (12 caractères maximum peuvent être saisis.)

# **Programmation du terminal**

००००० 000000 8.00<br>0.00

 $01$ 

La procédure suivante doit être utilisée pour sélectionner une option au sein du groupe du terminal:

**Procédure**

TERMINE#<br>TICKET#<br>GT2<br>GT3

PGM

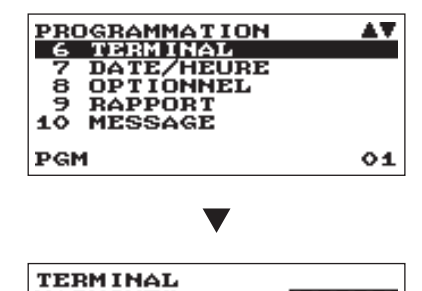

- *1.* Des fenêtres de PROGRAMMATION, sélectionner « 6 TERMINAL ».
	- Les fenêtres TERMINAL s'affichent.
- *2.* Sélectionner une option de la liste d'options suivantes:
- **• MACHINE# (Utiliser la saisie numérique)** Numéro de la machine (6 chiffres maximum : 0 à 999999)
- **• TICKET# (Utiliser la saisie numérique)** Saisir un nombre (6 chiffres maximum : 0 à 999999) qui sera le nombre de départ souhaité.
- **• GT2: (Utiliser la saisie numérique)** Saisir un nombre (13 chiffres maximum : 0 à 9999999999999)
- **• GT3: (Utiliser la saisie numérique)** Saisir un nombre (13 chiffres maximum : 0 à 9999999999999)

# **Réglage date/heure**

La date et l'heure peuvent être réglées pour la caisse enregistreuse.

 $01$ 

# ■ **Date / heure**

### **Procédure**

PGM

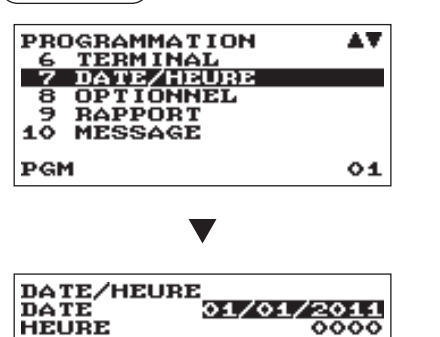

- *1.* De la fenêtre PROGRAMMATION, sélectionner « 7 DATE / HEURE ».
	- La fenêtre DATE / HEURE s'affiche.
- *2.* Chaque élément doit être programmé comme suit:
	- **• DATE (Utiliser la saisie numérique)** Saisir le jour (2 chiffres), le mois (2 chiffres) et l'année (2 chiffres) dans cette séquence.
	- **• HEURE (Utiliser la saisie numérique)** Régler l'heure (4 chiffres maximum) sur le système de 24 heures. Par exemple, lorsque l'heure est réglée à 2h30, saisir 0230 ; quand elle est réglée à 14 :30, saisir 1430. L'heure sera imprimée et affichée.

# **Sélection de fonctions optionnelles**

Utiliser la procédure suivante pour sélectionner toute option comprise dans le groupe des options:

**Procédure**

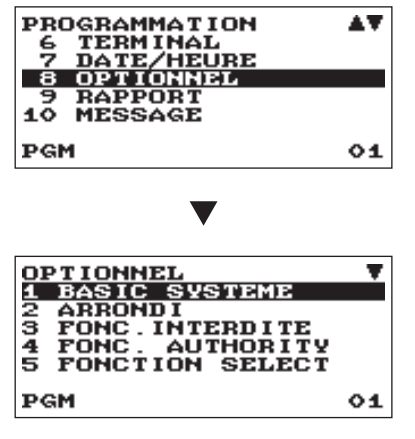

L'écran continue son affichage.

- *1.* De la fenêtre PROGRAMMATION, sélectionner « 8 OPTIONNEL ».
	- La fenêtre OPTIONNEL s'affiche.

*2.* Sélectionner une option de la liste d'options suivante.

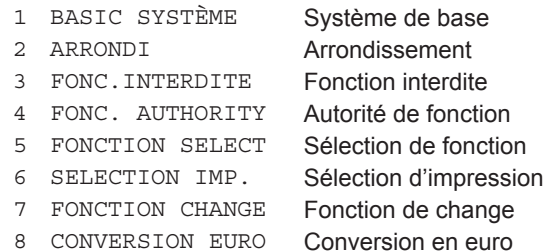

L'illustration suivante montre ces options incluses dans ce groupe de programmation.

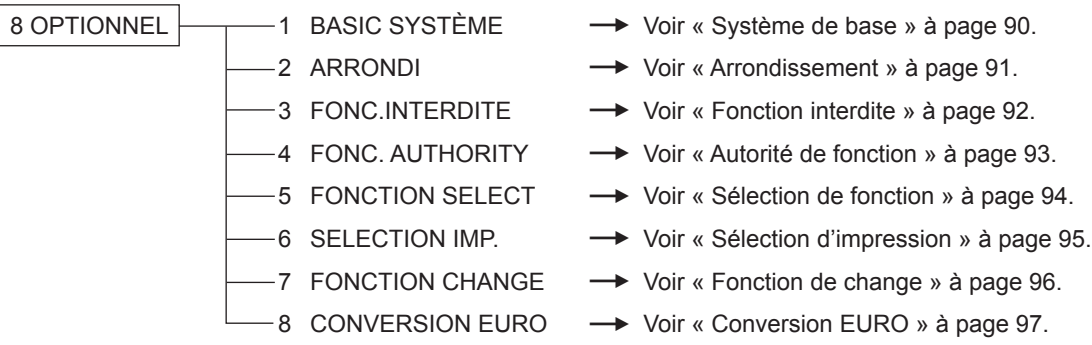

# ■ **Système de base**

La caisse enregistreuse permet de sélectionner plusieurs éléments du système de base.

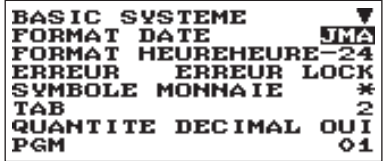

L'écran continue son affichage.

**Procédure** Chaque élément doit être programmé comme suit:

- **• FORMAT DATE (Utiliser la saisie de sélection)**
	- MJA: Affichage et impression du mois, du jour et de l'an dans cet ordre
	- JMA: Affichage et impression du jour, du mois et de l'an dans cet ordre
	- AMJ: Affichage et impression de l'an, du mois et du jour dans cet ordre

#### **• FORMAT HEURE (Utiliser la saisie de sélection)**

- HEURE-12: Affichage et impression de l'heure sur un système de 12 heures
- HEURE-24: Affichage et impression de l'heure sur un système de 24 heures

#### **• ERREUR (Utiliser la saisie de sélection)**

Réponse à une opération par touche incorrecte ou invalide ERREUR LOCK: L'avertisseur sonore émet un brève son

> pendant 2 secondes, et l'Erreur s'affiche. Pour cacher l'affichage de l'Erreur, appuyer

sur la touche  $\boxed{CL}$ .

MANQUE OPE.: L'avertisseur sonore émet un brève son

#### **• SYMBOLE MONNAIE (Utiliser la saisie de caractères)**

Saisir le caractère (4 caractères maximum)

#### **• TAB (Utiliser la saisie de sélection)**

- 0 1
	- Il est possible de régler la position du délimiteur de prix. Les options pour le réglage sont 0, 1, 2 et 3.
- 2 Lors des réglages sur « 2 » par exemple, la saisie de « 100 » est affichée comme « 1.00 ».
- 3

### **• QUANTITÉ DECIMAL (Utiliser la saisie de sélection)**

OUI: Activer la saisie de quantité décimale

NON: Désactiver la saisie de quantité décimale

### **• ARRONDI DECIMAL (Utiliser la saisie de sélection)**

ROUND: Arrondir le nombre

UP: Arrondir au chiffre supérieur après la virgule décimale

DOWN: Arrondir au chiffre inférieur après la virgule décimale.

### **• FONCT.HALO (Utiliser la saisie de sélection)**

VALIDE: Fonction HALO valide INVALIDE: Fonction HALO invalide

### **• TOUCHE [00] (Utiliser la saisie de sélection)**

 $[00]$ : Afficher  $[00]$  en appuyant sur la touche  $[00]$ 

 $[000]$ : Afficher  $[000]$  en appuyant sur la touche  $[00]$ 

### **• PRT/DSP EDIT (Utiliser la saisie de sélection)**

OUI: Toutes les impressions et les affichages sont modifiés NON: Toutes les impressions et les affichages ne sont pas modifiés

### **• ITEM DISPLAY (Utiliser la saisie de sélection)**

LIGNE 2: La 1ère ligne affiche la quantité, le prix et le montant. La 2ème ligne affiche le texte. LIGNE 1: La quantité et le texte.

# ■ **Arrondissement**

La caisse enregistreuse permet de sélectionner plusieurs éléments du système d'arrondissement.

$$
(\mathsf{Proc\acute{e}dure})
$$

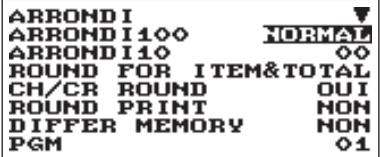

L'écran continue son affichage.

Chaque élément doit être programmé comme suit:

- **• ARRONDI100 (Utiliser la saisie de sélection)** Sélection du système d'arrondissement
	- NORMAL: l'unité monétaire d'arrondissement minimal est 1 (1 centime)
	- 25: l'unité monétaire d'arrondissement minimal est 25 (25 centimes)
	- 50: l'unité monétaire d'arrondissement minimal est 50 (50 centimes)
	- 100: l'unité monétaire d'arrondissement minimal est 100 (par ex.:1 couronnes suédoises)

### **• ARRONDI10 (Utiliser la saisie numérique)**

Arrondissement au chiffre supérieur/ inférieur de la somme. Saisir un nombre (2 chiffres 00 à 99)

**• ROUND FOR (Utiliser la saisie de sélection)** ITEM&TOTAL: Arrondissement de l'article et du total

TOTAL: Arrondissement du total

### **• CH/CR ROUND (Utiliser la saisie de sélection)**

Cette sélection n'est pas disponible pour le système Manuel TVA-4.

OUI: Activer l'arrondissement australien

NON: Désactiver l'arrondissement australien

### **• ROUND PRINT (Utiliser la saisie de sélection)**

OUI: Imprimer le montant arrondi

NON: Ne pas imprimer le montant arrondi

### **• DIFFER MEMORY (Utiliser la saisie de sélection)**

OUI: Enregistrer la différence entre avant et après les arrondissements NON: Ne pas enregistrer la différence entre avant et après les arrondissements

### **• ITM EN (Utiliser la saisie de sélection)**

Limiter au chiffre le moins significatif en saisissant le montant de l'article ARBITRAIRE: Ne pas limiter au chiffre le moins significatif lors de chaque saisie d'un montant 0 UNIQUEMENT: Limiter à 0 au chiffre le moins significatif lors de chaque saisie d'un montant 0,5 UNIQUEMENT: Limiter à 0,5 au chiffre le moins significatif lors de chaque saisie d'un montant

### **• PAY EN (Utiliser la saisie de sélection)**

Limiter le chiffre le moins significatif en saisissant le montant du paiement

ARBITRAIRE: Ne pas limiter au chiffre le moins significatif lors de chaque saisie d'un montant 0 UNIQUEMENT: Limiter à 0 au chiffre le moins significatif lors de chaque saisie d'un montant 0,5 UNIQUEMENT: Limiter à 0,5 au chiffre le moins significatif lors de chaque saisie d'un montant

# ■ **Fonction interdite**

La caisse enregistreuse permet d'activer ou de désactiver plusieurs fonctions.

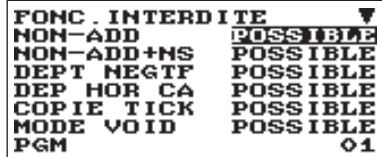

L'écran continue son affichage.

**Procédure** Chaque élément doit être programmé comme suit:

- **• NON-ADD (Utiliser la saisie de sélection)** POSSIBLE: Activer le code d'opération non additive IMPOSSIBLE: Désactiver le code d'opération non additive
- **• NON-ADD + NS (Utiliser la saisie de sélection)** POSSIBLE: Activer le Tiroir après la saisie du code d'opération non additive
	- IMPOSSIBLE: Désactiver le Tiroir après la saisie du code d'opération non additive
- **• DEPT NEGTF (Utiliser la saisie de sélection)** POSSIBLE: Activer le rayon négatif IMPOSSIBLE: Désactiver le rayon négatif
- **• DEP HOR CA (Utiliser la saisie de sélection)**

Activer le rayon H.CA IMPOSSIBLE: Désactiver le rayon H.CA

#### **• COPIE TICK (Utiliser la saisie de sélection)**

POSSIBLE: Activer la fonction de copie du reçu IMPOSSIBLE: Désactiver la fonction de copie du reçu

#### **• MODE VOID (Utiliser la saisie de sélection)**

POSSIBLE: Activer le mode d'annulation IMPOSSIBLE: Désactiver le mode d'annulation

#### **• SOUS-TOTAL <0 (utiliser l'entrée sélective)**

POSSIBLE: Activer la fonction de sous-total négatif de marchandises IMPOSSIBLE: Désactiver la fonction de sous-total négatif de marchandises

#### **• TEND+DIRECT (Utiliser la saisie de sélection)**

POSSIBLE: Activer la finalisation de non paiement direct après la saisie du paiement précédent IMPOSSIBLE: Désactiver la finalisation de non paiement direct après la saisie du paiement précédent

# ■ **Autorité de fonction**

La caisse enregistreuse permet de choisir de rendre public ou de limiter l'autorité de la fonction.

$$
(\mathsf{Proc\acute{e}dure})
$$

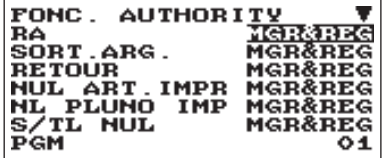

L'écran continue son affichage. (XE-A217W/XE-A217B uniquement) Chaque élément doit être programmé comme suit:

- **• RA (Utiliser la saisie de sélection)** MGR SEUL: Autorisé uniquement en modalité Manager. MGR&REG: Autorisé en modalité REG et Manager.
- **• SORT.ARG. (Utiliser la saisie de sélection)** MGR SEUL: Autorisé uniquement en modalité Manager. MGR&REG: Autorisé en modalité REG et Manager.
- **• RETOUR (utiliser la saisie de sélection)** MGR SEUL: Autorisé uniquement en modalité Manager. MGR&REG: Autorisé en modalité REG et Manager.
- **• ITEM VD (utiliser la saisie de sélection) pour XE-A207W/XE-A207B uniquement**

MGR SEUL: Autorisé uniquement en modalité Manager. MGR&REG: Autorisé en modalité REG et Manager.

- **• NUL ART. IMPR (Utiliser la saisie de sélection) pour XE-A217W/XE-A217B uniquement** MGR SEUL: Autorisé uniquement en modalité Manager. MGR&REG: Autorisé en modalité REG et Manager.
- **• NL PLUNO IMP (Utiliser la saisie de sélection) pour XE-A217W/XE-A217B uniquement** MGR SEUL: Autorisé uniquement en modalité Manager. MGR&REG: Autorisé en modalité REG et Manager.
- **• S/TL NUL (Utiliser la saisie de sélection)** MGR SEUL: Autorisé uniquement en modalité Manager. MGR&REG: Autorisé en modalité REG et Manager.
- **• TIROIR (Utiliser la saisie de sélection)** MGR SEUL: Autorisé uniquement en modalité Manager. MGR&REG: Autorisé en modalité REG et Manager.

# ■ **Sélection de fonction**

La caisse enregistreuse permet de sélectionner plusieurs sélections de fonctions.

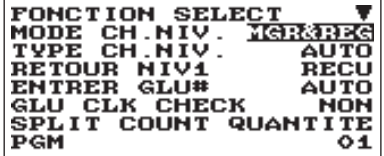

L'écran continue son affichage.

**Procédure** (*Chaque élément doit être programmé comme suit:* 

**• MODE CH.NIV. (Utiliser la saisie de sélection) pour XE-A217W/XE-A217B uniquement**

MGR SEUL: Autorisé uniquement en modalité Manager. MGR&REG: Autorisé en modalité REG et Manager.

**• TYPE CH.NIV. (Utiliser la saisie de sélection) pour XE-A217W/XE-A217B uniquement**

AUTO: Mode de retour automatique

MANUEL: Mode de changement verrouillé

**• RETOUR NIV1 (Utiliser la saisie de sélection) pour XE-A217W/XE-A217B uniquement**

Lorsque le système de changement de niveau du PLU est réglé sur « AUTO », le niveau du PLU peut être retourné au niveau 1 par l'une des méthodes suivantes :

- PAR ITE: Le niveau du PLU retourne au niveau 1 par un article.
- REÇU: Le niveau du PLU retourne au niveau 1 par un reçu.
- **• ENTRER GLU# (Utiliser la saisie de sélection) pour XE-A217W/XE-A217B uniquement**
	- AUTO: Attribuer un code GLU en un numéro de série automatique

MANUEL: Exiger la saisie manuelle du code GUL

**• GLU CLK CHECK (Utiliser la saisie de sélection) pour XE-A217W/XE-A217B uniquement**

Vérification de l'employé lors de la nouvelle commande du GLU.

OUI: Permettre de vérifier le vendeur NON: Ne pas permettre de vérification

- **• SPLIT COUNT (Utiliser la saisie de sélection)** Méthode de comptage de la saisie de subdivision du prix. PACKAGE: Unité de conditionnement QUANTITÉ: Quantité
- **• CR IN RA/PO (Utiliser la saisie de sélection)** Mise à jour du totalisateur de crédit en cas de finalisation RA ou PO par touche de crédit. NON: Pas de mise à jour M.A.JOUR: Mise à jour
- **• VD MODE TO HOURLY (Utiliser la saisie de sélection)** OUI: Activer l'ajout au total horaire en mode d'annulation.
	- NON: Désactiver l'ajout au total horaire en mode d'annulation.
- **• [ST]DIRCT (Utiliser la saisie de sélection)**

Saisie du sous-total avant la finalisation de non paiement direct NON: Ne pas exiger la saisie du sous-total pour la finalisation du non paiement OBLIGARTOIRE: Exiger la saisie du sous-total pour la finalisation de non paiement

### **• [ST] TEND (Utiliser la saisie de sélection)**

Saisie du sous-total avant le paiement NON: Ne pas exiger la saisie du sous-total pour la finalisation du paiement OBLIGARTOIRE:Exiger la saisie du sous-total pour la finalisation du paiement

#### **• NS RECEIPT (Utiliser la saisie de sélection)**

Impression du reçu au moment de la sortie du Tiroir IMPRIME: Imprimer le reçu NON: Ne pas imprimer le reçu

#### **• RCPT (Utiliser la saisie de sélection)**

TOTAL: Imprimer le total uniquement sur le reçu. DÉTAIL: Imprimer les détails sur le reçu

#### **• RCPT (Utiliser la saisie de sélection)**

TOTAL: Imprimer le total uniquement sur le ticket de caisse après la finalisation d'une transaction et de la copie du ticket de caisse

DÉTAIL:Imprimer les détails sur le ticket de caisse après la finalisation d'une transaction et de la copie du ticket de caisse

### **• E-J PLEIN (Utiliser la saisie de sélection)**

Bloquer ou non la saisie d'un article, quand le fichier Journal élec. est plein. BLOQUE: Bloquer la saisie d'un article CONTINUE: Ne pas bloquer la saisie d'un article

## ■ **Sélection d'impression**

Plusieurs fonctions d'impression peuvent être programmées.

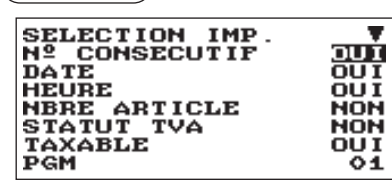

L'écran continue son affichage.

**Procédure** Chaque élément doit être programmé comme suit:

- **• Nº CONSECUTIF (Utiliser la saisie de sélection)** OUI: Imprimer le n° consécutif NON: Ne pas imprimer le n° consécutifs
- **• DATE (Utiliser la saisie de sélection)** OUI: Imprimer la date NON: Ne pas imprimer la date
- **• HEURE (Utiliser la saisie de sélection)** OUI: Imprimer l'heure NON: Ne pas imprimer l'heure
- **• NBRE ARTICLE (Utiliser la saisie de sélection)** OUI: Imprimer le numéro de l'achat NON: Ne pas imprimer le numéro de l'achat
- **• STATUT TVA (Utiliser la saisie de sélection)** OUI: Imprimer le statut de TVA NON: Ne pas imprimer le statut de TVA

### **• TAXABLE (Utiliser la saisie de sélection)**

OUI: Imprimer le montant taxable NON: Ne pas imprimer le montant taxable

### **• TAXE (Utiliser la saisie de sélection)**

OUI: Imprimer le montant de la taxe NON: Ne pas imprimer le montant de la taxe

#### **• TAX (TAXABLE = 0) (Utiliser la saisie de sélection)**

OUI: Imprimer le montant de la taxe lorsque le montant taxable est zéro. NON: Ne pas imprimer le montant de la taxe lorsque le montant taxable est zéro.

#### **• TAX (TAX=0) (Utiliser une saisie de sélection)**

OUI: Imprimer le montant de la taxe lorsque le montant de la taxe est zéro. NON: Ne pas imprimer le montant de la taxe lorsque le montant de la taxe est zéro.

**• NET (Utiliser la saisie de sélection)**

OUI: Imprimer le montant NET NON: Ne pas imprimer le montant NET

## **• SPLIT ENTRY (Utiliser la saisie de sélection)**

A=1ère quantité, B=2ème quantité et C=prix unitaire FORMAT1: A x B/C FORMAT2: A x C/B

#### **• ST AT ST KEY (Utiliser la saisie de sélection)**

OUI: Imprimer le sous-total à l'aide de la touche **FITMIST** NON: Ne pas imprimer le sous-total à l'aide de la touche **FATMST** 

#### **• LOGO FORM (utiliser la saisie de sélection)**

- MODELE 1: Texte d'en-tête en 3 lignes
- MODELE 2: Image logo d'en-tête
- MODELE 3: Image logo d'en-tête + pied de ticket en 3 lignes
- MODELE 4: Texte d'en-tête en 6 lignes
- MODELE 5: Image logo d'en-tête + texte d'en-tête en 3 lignes
- MODELE 6: Texte d'en-tête en 3 lignes + pied de ticket en 3 lignes

#### **• PIED TICKET (Utiliser la saisie de sélection)**

TOUT: Imprimer le pied de ticket dans un mode quelconque PAR MODE: Imprimer le pied de ticket par mode

#### **• 0€ PLU (Utiliser la saisie de sélection)**

Lorsque le prix unitaire du PLU est 0, l'impression du montant est : TEXTE UNIQUEMENT: Imprimer le texte uniquement NOMAL: Imprimer le prix et le texte.

#### **• ITEM ON JOURNAL (Utiliser la saisie de sélection)**

TOUT: Imprimer tous les articles sur le journal électroniques CHOISI: Imprimer tous les articles sélectionnés sur le journal électronique

#### **• LOGO SUR JOURNAL (Utiliser la saisie de sélection)**

OUI: Imprimer le texte du logo sur le journal électroniques NON: Ne pas imprimer le texte du logo sur le journal électronique

#### **• FACTURE SUR JOURN (Utiliser la saisie de sélection)**

OUI: Imprimer les contenu de la facture sur le journal électroniques NON: Ne pas imprimer les contenus de la facture sur le journal électronique

## ■ **Fonction de change**

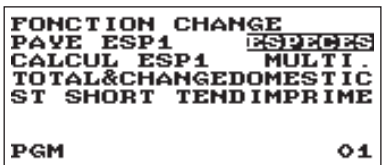

- **• PAYE ESP1 (Utiliser la saisie de sélection)** Paiement pour le montant en Espèces 1 ESPECES: Le paiement est effectué en espèces uniquement TT ENCAISS.: Le paiement est effectué par tous les modes
- **• CALCUL ESP1 (Utiliser la saisie de sélection)** Méthode de calcul pour Espèces 1 MULTI.: Multiplication DIVISE: Division
- **• TOTAL&CHANGE (Utiliser la saisie de sélection)** Imprimer le total et le change pour le montant en Espèces 1 DOMESTIC: Article domestique uniquement AVEC EX1: Imprimer le total et la monnaie pour le montant en Espèces 1
- **• ST SHORT TEND (Utiliser la saisie de sélection)** Imprimer le sous-total après le paiement bref en Espèces NON: Ne pas imprimer le sous-total IMPRIME: Imprimer le sous-total

# ■ **Conversion EURO**

Il est possible de programmer les fonctions optionnelles pour la conversion EURO. Pour plus de détails, se reporter à la section Fonction de migration EURO.

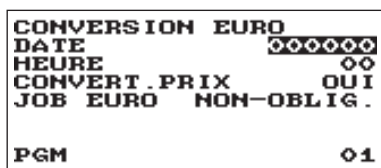

**Procédure** Chaque élément doit être programmé comme suit:

- **• DATE (Utiliser la saisie numérique)** Prérégler la date pour exécuter l'opération automatique de modification EURO. Saisir le jour (2 chiffres), le mois (2 chiffres) et l'année (2 chiffres) dans cette séquence.
- **• HEURE (Utiliser la saisie numérique)** Prérégler l'heure pour exécuter l'opération de modification EURO automatique.

Saisir l'heure (00-23)

#### **• CONVERT. PRIX (Utiliser la saisie de sélection)**

- OUI: Convertit les prix unitaires préréglés de rayons / PLU au sein de l'opération de modification EURO automatique.
- NON: Ne convertit pas les prix unitaires préréglés de rayons / PLU en ceux de monnaie EURO au sein de l'opération de modification EURO automatique.
- **REMARQUE** *Le taux préréglé de l'Espèce 1 est appliqué en tant que taux de conversion, et la méthode de calcul est fixée sur « division ».*

#### **• JOB EURO (Utiliser la saisie de sélection)**

NON-OBLIG.: L'opération de modification automatique EURO au sein du mode X2/Z2 après la date prédéfinie n'est pas obligatoire.

OBLIGATOIRE: L'opération de modification automatique EURO au sein du mode X2/Z2 après la date prédéfinie est obligatoire.

**REMARQUE** *Lorsque l'EURO STATUS de l'enregistreuse est déjà « D » (à savoir, la monnaie nationale a été modifiée en EURO sur l'enregistreuse), cette programmation est invalidée.*

# **Programmation des rapports**

La procédure suivante doit être utilisée pour sélectionner une option au sein du groupe des rapports:

**Procédure**

PGM

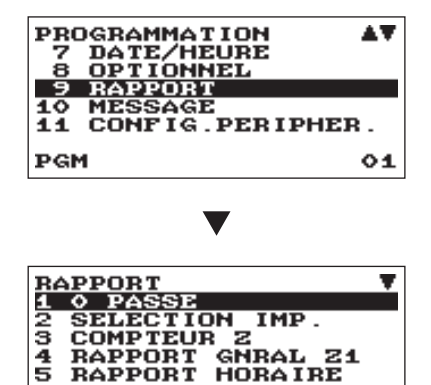

L'écran continue son affichage.

- *1.* De la fenêtre PROGRAMMATION, sélectionner « 9 RAPPORT ».
	- La fenêtre RAPPORT s'affiche.

*2.* Sélectionner une option de la liste d'options suivantes:

1 0 PASSE **Zéro passe** 

2 SELECTION IMP. Sélection d'impression

- 3 COMPTEUR Z Compteur Z
- 4 RAPPORT GNRAL Z1 Rapport général Z1
- 5 RAPPORT HORAIRE Rapport horaire

6 JOURNAL ELEC Journal électronique

L'illustration suivante montre ces options incluses dans ce groupe de programmation.

 $01$ 

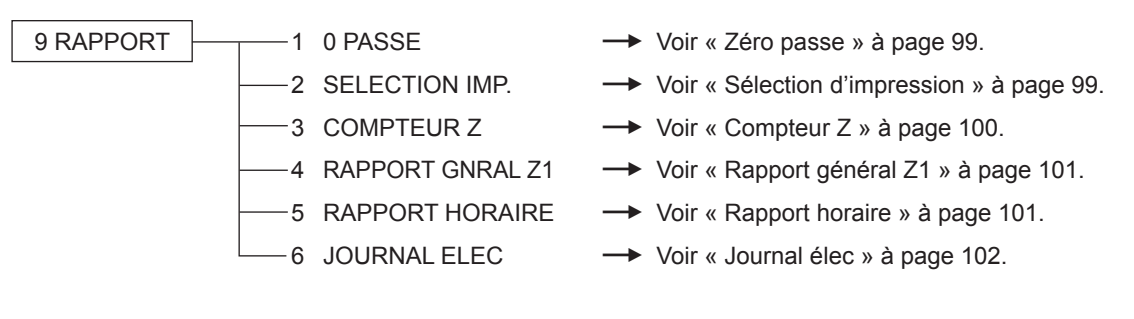

# ■ Zéro passe

Il est possible de programmer ou de ne pas passer « 0 » dans chaque rapport.

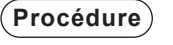

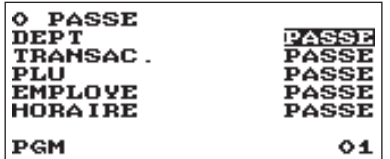

- Chaque élément doit être programmé comme suit:
- **• DEPT (Utiliser la saisie de sélection)**

PASSE: Passe les données « 0 » dans le rapport du rayon.

 NE PASSE DAS: Ne passe pas les données « 0 » dans le rapport du rayon.

**• TRANSAC. (Utiliser la saisie de sélection)**

PASSE: Passe les données « 0 » dans le rapport de transaction.

 NE PASSE DAS: Ne passe pas les données « 0 » dans le rapport de transaction.

**• PLU (Utiliser la saisie de sélection)**

Passe les données « 0 » dans le rapport de PLU. NE PASSE DAS: Ne passe pas les données « 0 » dans le rapport de PLU.

#### **• EMPLOYE (Utiliser la saisie de sélection)**

PASSE: Passe les données « 0 » dans le rapport d'employé. NE PASSE DAS: Ne passe pas les données « 0 » dans le rapport d'employé.

#### **• HORAIRE (Utiliser la saisie de sélection)**

PASSE: Passe les données « 0 » dans le rapport horaire. NE PASSE DAS: Ne passe pas les données « 0 » dans le rapport horaire.

# ■ Sélection d'impression

Il est possible de décider si imprimer ou non l'article sur le rapport.

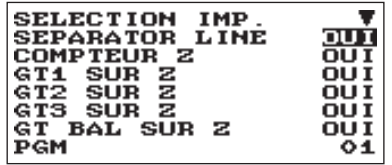

L'écran continue son affichage.

- **• SEPARATOR LINE (Utiliser la saisie de sélection)** OUI: Imprimer une ligne séparée sur le rapport. NON: Ne pas imprimer une ligne séparée sur le rapport.
- **• COMPTEUR Z (Utiliser la saisie de sélection)** OUI: Imprimer le compteur Z sur le rapport Z. NON: Ne pas imprimer le compteur Z sur le rapport Z.
- **• GT1 SUR Z (Utiliser la saisie de sélection)** OUI: Imprimer GT1 sur le rapport Z. NON: Ne pas imprimer GT1 sur le rapport Z.
- **• GT2 SUR Z (Utiliser la saisie de sélection)** OUI: Imprimer GT2 sur le rapport Z. NON:Ne pas imprimer GT2 sur le rapport Z.
- **• GT3 SUR Z (Utiliser la saisie de sélection)** OUI: Imprimer GT3 sur le rapport Z. NON: Ne pas imprimer GT3 sur le rapport Z.
- **• GT BAL SUR Z (Utiliser la saisie de sélection) pour XE-A217W/XE-A217B uniquement** OUI: Imprimer le GT du solde sur le rapport Z. NON: Ne pas imprimer le GT du solde sur le rapport Z.
- **• GT TR SUR Z (Utiliser la saisie de sélection)** OUI: Imprimer le GT de formation sur le rapport Z. NON: Ne pas imprimer le GT de formation sur le rapport Z.
- **• GT1 SUR X (Utiliser la saisie de sélection)** OUI: Imprimer GT1 sur le rapport X. NON: Ne pas imprimer GT1 sur le rapport X.
- **• GT2 SUR X (Utiliser la saisie de sélection)** OUI: Imprimer GT2 sur le rapport X. NON: Ne pas imprimer GT2 sur le rapport X.
- **• GT3 SUR X (Utiliser la saisie de sélection)** OUI: Imprimer GT3 sur le rapport X. NON: Ne pas imprimer GT3 sur le rapport X.
- **• GT TR SUR X (Utiliser la saisie de sélection)** OUI: Imprimer le GT de formation sur le rapport X. NON: Ne pas imprimer le GT de formation sur le rapport X.
- **• VOID SUR X1Z1 (Utiliser la saisie de sélection)** OUI: Imprimer le total de VOID MODE sur le rapport X1Z1 NON: Ne pas imprimer le total de VOID MODE sur le rapport X1Z1
- **• VOID SUR X2Z2 (Utiliser la saisie de sélection)** OUI: Imprimer le total de VOID MODE sur le rapport X2Z2 NON: Ne pas imprimer le total de VOID MODE sur le rapport X2Z2
- **• PLU SUR Z (Utiliser la saisie de sélection)**

OUI: Imprimer les données de PLU sur le rapport Z des PLU. NON: Ne pas imprimer les données de PLU sur le rapport Z des PLU.

### **• E-JOURNAL SUR Z (Utiliser la saisie de sélection)**

OUI: Imprimer les données du journal électronique sur le rapport Z du journal électronique. NON: Ne pas imprimer les données du journal électronique sur le rapport Z du journal électronique.

### **• TAILE-J (Utiliser la saisie de sélection)**

PETIT CARACT.: Imprimer le journal électronique en caractères de petit format. NORMAL: Imprimer le journal électronique en caractères de format normal.

# ■ **Compteur Z**

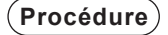

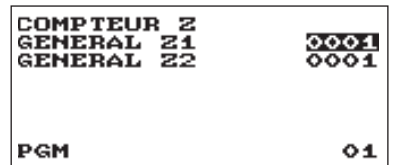

- **• GENERAL Z1 :**4 chiffres maximum (0000 à 9999)
- **• GENERAL Z2 :**4 chiffres maximum (0000 à 9999)

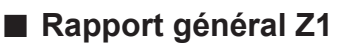

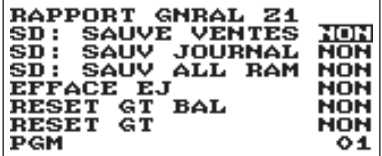

**Procédure** Chaque élément doit être programmé comme suit:

**• SD: SAUVE VENTES (Utiliser la saisie de sélection)** OUI: Enregistrer les données concernant les ventes sur la carte SD.

NON: Ne pas enregistrer les données concernant les ventes sur la carte SD.

**• SD: SAUV JOURNAL (Utiliser la saisie de sélection)** OUI: Enregistrer les données concernant le journal électronique sur la carte SD. NON: Ne pas enregistrer les données concernant le journal électronique sur la carte SD.

#### **• SD: SAUV ALL RAM (Utiliser la saisie de sélection)**

OUI: Enregistrer toutes les données concernant la RAM sur la carte SD. NON: Ne pas enregistrer toutes les données concernant la RAM sur la carte SD.

#### **• EFFACE EJ (Utiliser la saisie de sélection)**

OUI: Effacer les données du journal électroniques. NON: Ne pas effacer les données du journal électronique.

#### **• RESET GT BAL (Utiliser la saisie de sélection) pour XE-A217W/XE-A217B uniquement**

OUI: Réinitialiser le GT de solde.

NON: Ne pas réinitialiser le GT de solde.

#### **• RESET GT (Utiliser la saisie de sélection)**

OUI: Réinitialiser le GT.

NON: Ne pas réinitialiser le GT.

## ■ **Rapport horaire**

Il est possible de programmer le type de mémoire et l'heure de début pour le rapport horaire.

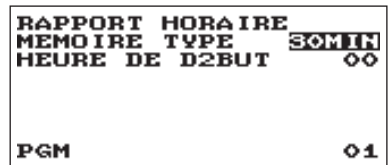

- **• MEMOIRE TYPE (Utiliser la saisie de sélection)** 30MIN: Sélectionne le type 30 minutes. 60MIN: Sélectionne le type 60 minutes.
- **• HEURE DEBUT (Utiliser la saisie numérique)** Saisie de l'heure de début ( 2 chiffres maximum : 0 à 23)

# ■ **Journal** élec.

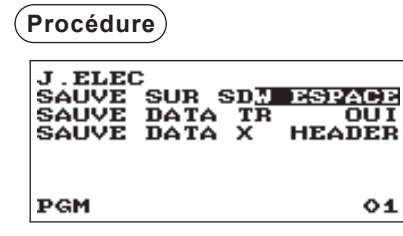

**Procédure** Chaque élément doit être programmé comme suit:

#### **• SAUVE SUR SD (Utiliser la saisie de sélection)**

Lorsque les données du journal élec. sont enregistrées sur la carte SD :

AS IS: Les caractères de contrôle sont enregistrés tels qu'ils sont

W ESPACE: Les caractères de contrôle sont enregistrés en espace double.

#### **• SAUVE DATA TR (Utiliser la saisie de sélection)**

OUI: Enregistrer les données du journal élec. en mode de formation. NON: Ne pas enregistrer les données du journal élec. en mode de formation.

#### **• SAUVE DATA X (Utiliser la saisie de sélection)**

Lorsque les données du rapport X du journal élec. sont enregistrées : HEADER: Enregistrer uniquement l'en-tête du rapport X dans le journal électronique. DETAIL: Enregistrer le détail du rapport X dans le journal électronique.

# **Programmation des messages**

Utiliser la procédure suivante pour sélectionner une option incluse dans le groupe des messages:

**Procédure**

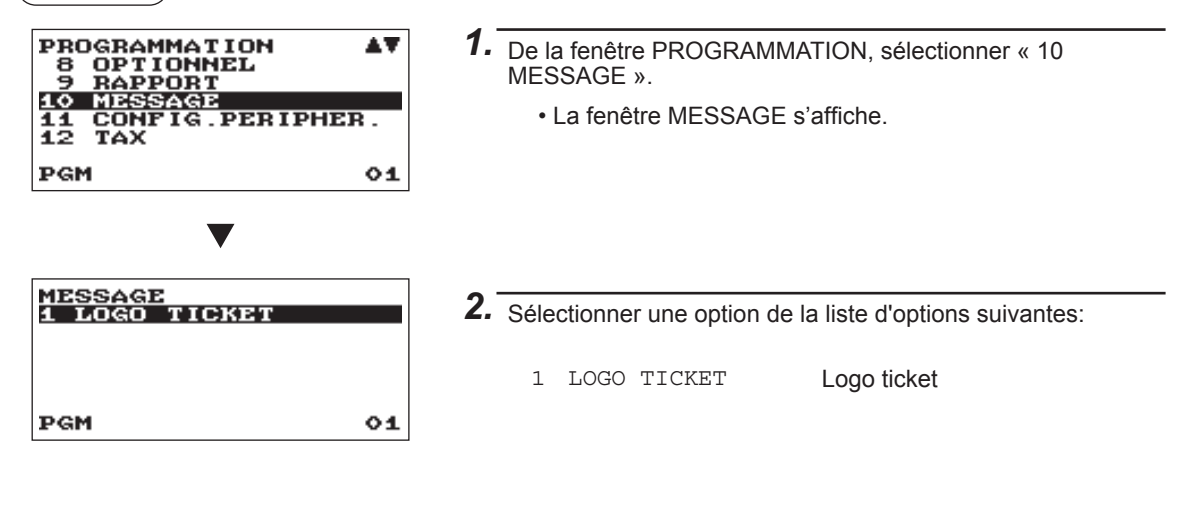

L'illustration suivante montre ces options incluses dans ce groupe de programmation.

10 MESSAGE  $\longleftarrow -1$  LOGO TICKET  $\longrightarrow$  Voir « Logo ticket » sur cette page.

# ■ Logo ticket

L'enregistreuse peut imprimer sur chaque ticket de caisse des messages programmés pour les clients. Le texte du logo est imprimé au centre sur le ticket de caisse.

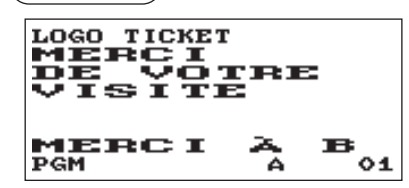

**Procédure** Chaque élément doit être programmé comme suit:

**• LOGO TICKET (Utiliser la saisie de caractères)** Texte de logo pour le ticket de caisse (30 caractères x 6 lignes maximum)

**REMARQUE** *Le nombre de lignes programmables pour un message varie selon les types de messages suivants:*

- *Texte d'en-tête en 3 lignes*
- *Image logo d'en-tête*
- *Image logo d'en-tête + pied de ticket en 3 lignes*
- *Texte d'en-tête en 6 lignes*
- *Image logo d'en-tête + texte d'en-tête en 3 lignes*
- *Texte d'en-tête en 3 lignes + pied de ticket en 3 lignes*

# **Programmation de configuration des périphériques**

Utiliser la procédure suivante pour sélectionner une programmation de configuration des périphériques:

**Procédure**

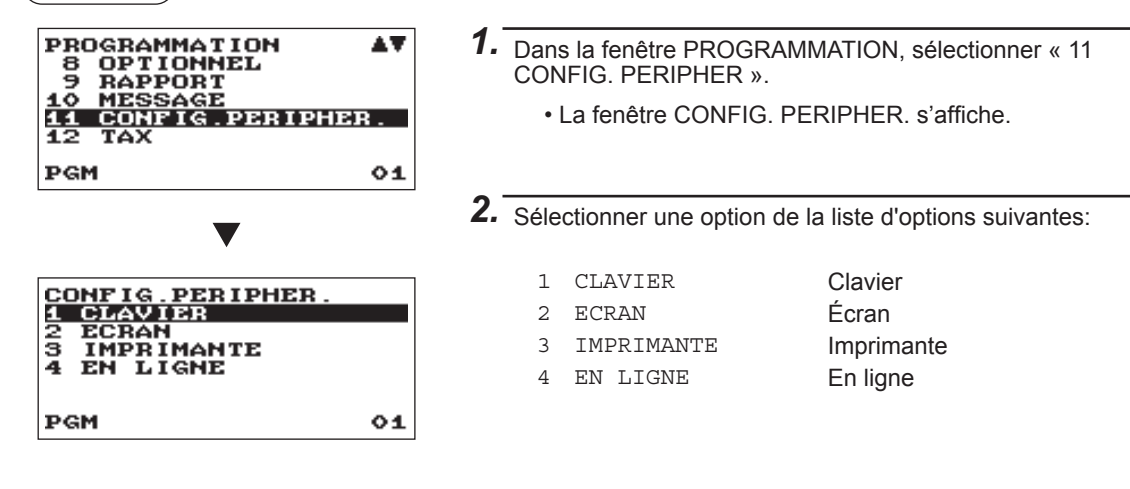

L'illustration suivante montre ces options incluses dans ce groupe de programmation.

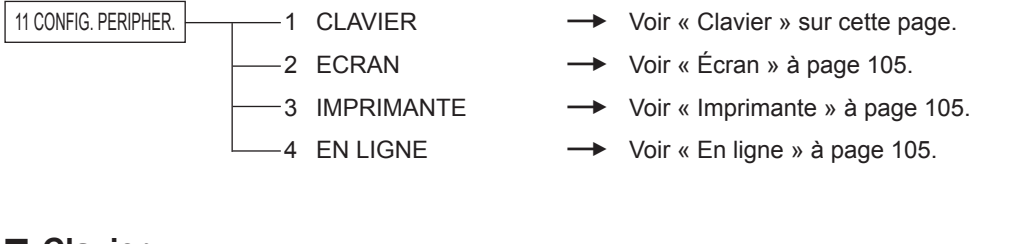

# ■ **Clavier**

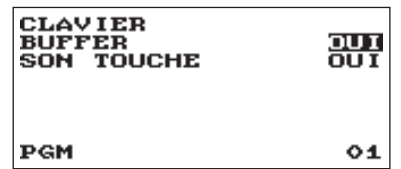

- **Procédure** (*Chaque élément doit être programmé comme suit:* 
	- **• BUFFER (Utiliser la saisie de sélection)** OUI: Active le clavier à mémoire. NON: Désactive le clavier à mémoire.
	- **• SON TOUCHE (Utiliser la saisie de sélection)** OUI: Régler sur son. NON: Ne pas régler sur son.

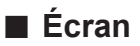

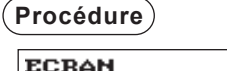

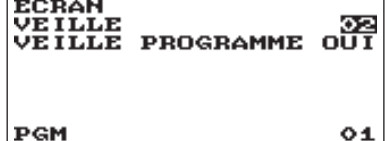

**Procédure**  $\bigcup$  **Procédure** Chaque élément doit être programmé comme suit:

- **• VEILLE (Utiliser la saisie numérique)** Heure de veille (2 chiffres : 1 à 99 minutes. 0:100 minutes).
- **• VEILLE PROGRAMME (Utiliser la saisie de sélection)** Économie d'énergie lors de l'affichage de l'heure : OUI: Active l'économie d'énergie lors de l'affichage de l'heure. NON: Désactive l'économie d'énergie lors de l'affichage de l'heure.

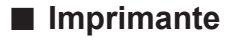

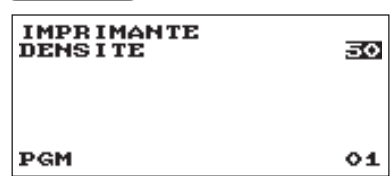

# **Procédure** Chaque élément doit être programmé comme suit:

**• DENSITE (Utiliser la saisie numérique)** Sélectionner un niveau de densité (2 chiffres : 0 à 99). 00: 89% pour standard 50: 100% pour standard 99: 111% pour standard

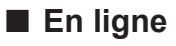

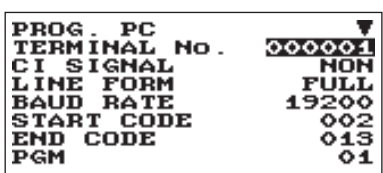

L'écran continue son affichage.

**Procédure** Chaque élément doit être programmé comme suit:

- **• TERMINAL No. (Utiliser la saisie numérique)** Numéro de terminal (6 chiffres : 0 à 999999).
- **• CI SIGNAL (Utiliser la saisie de sélection)** Détection du signal CI NON: Désactive la détection du signal CI. SENSING: Active la détection du signal CI.
- **• LINE FORM (Utiliser la saisie de sélection)** Programmation du contrôle du modem FULL: Système duplex complet. HALF: Demi système duplex.

## **• BAUD RATE (Utiliser la saisie de sélection)**

Vitesse de transmission: 38400 bps 19200 bps 9600 bps 4800 bps

- **• START CODE (Utiliser la saisie numérique)** Code de démarrage (3 chiffres : 0 à 127)
- **• END CODE (Utiliser la saisie numérique)** Code de fin (3 chiffres : 0 à 127)
- **• TIME OUT (Utiliser la saisie numérique)** Programmation de hors temps limite (3 chiffres : 1 à 255 secondes.)

# **Programmation de taxes**

Utiliser la procédure suivante pour sélectionner toute option comprise dans le groupe des taxes:

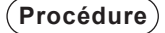

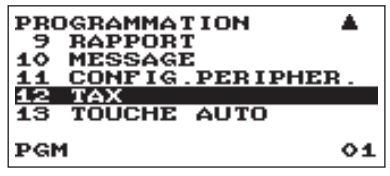

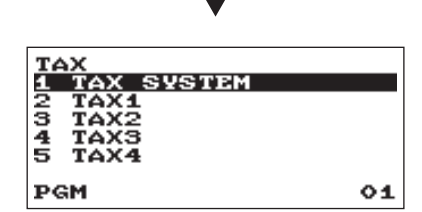

*1.* De la fenêtre PROGRAMMATION, sélectionner « 12 TAX ». • La fenêtre TAX s'affiche.

*2.* Sélectionner une option de la liste d'options suivantes:

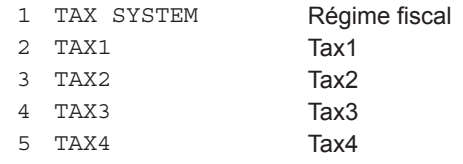

# ■ **Régime fiscal**

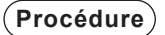

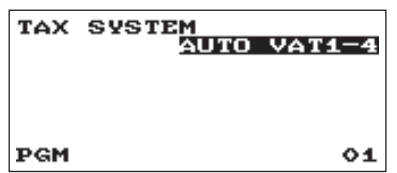

**• Régime fiscal (Utiliser la saisie de sélection)** AUTO TAX1-4 AUTO VAT1-4 MANUAL VAT1-4 MANUAL VAT1 MANUAL TAX1-4 VAT1&TAX2-4

# ■ **Taxe 1 à 4**

**Procédure**

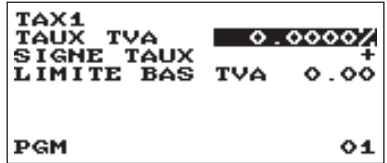

- **• TAUX TVA (Utiliser la saisie numérique)** Taux d'imposition (7 chiffres maximum : 0,0000 à 999,9999%)
- **• SIGNE TAUX (Utiliser la saisie de sélection)**
	- +: plus taux
	- –: moins taux
	- Cette option n'est pas disponible dans le système de TVA.
- **• LIMITE BAS TVA (Utiliser la saisie numérique)** Montant limite bas imposable (5 chiffres maximum : 0,00 à 999,99)
	- Cette option n'est pas disponible dans le système de TVA.

# **Programmation de touches de séquençage automatique**

Si l'on programme les opérations par touche fréquemment effectuées à l'aide des touches AUTO, il est possible de saisir ces opérations par touche en appuyant simplement sur les touches AUTO correspondantes en opérations par touche.

#### **Procédure**

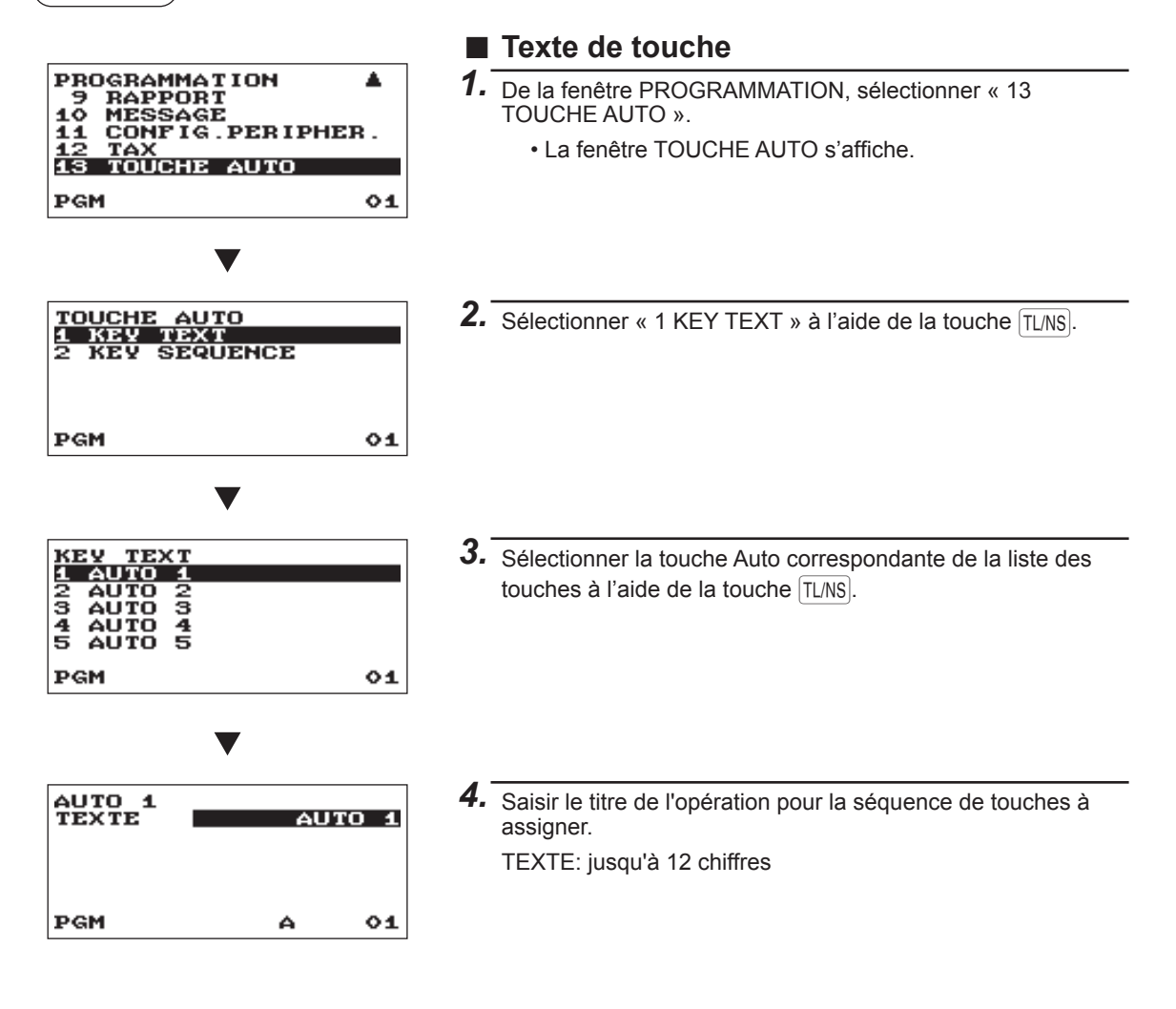

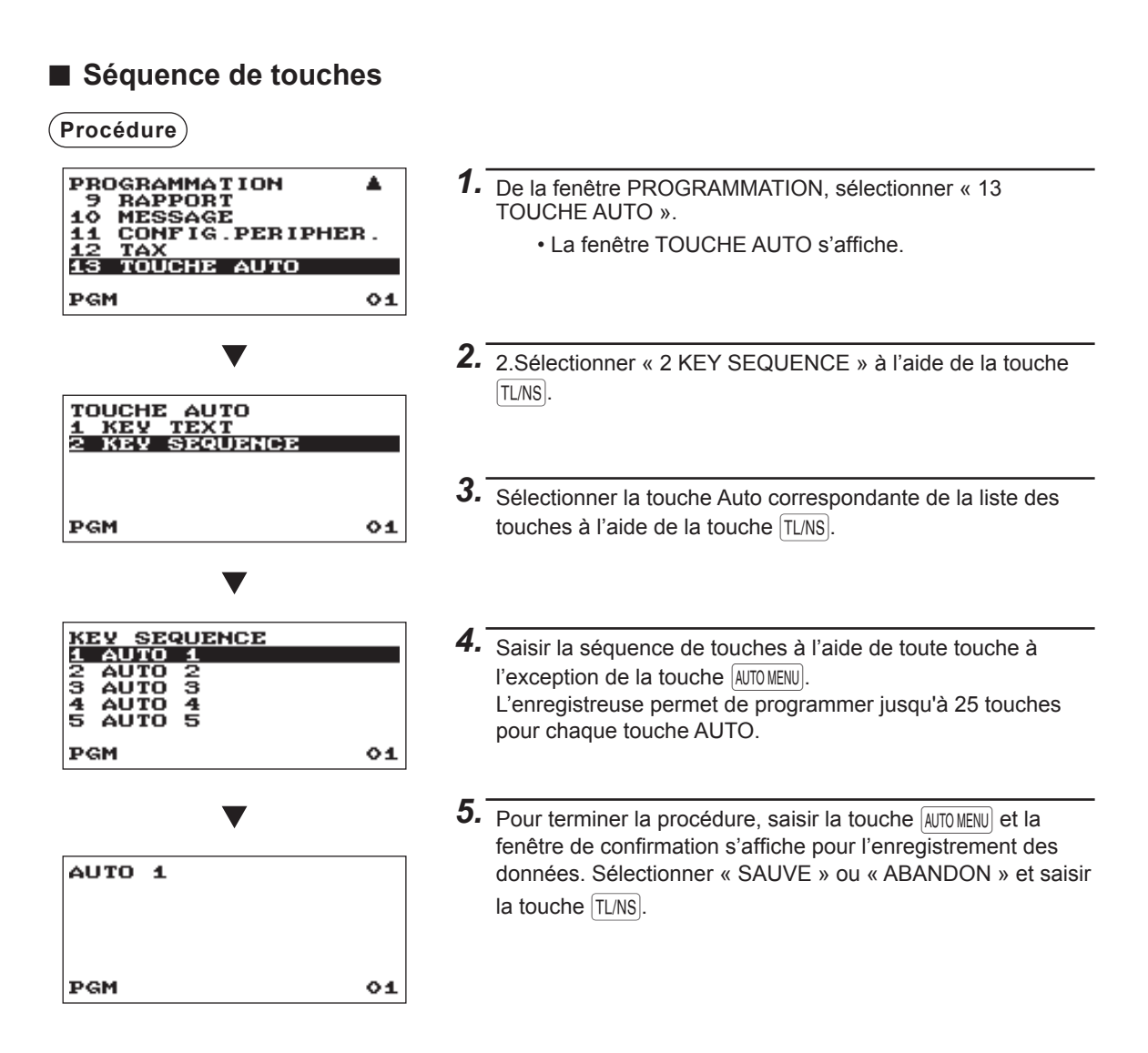

**Exemple** En cas d'impression du rapport général X1.

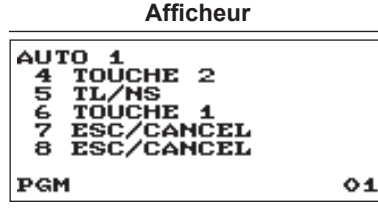

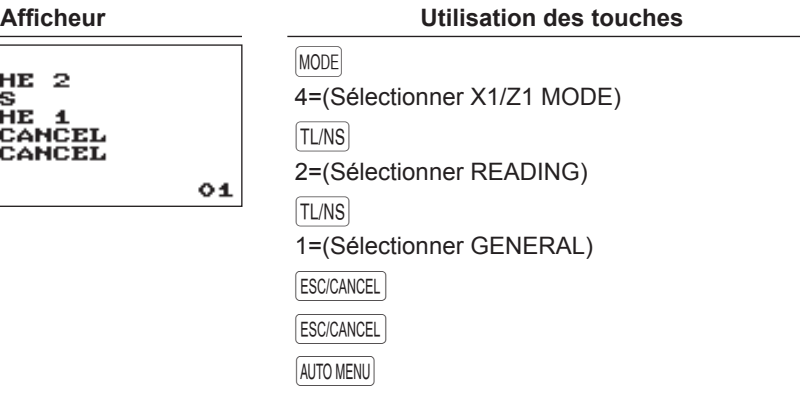
# **Lecture des programmes enregistrés**

Il est possible de lire les programmes enregistrés en mode PGM.

## ■ **Séquence de lecture des programmes**

Pour lire les programmes enregistrés en mode PGM, utiliser la procédure suivante:

- 1. Sélectionner le mode PGM dans la fenêtre de sélection de mode.
- 2. Sélectionner « 1 LECTURE » du mode PGM pour afficher la liste des articles, puis appuyer sur la touche  $TL/NS$ .

Sélectionner un article figurant dans le tableau ci-après.

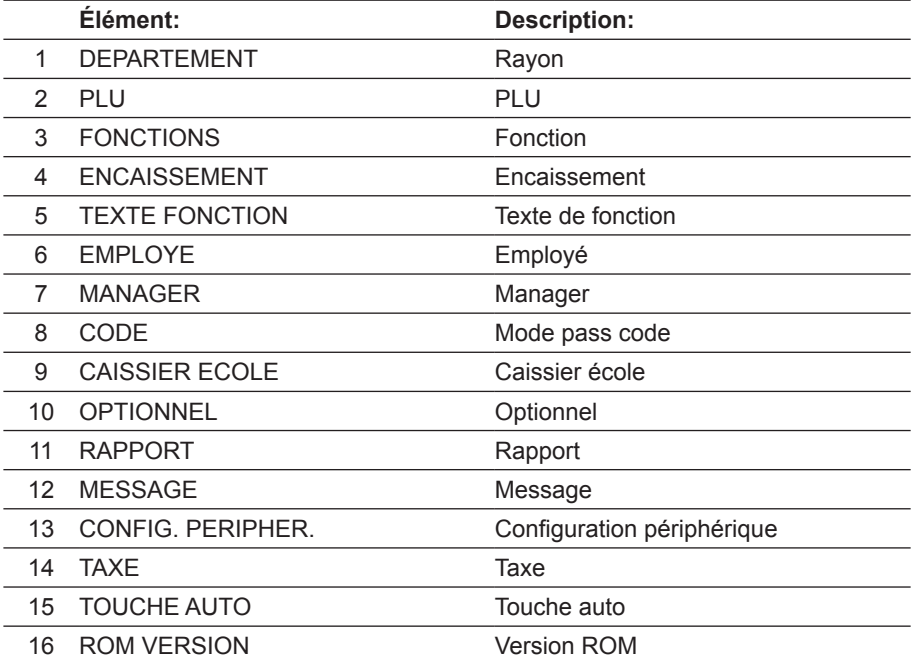

# ■ **Impressions échantillons**

#### **• Rayons (mode PGM)**

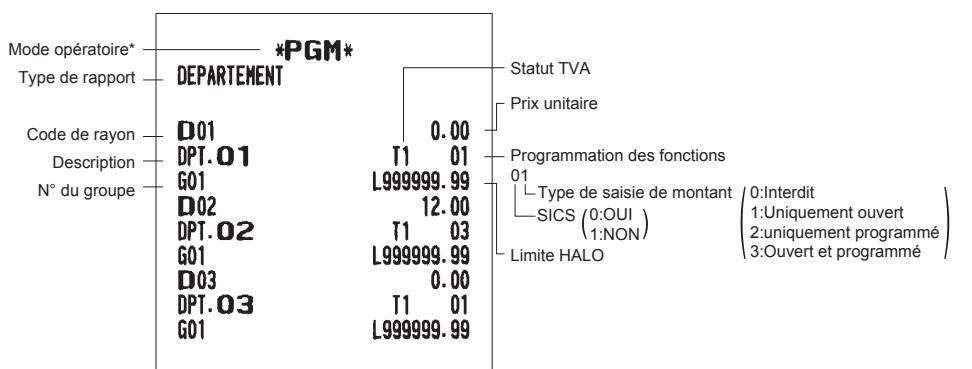

#### **• PLU (mode PGM)**

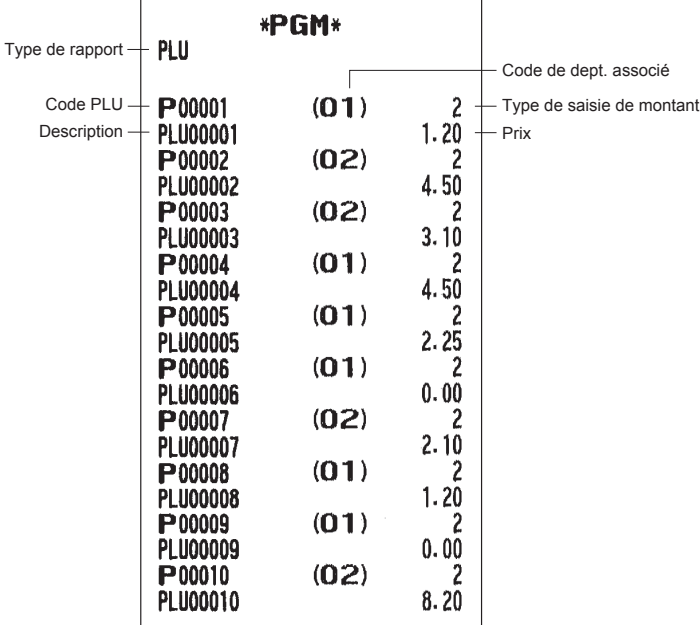

#### **• Fonctions (mode PGM)**

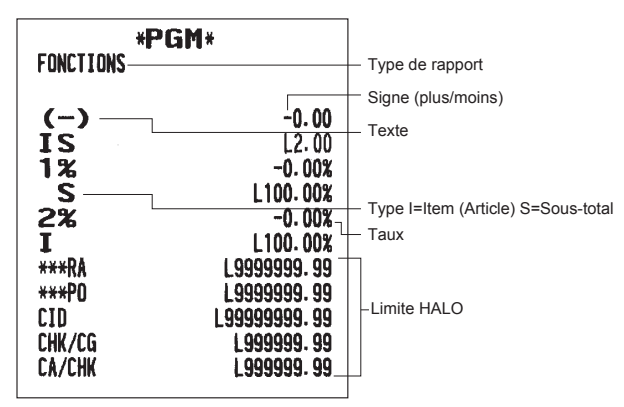

#### **• Encaissement (mode PGM)**

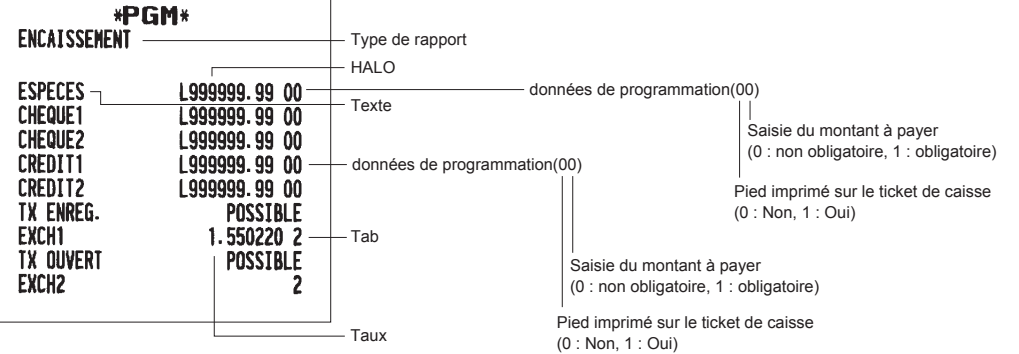

## **• Texte de fonction (mode PGM)**

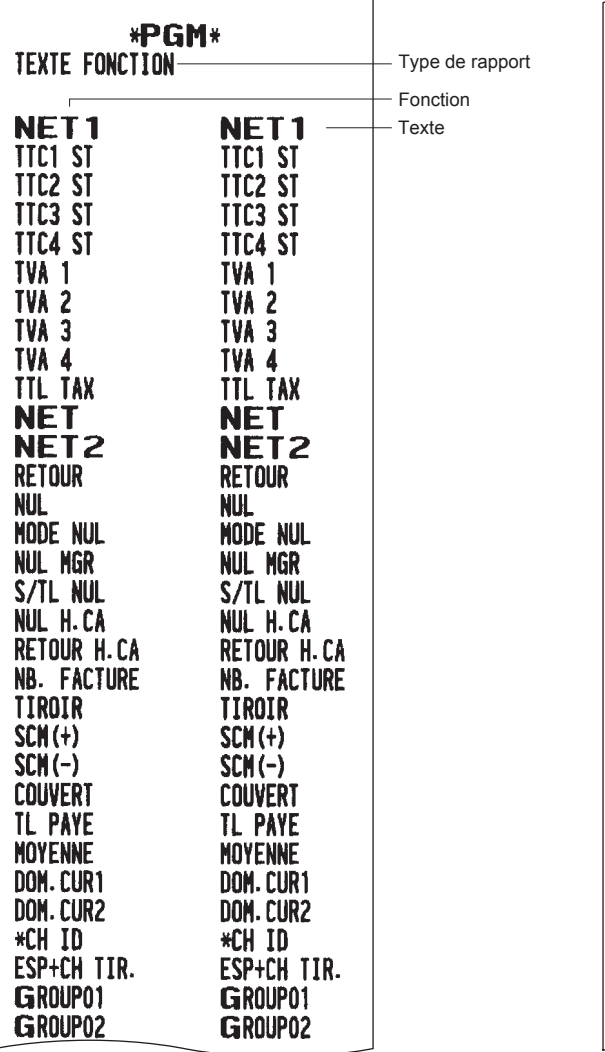

h

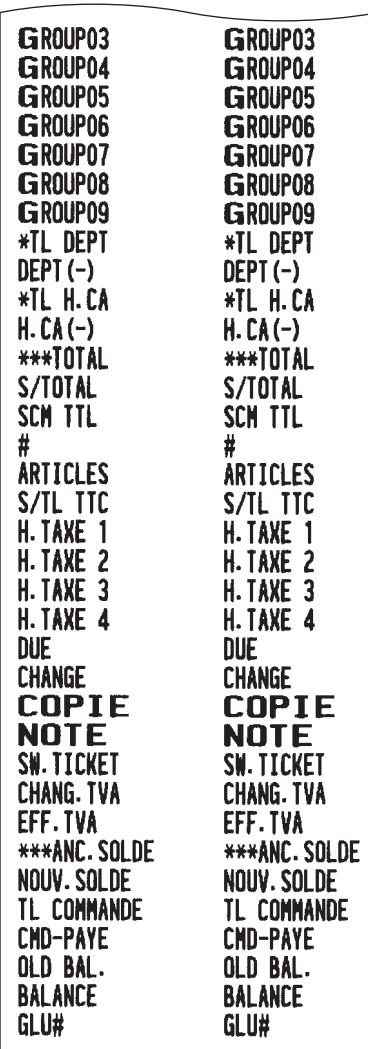

#### **• Employé (mode PGM)**

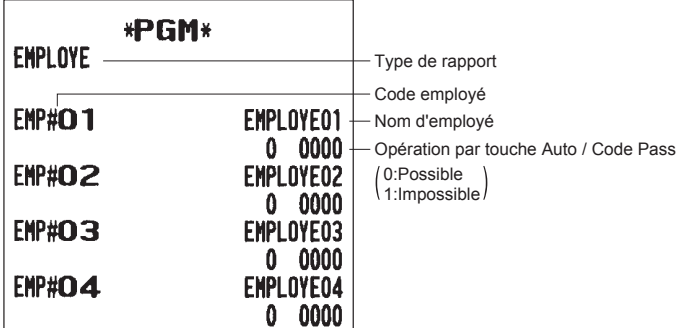

#### **• Manager (mode PGM)**

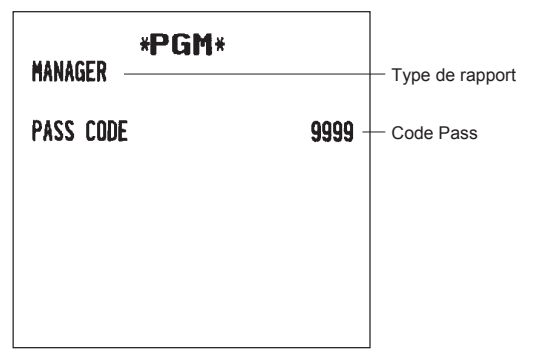

### **• Mode Pass Code (mode PGM)**

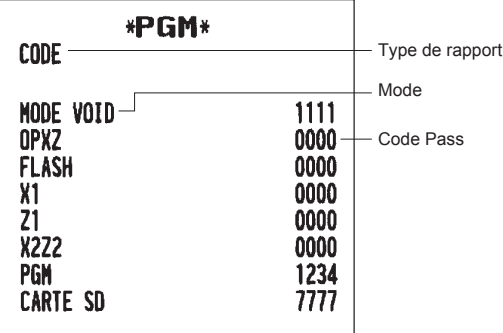

**• Caissier école (mode PGM)**

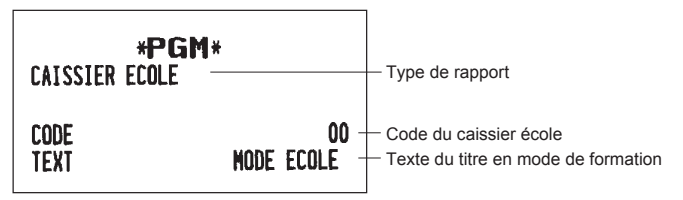

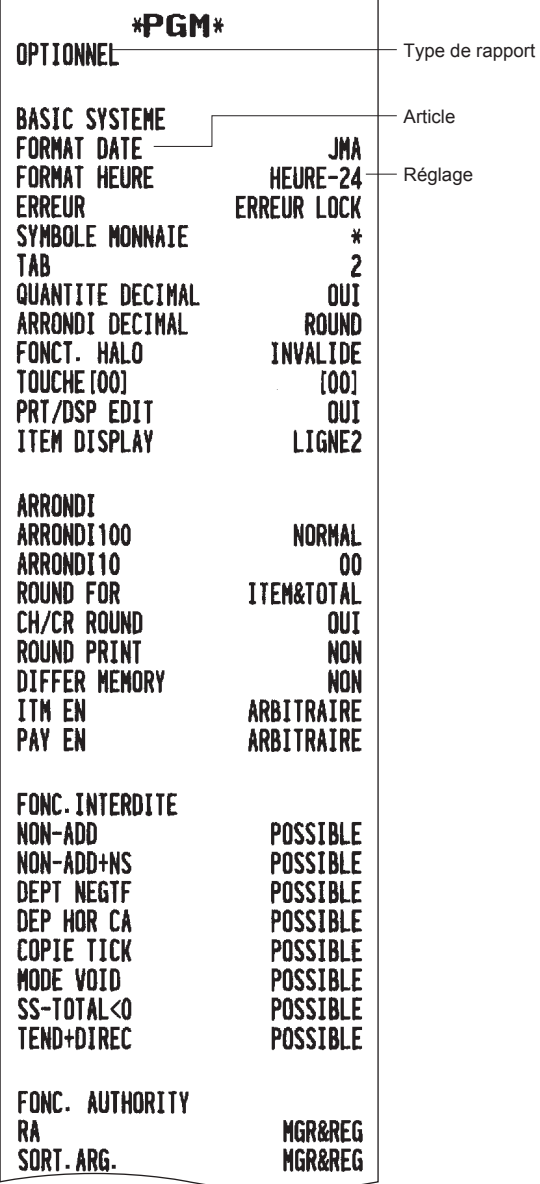

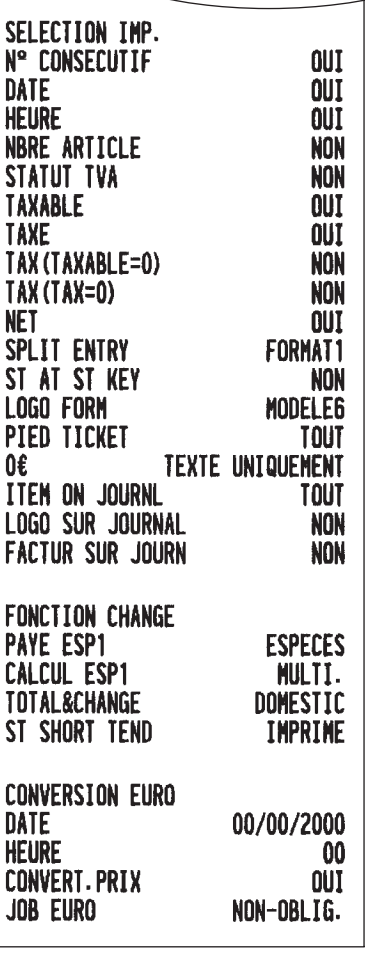

#### **• Rapport (mode PGM)**

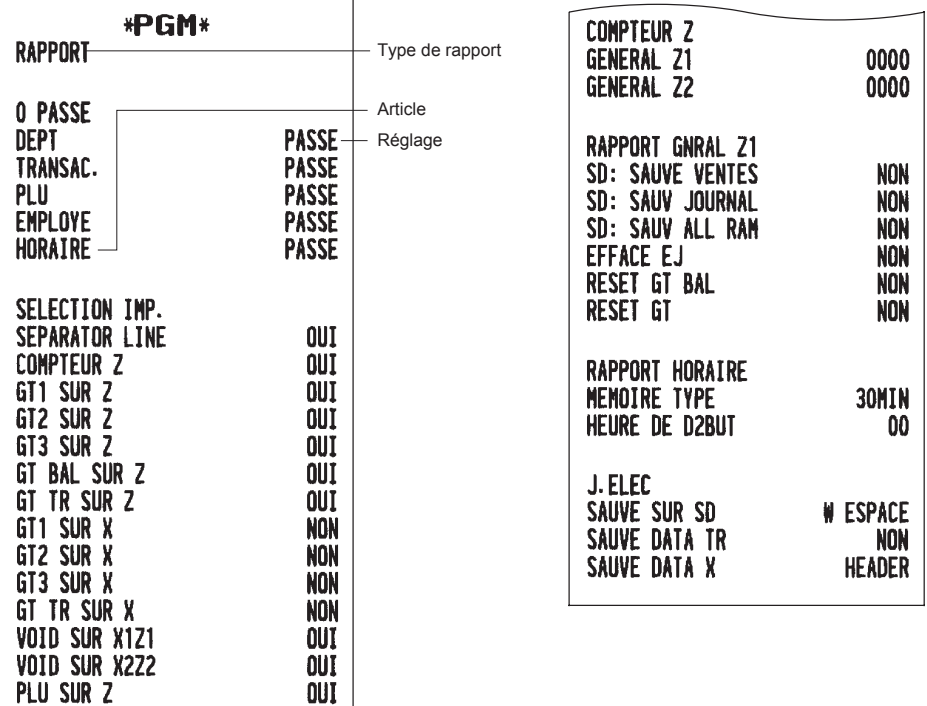

**• Message (mode PGM)**

E-JOURNAL SUR Z

TAILE-J

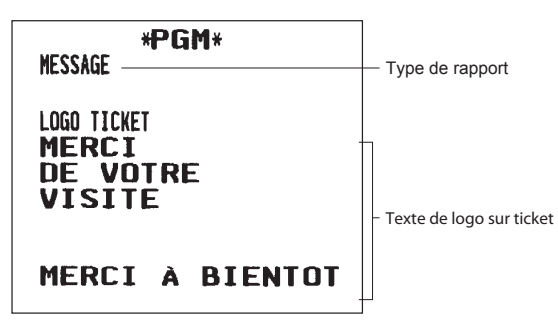

OUT

OUT

PETIT CARACT.

**• Configuration périphérique (mode PGM)**

| *PGM*<br>DEVICE CONFIG                                                                                                    | Type de rapport    |
|----------------------------------------------------------------------------------------------------|--------------------|
| CLAVIER<br>BUFFER<br>OUI<br>SON TOUCHE-<br>OUI<br>ECRAN<br>VETLLE<br>2<br><b>VEILLE PROGRAMME</b><br>oui<br><b>IMPRIMANTE</b><br>DENSITE<br>50<br>EN LIGNE<br>TERMINAL No.<br>000001<br><b>CI SIGNAL</b><br><b>NON</b><br>LINE FORM<br>FULL<br><b>BAUD RATE</b><br>19200<br>002<br>START CODE<br>013<br><b>END CODE</b><br>TIME OUT<br>007 | Article<br>Réglage |

**• Taux d'imposition (mode PGM)**

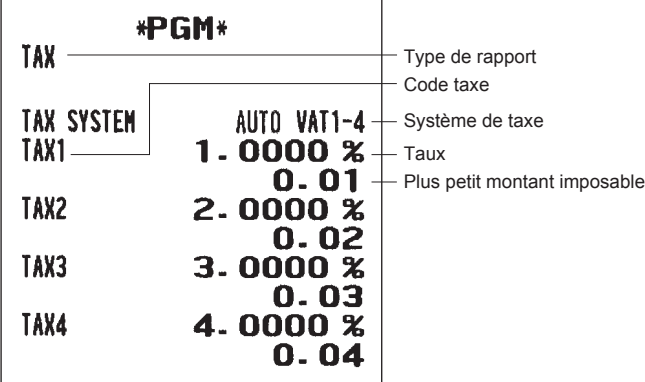

## **• Touche AUTO (mode PGM)**

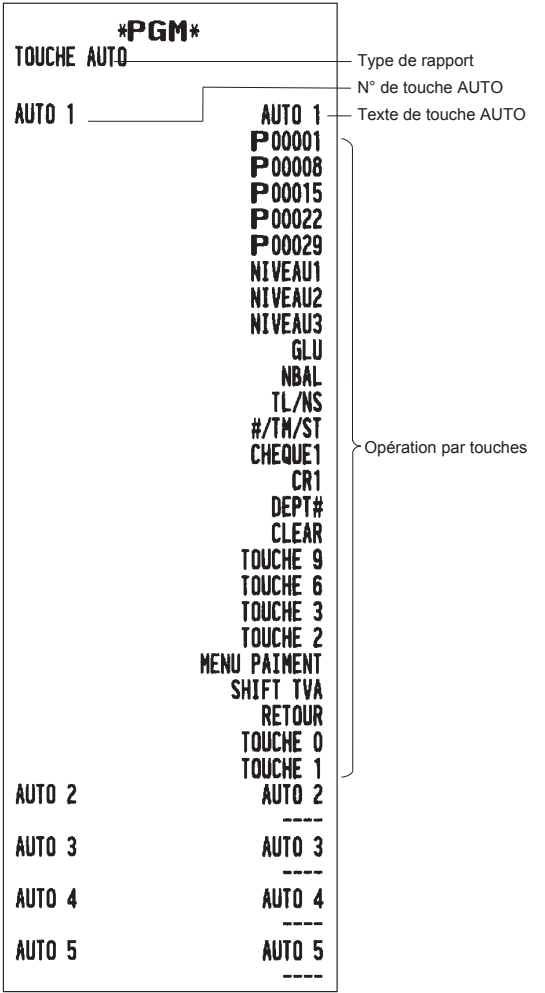

**• Version de ROM (mode PGM)**

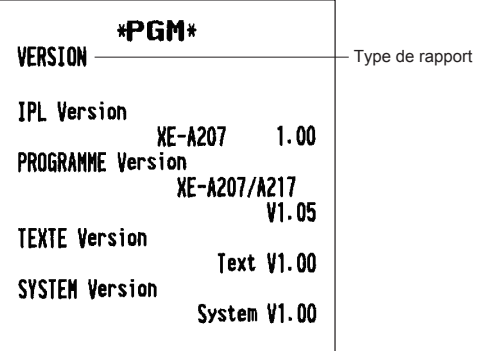

## 118

# **Mode CARTE SD**

Les données de l'enregistreuse peuvent être enregistrées sur la carte de mémoire SD, et les données de programmation peuvent être chargées à partir de la carte de mémoire SD.

Pour utiliser la fonction de carte SD, sélectionner « 7 MODE SD CARTE » de la fenêtre de sélection des modes et effectuer les opérations suivantes.

# ■ **Insertion et extraction d'une carte de mémoire SD**

Le port pour carte SD est situé sur la face avant de l'enregistreuse.

#### **Insertion d'une carte de mémoire SD**

Insérer une carte de mémoire SD dans le port pour carte SD avec le logo SD imprimé vers le haut. Pousser la carte avec un doigt jusqu'à ce qu'elle s'enclenche et lentement relâcher.

#### **Extraction de la carte de mémoire SD**

Pousser la carte doucement avec un doigt et la libérer. La carte sort.

#### **REMARQUE**

- *• Ce modèle supporte uniquement les cartes SD. Tout autre type de cartes SD, mini SD, micro SD, etc. avec un adaptateur n'est pas pris en charge.*
- *• Lors de l'insertion ou de l'extraction de la carte de mémoire SD, s'assurer de la relâcher lentement. Dans le cas contraire, la carte peut sortir rapidement et provoquer une blessure aux doigts.*
- *• Ne jamais toucher ou retirer la carte de mémoire SD quand elle est utilisée, car les données y enregistrées pourraient être endommagées.*
- *• Le formatage de la carte de mémoire SD efface toutes les données contenues.*

**ATTENTION: Ne jamais couper l'alimentation lors de l'utilisation de la carte de mémoire SD.**

## ■ **Formatage de la carte de mémoire SD**

Lorsque la carte SD n'est pas encore formatée, suivre l'opération de formatage.

#### **Procédure**

- (1) Sélectionner « 4 FORMATAGE » du mode CARTE SD, la fenêtre de confirmation s'affiche.
- (2) Pour effectuer l'opération de formatage, sélectionner OK et appuyer sur la touche  $|T|/N$ S. Pour annuler l'opération, sélectionner ANNULER et appuyer sur la touche TLMS.

## ■ **Création de dossier**

Le dossier principal peut être créé pour le fichier de données. (¥ SHARP¥ ECRXXX11¥ nnnnnnnn¥ : nnnnnnnn/nom du dossier)

## **Procédure**

- (1) Sélectionner « 3 CHOIX DOSSIER » en mode CARTE SD et appuyer sur la touche [TL/NS].
- (2) Sélectionner « 1 CREATION DOSSIER », la fenêtre de saisie du nom du dossier s'affiche.
- $(3)$  Saisir le nom du dossier requis puis appuyer sur la touche  $|T_{L/NS}|$ . Pour annuler l'opération, et appuyer sur la touche ESCICANCEL

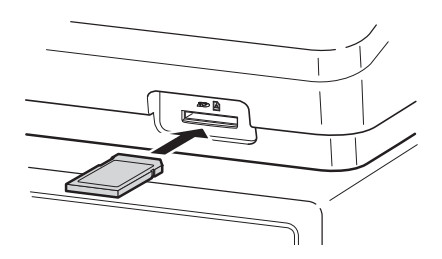

# ■ **Sélection du nom du dossier**

### **Procédure**

- (1) Sélectionner « 3 CHOIX DOSSIER » du mode CARTE SD et appuyer sur la touche [LAS], la fenêtre CHOIX DOSSIER s'affiche.
- (2) Sélectionner « 2 SELECT DOSSIER », la fenêtre contenant la liste des noms des dossiers s'affiche.
- (3) Sélectionner le nom du dossier requis de la liste, puis appuyer sur la touche  $|T/Ns|$ . Pour annuler l'opération, et appuyer sur la touche ESCICANCEL

## ■ **Sauvegarde des données**

Les données relatives aux ventes, les données du journal électronique, ou les données de programmation peuvent être sauvegardées sur la carte SD.

## **Procédure**

- (1) Sélectionner « 1 SAUVEGARDE » du mode CARTE SD CARD, la fenêtre de sélection « SAUVE » ou « SAUVE PAR PC » est affiché.
	- 1. SAUVE: Enregistre les données
	- 2. SAUVE PAR PC: Enregistre et ajoute des données au fichier existant et efface les données de l'enregistreuse

Sélectionner l'opération « SAUVE » ou « SAUVE PAR PC » et appuyer sur la touche TLMS la fenêtre contenant la liste de données suivante s'affiche.(Si « SAUVE PAR PC » est sélectionné, seulement « J.ELEC » s'affiche).

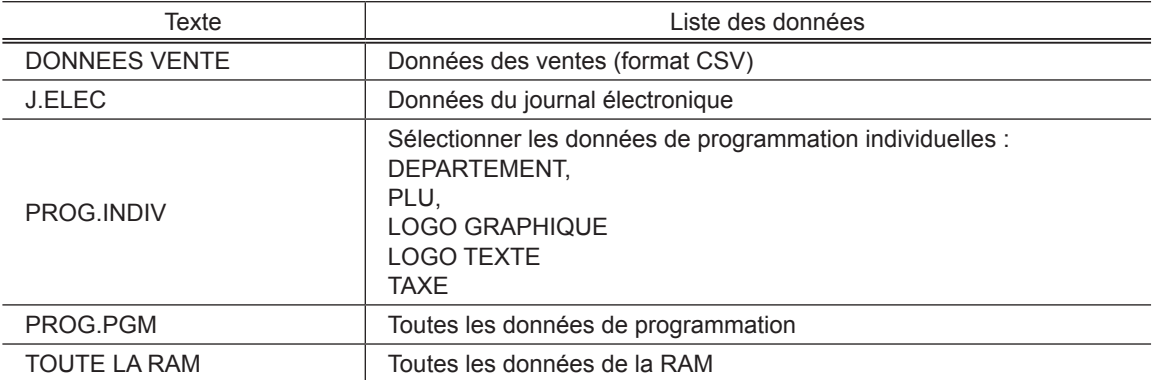

 $(2)$  Sélectionner le menu de données de la liste et appuyer sur la touche  $|T_N|$ , la fenêtre de confirmation s'affiche.

Pour enregistrer le fichier de données nécessaire, sélectionner OK et appuyer sur la touche TL/NS. Pour annuler l'opération, sélectionner ANNULER et appuyer sur la touche TL/NS.

## ■ **Chargement de données**

Les données de programmation peuvent être chargées à partir de la carte SD.

#### **Procédure**

(1) Sélectionner « 2 CHARGEMENT » du mode CARTE SD et appuyer sur la touche TL/NS. La fenêtre de sélection suivante s'affiche.

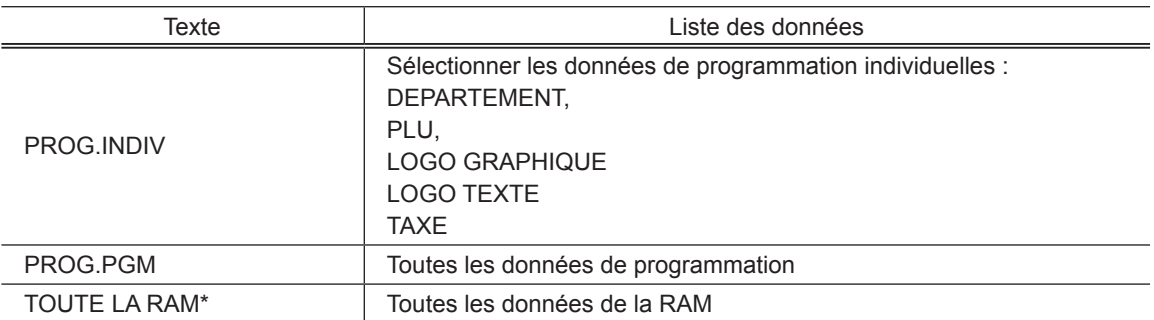

(2) Sélectionner le menu de données de la liste et appuyer sur la touche TL/NS, la fenêtre de confirmation s'affiche.

Pour charger le fichier de données de programmation, sélectionner OK et appuyer sur la touche TLMS. Pour annuler l'opération, sélectionner ANNULER et appuyer sur la touche [TL/NS].

- \* Lorsque « TOUE LA RAM » est sélectionné, l'enregistreuse réinitialise le programme du dernier point de sauvegarde après le chargement de toutes les données de la RAM.
- **REMARQUE** *L'exécution de l'opération de chargement doit être discrète, les données de vente et/ou toutes les données de programmation sont récupérées avec les données de sauvegarde.*

# **11** Journal électronique

# ■ **Journal électronique**

Cette fonction est conçue pour enregistrer les données du journal sur le fichier du journal électronique (mémoire) au lieu du journal.

## **• Enregistrement des données**

L'enregistreuse enregistre le produit de l'impression de l'imprimante du journal dans tous les modes sur le fichier du journal électronique.

## **• Création de rapports (rapport X)**

L'enregistreuse crée un rapport des données du journal (aux formats de journal normal) dans le fichier du journal électronique par l'imprimante de rapports.

Fonctionnement : Sélectionner l'opération de lecture « JOURNAL ELEC. » en modalité X1/Z1 ou OPXZ (impression uniquement).

Il est possible d'utiliser les fonctions de filtre (n° consécutif / date / heure / code du caissier). N°TICKET (N° consécutif): TOUT ou PLAGE (désigner le N° de début / N° de fin) DATE (Date): TOUT ou PLAGE (désigner la date de début / date de fin) HEURE (Heure): TOUT ou PLAGE (désigner l'heure de début / heure de fin) EMPLOYE (Code de l'employé): TOUT ou INDIVIDUEL (désigner le code de l'employé)

### **• Réinitialisation (rapport Z)**

Il est possible de prendre le rapport de réinitialisation des données du journal du fichier du journal électronique par l'imprimante de rapports.

Fonctionnement: Sélectionner l'opération de réinitialisation « JOURNAL ELEC. » en modalité X1/Z1 ou OPXZ. Les fonctions de filtre (n° consécutifs / date / heure / code de l'employé) ne peuvent pas être utilisées.

# **12** Fonction de migration EURO

Fondamentalement, l'enregistreuse peut être modifiée automatiquement pour correspondre à l'introduction d'EURO en exécutant l'opération « EURO STATUS » en mode X2/Z2. Cependant, il existe plusieurs options devant être réglées selon les besoins. Effectuer attentivement les réglages nécessaires.

#### **EURO status:**

Il est possible de sélectionner le status parmi 4 types ((A), (B), (C), ou (D)). Et le type sélectionnable est décidé, pour chaque état, de la façon suivante. Le type (A) est l'état de base (état initial).

> Du type  $(A)$  ————— au type sélectionnable —  $\blacktriangleright$   $(B)$ ,  $(C)$ , ou  $(D)$ Du type  $(B)$  ————— au type sélectionnable —  $\blacktriangleright$   $(C)$ ,  $(D)$ Du type  $(C)$  —————— au type sélectionnable —  $\rightarrow$   $(D)$

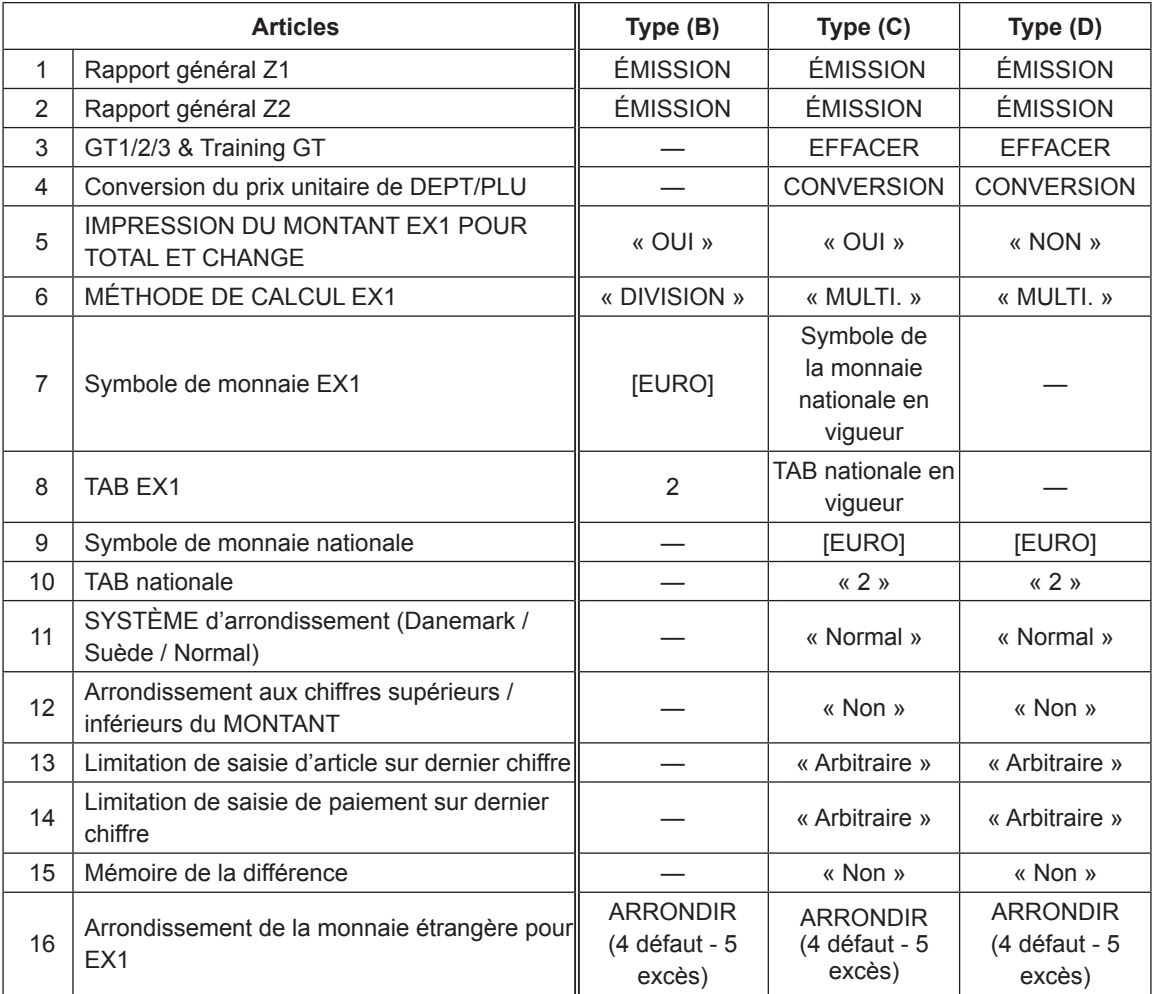

Les articles marqués « — » ont encore les données actuelles.

<sup>\*:</sup> Le taux préréglé d'Espèces1 est appliqué en tant que taux de conversion, et la méthode de calcul est réglée sur « DIVISION ». Quand la conversion a été effectuée, le message « PRIX CONVERTI » est imprimé sur le rapport.

#### **Réglage de la date et l'heure quand la modification d'EURO automatique doit être exécutée**

Pour exécuter la modification automatique, il est possible de programmer la date et l'heure prévues pour l'exécution de la modification d'EURO automatique. À partir de dix jours avant la date préréglée, les jours restants sont imprimés au fond du rapport de réinitialisation complet quotidien.

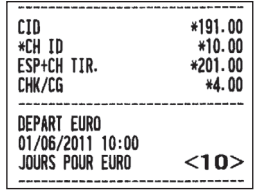

Les réglages de la date et de l'heure sont remis à zéro après l'exécution de l'opération de modification automatique, et il est encore possible de programmer la date et l'heure de la prochaine modification automatique.

Il est également possible de rendre l'opération de modification d'EURO automatique obligatoire. Lorsque les préréglages susmentionnés de la date et de l'heure sont accomplis, et quand une saisie est exécutée en mode REG / MGR, le message d'erreur « SAISIE CHANGE EURO OBLIGATOIRE » s'affiche. Il n'est passible de lancer une opération en mode REG / MGR jusqu'à ce que l'opération est exécutée.

#### **Modification d'EURO automatique**

- 1. Sélectionner « 5 MODE X2/Z2 ».
- 2. Sélectionner « 3 EURO STATUS » du menu.
- 3. Sélectionner l'état devant être défini (B, C ou D) en faisant référence au tableau de la page précédente. Appuyer sur la touche pour activer/désactiver les options. Il est important de noter que lorsqu'un état est défini, il n'est pas possible de revenir à l'état précédent.

#### **Remarque importante**

Comme pour les touches divers, telles que les touches  $\odot$  et  $\sim$  et pour le réglage de HALO, la conversion automatique ne sera pas exécutée. Il est nécessaire de modifier les taux % ou les montants en mode PGM après l'exécution de la modification d'EURO automatique de sorte qu'ils se basent sur les montants en EURO.

**REMARQUE** *Certaines des opérations suivantes nécessaires pour chaque état sont exécutées.*

*1) Émettre rapport général Z1. 2) Émettre rapport général Z2. 3) Effacer GT1/2/3 et GT école 4) Convertir le prix unitaire de DEPT/PLU de la monnaie LOCALE en EURO Si un nouveau prix unitaire excède le nombre de chiffres maximum, le prix est défini comme « 0,00 ». 5) Modifier la fonction PGM « IMPRESSION DU MONTANT EX1 POUR LE TOTAL ET LE CHANGE : OUI / NON ». 6) Modifier la fonction PGM « MÉTHODE DE CALCUL EX1 : DIVISION / MULTIPLICATION ». 7) Régler « Symbole de la monnaie EX1 » en tant que données appropriées. 8) Régler « TAB EX1 » en tant que données appropriées. 9) Régler « Symbole de la monnaie nationale » en tant que SYMBOLE EURO. 10) Régler « TAB nationale » en tant que « 2 ». 11) Régler « SYSTÈME d'arrondissement (Danemark / Suède / Normal) » en tant que « Normal ». 12) Régler « Arrondissement aux chiffres supérieurs / inférieurs du MONTANT » en tant que « Non ». 13) Régler « Limitation de saisie de chiffre inférieure d'article » en tant que « Arbitraire ». 14) Régler « Limitation de saisie de chiffre inférieure de paiement » en tant que « Arbitraire ». 15) Régler « Mémoire de la différence » en tant que « Non ». 16) Régler « Arrondissement de la monnaie étrangère pour EX » en tant que « Arrondir (4 défaut, 5 excès) ». (Régulation EURO)*

#### **REMARQUE** *Cette activité ne peut pas définir la fonction EURO supplémentaire suivante. Définir donc les articles suivants par chaque programmation après l'exécution de la modification d'EURO automatique.*

*1) Taux d'Espèces1, (2) « Opération Chèque, Crédit pour les Espèces1 - OUI / NON »*

# **18 Maintenance opérateur**

# **En cas de coupure de courant**

Lors d'une panne électrique, l'enregistreuse conserve le contenu de sa mémoire et toutes les informations sur les saisies de vente.

- Si une panne de courant se produit lorsque l'enregistreuse est inactive ou lors d'une saisie, l'enregistreuse revient à l'état normal de fonctionnement après récupération de puissance.
- Si une panne de courant se produit pendant un cycle d'impression, l'enregistreuse effectue la procédure d'impression correcte après récupération de puissance.

# **En cas d'erreur de l'imprimante**

Si l'imprimante manque de papier, l'imprimante se bloque et le message « MANQUE PAPIER » s'affiche à l'écran. Les saisies par touches ne seront pas acceptées. Se référant à « Remplacement du rouleau de papier » dans ce chapitre, installer un nouveau rouleau de papier dans la position correcte, puis appuyer sur la touche  $\boxed{c}$ . L'imprimante imprime donc le symbole de la coupure de courant et reprend l'impression.

Si le bras du rouleau d'impression est soulevé, l'imprimante se bloque et le message « MANQUE PAPIER » s'affiche à l'écran. Les saisies par touches ne seront pas acceptées. Abaisser le bras jusqu'à ce qu'il soit bien verrouillé, puis appuyer sur la touche  $\boxed{c_L}$ . L'imprimante imprime donc le symbole de la coupure de courant et reprend l'impression.

# **Précautions pour la manipulation du papier pour imprimante et l'enregistrement**

## ■ **Précautions pour la manipulation de l'imprimante**

• Éviter les environnements suivants:

Endroits poussiéreux et humides

Lumière directe du soleil

Poudre de fer (un aimant permanent et un électroaimant sont utilisés dans cette machine.)

- Ne tirer jamais sur le papier lorsque le bras du rouleau d'impression est bloqué. Soulever tout d'abord le bras, puis retirer le papier.
- Ne jamais toucher la surface de la tête d'impression et du rouleau d'impression.

## ■ **Précautions pour la manipulation du papier d'enregistrement (papier thermosensible)**

- Utiliser uniquement le papier spécifié par SHARP.
- Ne pas déballer le papier thermosensible avant son utilisation immédiate.
- Éviter la chaleur. Le papier se colore à 70°C environ.
- Pour le stockage, éviter les endroits poussiéreux et humides. Éviter toute exposition directe à la lumière du soleil.
- Le texte imprimé sur le papier peut se décolorer dans les conditions suivantes:
	- Exposition à une humidité et une température élevées
	- Exposition à la lumière directe du soleil

Contact avec de la colle, un diluant ou une copie héliographique à peine imprimée.

Chaleur provoquée par le frottement des rayures ou d'autres moyens similaires.

- Contact avec une gomme à effacer en caoutchouc ou du ruban adhésif.
- Être très prudent lors de la manipulation du papier thermosensible. Si l'on souhaite garder une documentation permanente, copier le texte imprimé à l'aide d'une photocopieuse.

# **Installation des batteries**

Cette enregistreuse affiche un message d'alerte de batterie faible « LOW BATTERY » quand les batteries sont presque épuisées, et affiche un message d'alerte d'absence de batteries « NO BATTERY » lorsque les batteries sont épuisées ou si les batteries ne sont pas installées dans l'appareil.

En cas d'absence de batteries, installer deux nouvelles batteries alcalines LR6 (dimension « AA ») à la fois. Si les batteries sont déjà installées, les remplacer par des batteries neuves dès que possible. Si le câble d'alimentation CA est débranché ou si une panne de courant se produit lorsque les batteries sont épuisées ou ne sont pas installées, toutes les configurations programmées sont remises à zéro aux configurations par défaut et toutes les données enregistrées dans la mémoire sont effacées.

**REMARQUE** *Une utilisation incorrecte des batteries peut provoquer leur explosion ou des fuites endommageant éventuellement l'intérieur de l'enregistreuse. Prendre les précautions suivantes:*

- *• S'assurer que les pôles positifs (+) et négatifs (-) de chaque batterie sont orientés correctement.*
- *• Ne jamais mélanger des batteries de types différents.*
- *• Ne jamais mélanger des batteries usées avec de nouvelles.*
- *• Ne jamais laisser les batteries épuisées dans le compartiment à batteries.*
- *• Extraire les batteries si l'on prévoit de ne pas utiliser l'enregistreuse pendant de longues périodes.*
- *• Si une batterie présente des fuites, nettoyer immédiatement le compartiment à batteries, en faisant attention à éviter de laisser que le liquide des batteries entre en contact direct avec la peau.*
- *• L'utilisation d'une batterie incorrecte peut provoquer son explosion ou des fuites.*
- *• Pour la mise au rebut des batteries, se conformer aux directives correspondantes en vigueur dans votre pays.*

#### **Remplacement**

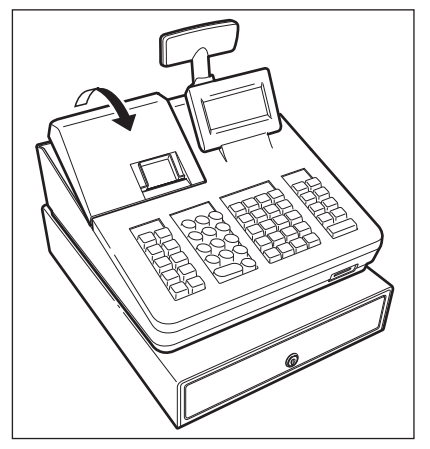

- *1.* S'assurer que l'enregistreuse est branchée.
- *2.* Déposer le capot de l'imprimante.

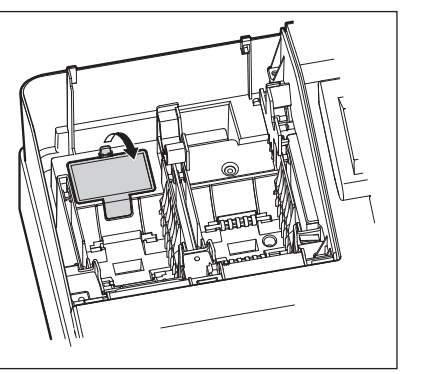

*3.* Ouvrir le couvercle à batteries et retirer les batteries usagées.

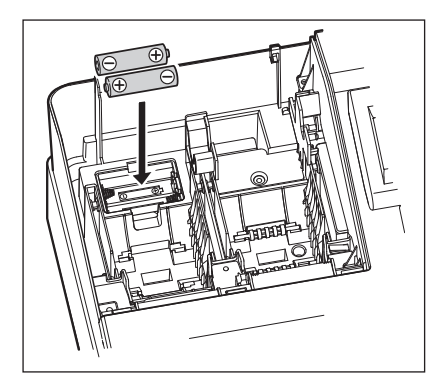

- *4.* Insérer deux nouvelles batteries LR6 (dimension « AA ») dans le compartiment à batteries.
- *5.* Fermer le couvercle à batteries.
- *6.* Repositionner le capot de l'imprimante.

# **Remplacement du rouleau de papier**

# ■ Caractéristiques du papier

S'assurer d'utiliser les rouleaux de papier spécifiés par SHARP. L'utilisation de tout rouleau de papier autre que ceux spécifiés peut entraîner un bourrage du papier, provoquant ainsi un dysfonctionnement de l'enregistreuse.

### **Spécifications du papier**

Largeur du papier:  $57.5 \pm 0.5$  mm Diamètre externe maximum: 80 mm Qualité: Qualité élevée (0,06 à 0,08 mm d'épaisseur)

**• S'assurer d'avoir installé un rouleau de papier avant d'utiliser la machine, dans le cas contraire un dysfonctionnement pourrait se produire.**

Installer le rouleau de papier dans l'imprimante. Puis, faire bien attention à fixer le rouleau et découper correctement l'extrémité du papier.

(Comment installer le rouleau de papier) (Comment couper l'extrémité du papier)

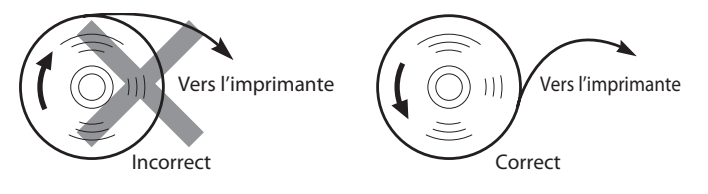

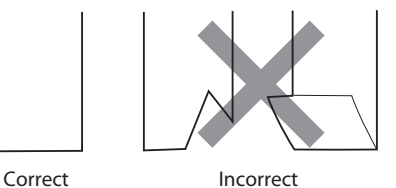

# ■ **Installation d'un rouleau de papier**

Toujours installer le rouleau de papier, même si l'enregistreuse est configurée pour ne pas imprimer le reçu en modalité REG.

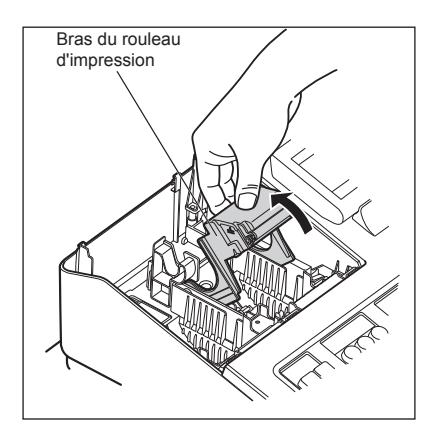

- *1.* Déposer le capot de l'imprimante.
- *2.* Soulever le bras du rouleau d'impression.

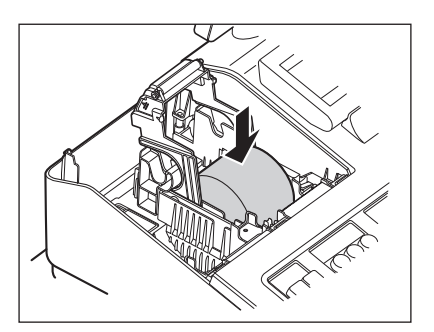

- *3.* Positionner correctement le papier dans le support du rouleau.
- **REMARQUE** *Avant de positionner un nouveau rouleau de papier dans le support du rouleau, couper la partie collée (bande adhésive) du papier et vérifier que l'extrémité coupée du papier soit bien droite.*

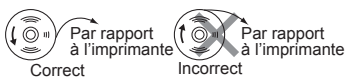

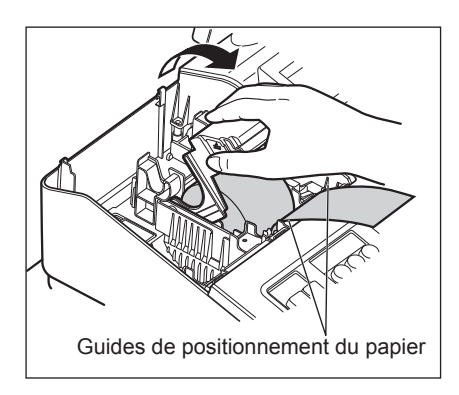

- *4.* Introduire l'extrémité du papier le long des guides de positionnement du papier, comme indiqué par le schéma.
- *5.* Tout en maintenant enfoncé le papier, fermer lentement le bras du rouleau d'impression.
- **REMARQUE** *Si le bras du rouleau d'impression n'est pas bien verrouillé, l'impression ne se produit pas correctement. Si ce problème se produit, ouvrir et fermer le bras, comme indiqué ci-dessus.*
- *6.* Couper le papier en excès et repositionner le capot de l'imprimante.

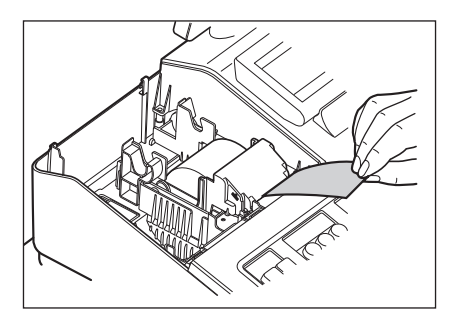

- **7.** Appuyer sur la touche r RECEIPT (Ticket de caisse) pour s'assurer que l'extrémité du papier sort bien du capot de l'imprimante et que le nouveau papier apparaît.
- **REMARQUE** *Si l'extrémité du papier ne sort pas, ouvrir le capot de l'imprimante, faire passer l'extrémité du papier entre le massicot du papier et le guide du papier du capot de l'imprimante, et repositionner le capot de l'imprimante.*

# ■ Enlèvement du rouleau de papier pour les tickets de caisse

Lorsque de l'encre coloré apparaît sur les bords du rouleau de papier, il est temps de remplacer le rouleau de papier. Utiliser du papier de 57,5 ± 0,5 mm de largeur. Pour éviter le blocage, utiliser le papier spécifié par SHARP.

- *1.* Vérifier d'avoir sélectionné la modalité REG.
- *2.* Déposer le capot de l'imprimante.
- *3.* Soulever le bras du rouleau d'impression.
- *4.* Retirer le reste du rouleau de papier du support du rouleau.
- *5.* Installer un nouveau rouleau de papier correctement en suivant les étapes décrites dans « Installation d'un rouleau de papier ».

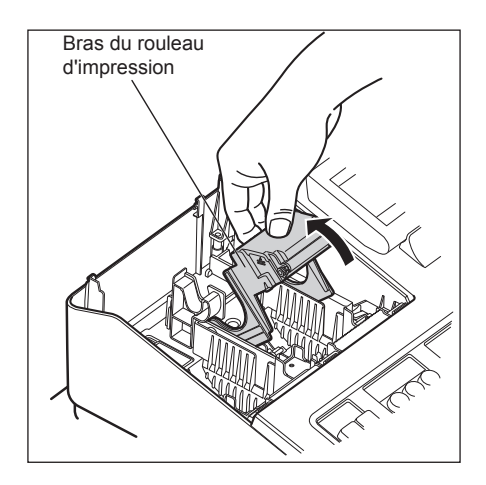

# ■ Élimination d'un bourrage de papier

#### **ATTENTION: Le coupe-papier est monté sur le capot de l'imprimante. Faire attention à ne pas vous couper. Ne jamais toucher la tête d'impression immédiatement après l'impression, car elle peut encore être chaude.**

- *1.* Déposer le capot de l'imprimante.
- *2.* Soulever le bras du rouleau d'impression.
- *3.* Éliminer le bourrage du papier. Vérifier et enlever tous lambeaux de papier pouvant rester dans l'imprimante.
- *4.* Positionner correctement un nouveau rouleau de papier en suivant les étapes décrites dans « Installation d'un rouleau de papier ».

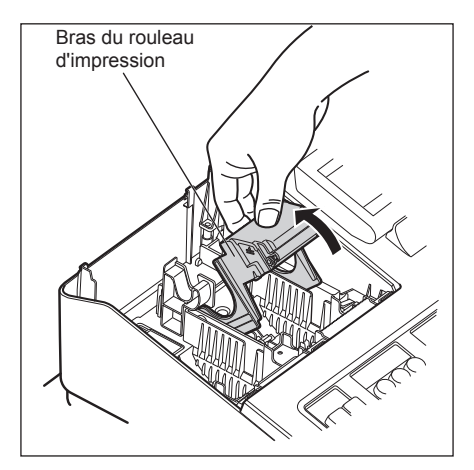

# **Nettoyage de l'imprimante (tête d'impression / capteur / rouleau)**

Lorsque le texte imprimé s'assombrit ou s'affaiblit, la poussière de papier peut être collée à la tête d'impression, au capteur et/ou au rouleau. Les nettoyer comme suit:

**ATTENTION:Ne jamais toucher la tête d'impression avec un outil ou quelque chose de dur, cela pourrait endommager la tête.**

> **Le coupe-papier est monté sur le capot de l'imprimante. Faire attention à ne pas vous couper.**

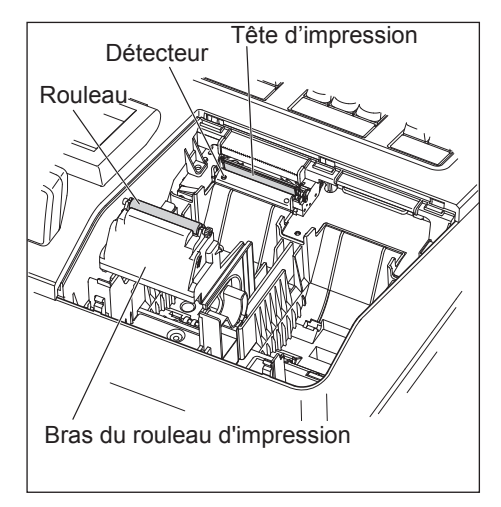

- *1.* Sélectionner le mode OFF.
- *2.* Déposer le capot de l'imprimante.
- *3.* Soulever le bras du rouleau d'impression.
- *4.* Retirer le rouleau de papier en se référant à la section « Enlèvement du rouleau de papier ».
- *5.* Nettoyer la tête d'impression avec un coton tige ou un chiffon doux imbibé d'alcool éthylique ou d'alcool isopropylique.

Nettoyer le rouleau et le détecteur de la même manière.

*6.* Positionner correctement un nouveau rouleau de papier en suivant les étapes décrites dans « Installation d'un rouleau de papier ».

# **Enlèvement de la caisse et du tiroir**

Le tiroir de l'enregistreuse est détachable. Après la fermeture de votre entreprise pour la journée, retirer la caisse du tiroir et laisser le tiroir ouvert. En outre, le compartiment des pièces peut être extrait de la caisse. Pour extraire le tiroir, le tirer complètement vers l'avant avec la caisse enlevée et le retirer en le soulevant.

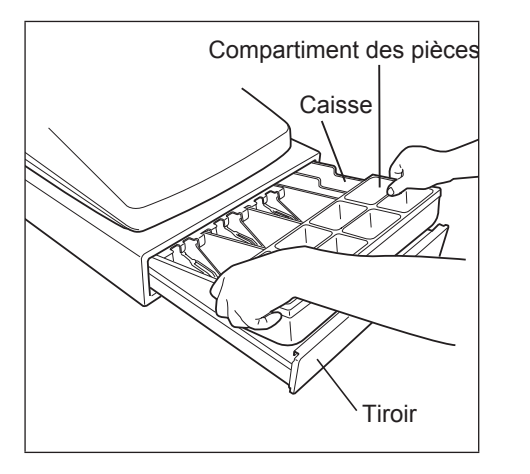

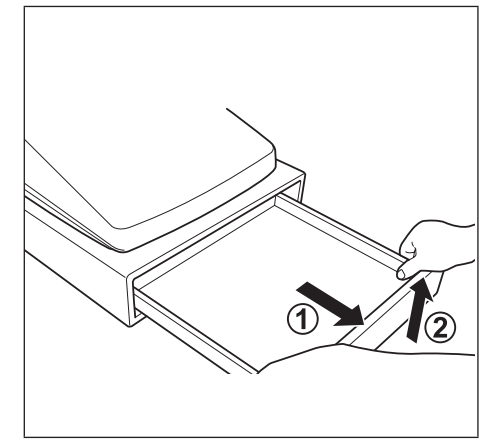

# **Ouverture du tiroir à la main**

Le tiroir s'ouvre automatiquement de la manière habituelle. Toutefois, lorsqu'une coupure de courant ou une panne de la machine se produit, pousser le levier situé sur le bas de la machine dans le sens de la flèche. (Voir la figure ci-dessous). Le tiroir ne s'ouvre pas si la serrure du tiroir est fermée à clé.

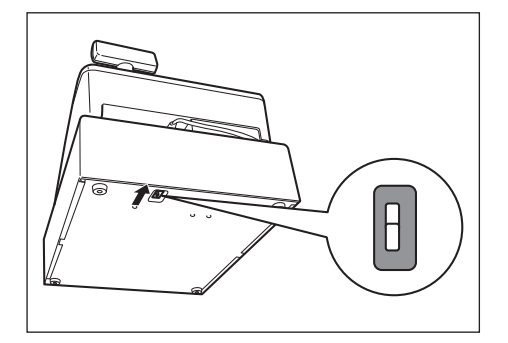

# **Clé de verrouillage du tiroir**

Cette clé verrouille et déverrouille le tiroir.

Pour le verrouiller, tourner la clé 90 degrés dans le sens inverse des aiguilles d'une montre. Pour le déverrouiller, tourner la clé 90 degrés dans le sens des aiguilles d'une montre.

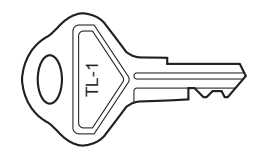

# **Installation de l'équerre angulaire de fixation**

Pour éviter le déplacement de l'enregistreuse lors de l'ouverture du tiroir, celle-ci est équipée d'une équerre angulaire de fixation. En fixant le bras à la table où l'enregistreuse est installée, il est possible de bloquer l'enregistreuse sur ce bras et la fixer dans sa position.

#### **Installation de l'équerre angulaire de fixation**

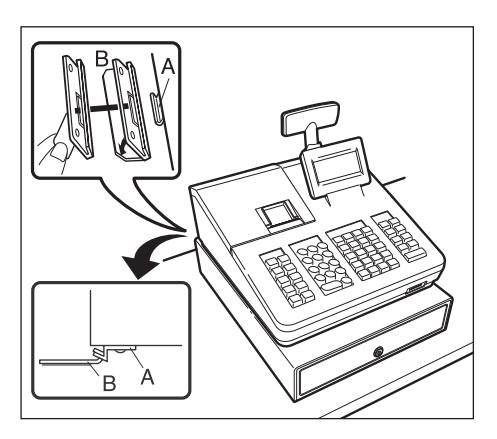

- *1.* Nettoyer soigneusement l'endroit où l'équerre angulaire fixation (B) doit être placée.
- *2.* Déposer la bande adhésive de l'équerre angulaire de fixation.
- *3.* Accrocher l'équerre angulaire sur le crochet (A) en bas à l'arrière de l'enregistreuse.
- *4.* Bloquer l'équerre angulaire de fixation à la surface de la table bien nettoyée.

#### **Dépose de l'équerre angulaire de fixation de l'enregistreuse**

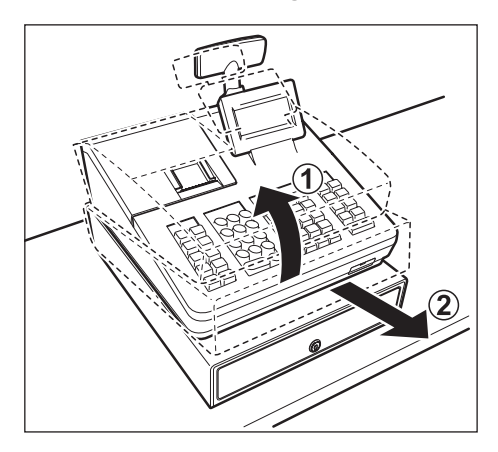

*1.* Soulever le devant de l'enregistreuse et tirer vers soi l'enregistreuse.

# **Avant d'appeler le Service**

Si l'un des problèmes suivants se produit, lire ci-dessous avant d'appeler le service de maintenance.

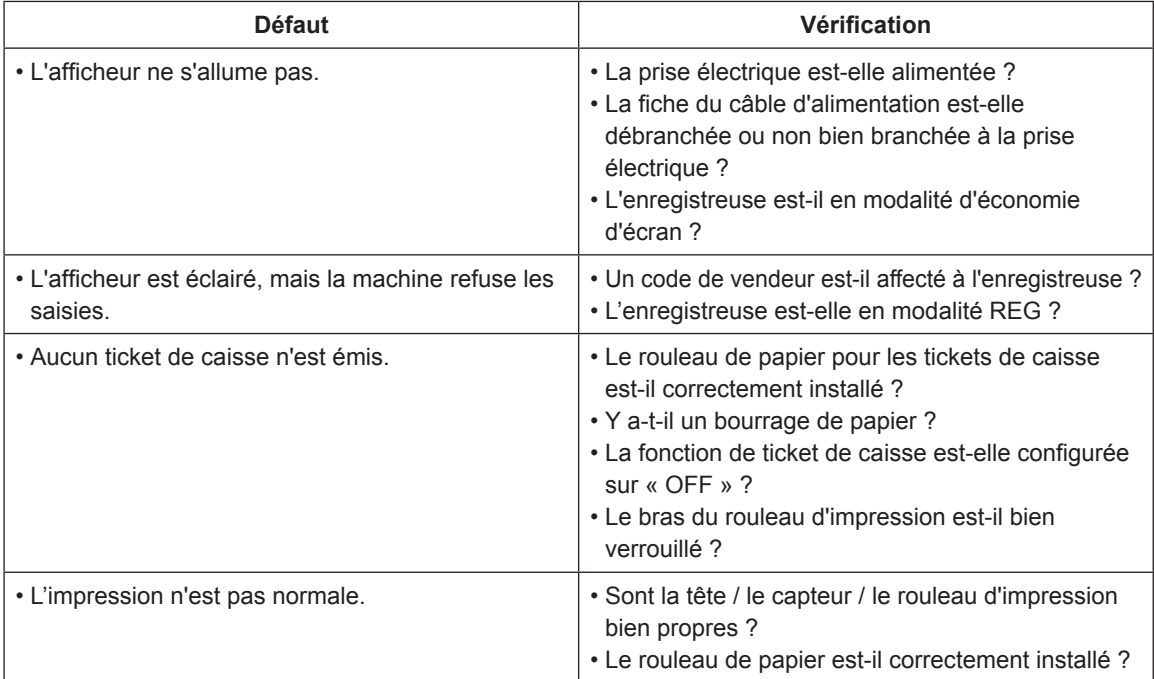

# 14 Spécifications

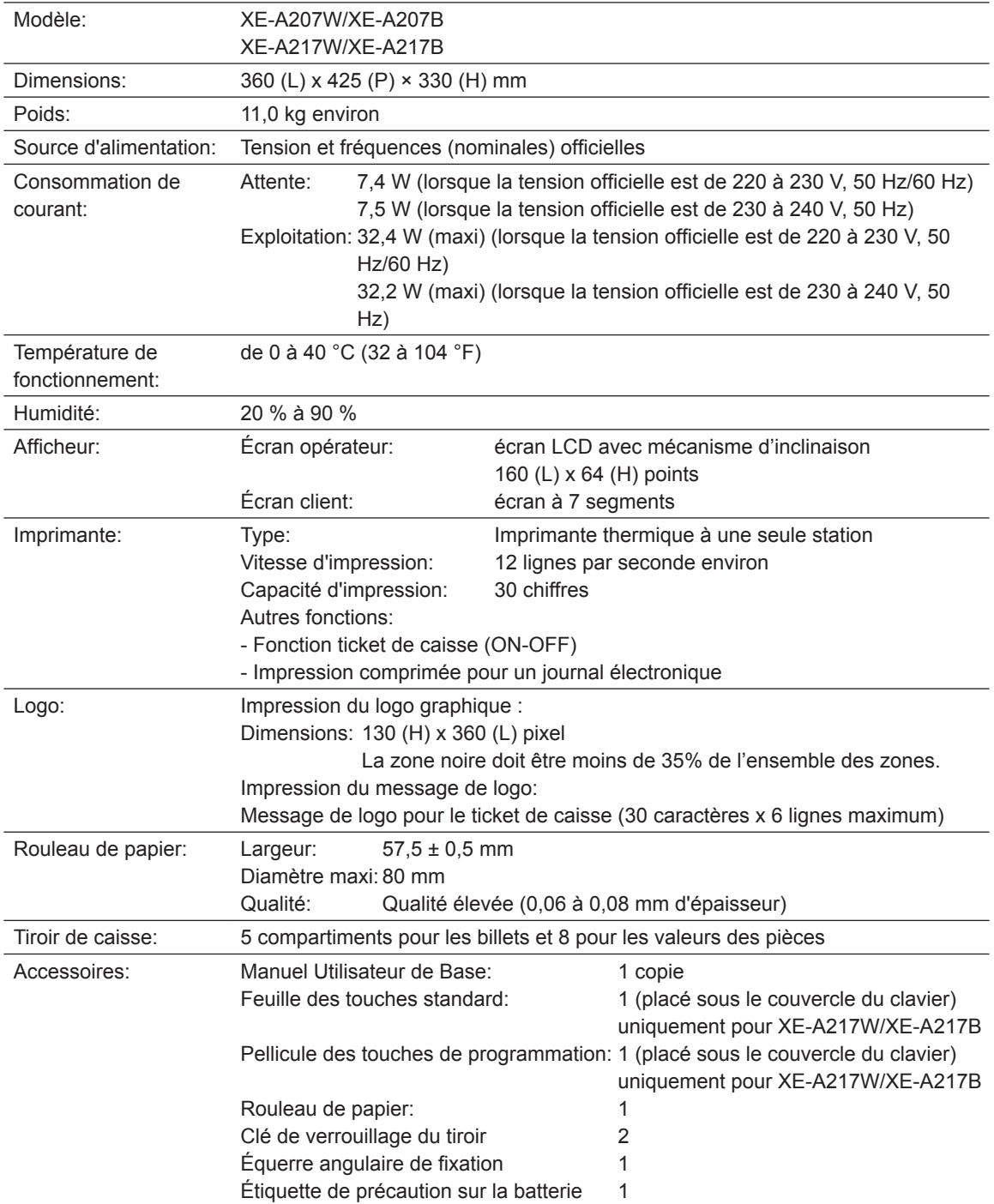

\*Les spécifications et l'aspect sont sujets à des changements sans préavis pour l'amélioration.

#### Warning

This is a Class A product. In a domestic environment this product may cause radio interference in which case the user may be required to take adequate measures.

#### Achtung

Dies ist ein Gerät der Klasse A. Dieses Gerät kann im Wohnbereich Funkstörungen verursachen; in diesem Fall kann vom Betreiber verlangt werden, angemessene Gegenmaßnahmen durchzuführen und dafür aufzukommen.

#### **Advertencia**

Este es un producto de la clase A. En un ambiente doméstico es posible que este producto cause radiointerferencia. En este caso se solicita al usuario que tome medidas adecuadas.

#### **Advertência**

Este é um produto de classe A. Num ambiente doméstico este produto pode causar interferência rádio sendo que neste caso o utilizador terá que tomar medidas adequadas.

#### **Avertissement**

Ceci est un produit de Classe A. Dans un environnement domestique ce produit risque de provoquer une interférence radio, auguel cas l'utilisateur sera obligé d'observer les mesures adéquates.

#### Waarschuwing

Dit is een Klasse A-product. Het is mogelijk dat dit product in de huiselijke omgeving radiostoringen veroorzaakt waartegen de gebruiker afdoende maatregelen dient te nemen.

#### **Avvertenza**

Questo è un prodotto di Classe A. In un ambiente domestico questo prodotto può causare interferenze radio, nel qual caso l'utilizzatore può essere tenuto a prendere provvedimenti adeguati.

#### **Advarsel**

Dette er et klasse A produkt. I et hjemligt miljø kan produktet forårsage radio forstyrrelser, hvor brugeren kan være forpligtet til at træffe passende foranstaltninger.

#### **Advarsel**

Dette er et klasse A produkt. Innendørs kan dette produktet skape radioforstyrrelser. I så tilfelle må brukeren iverksette nødvendige tiltak.

#### Varoitus

Tämä on luokan A tuote. Kotiympäristössä tämä tuote saattaa aiheuttaa radiohäiriötä, jossa tapauksessa käyttäjän on ehkä ryhdyttävä tarvittaviin toimenpiteisiin.

#### Varning

Detta är en produkt av klass A. I hemmiljö kan produkten störa radiomottagning, i vilket fall användaren kan behöva vidta motåtgärder.

#### Varování

Toto je výrobek třídy A. Je-li výrobek provozován v domácím prostředí, může způsobovat radiové rušení jiných zařízení a uživatel proto musí provést odpovídající opatření.

#### Upozorenie

Ovo je proizvod A klase. U domaćem okruženju ovaj proizvod može prouzročiti radio smetnje što može zahtijevati od korisnika da poduzme odgovarajuće mjere.

#### Varovanie

To je proizvod razreda A. V domačem okolju lahko ta izdelek povzroči radijske motnje. V tem primeru mora uporabnik ustrezno ukrepati.

#### Hojatus

Tegemist on A-klassi tootega. Kodukeskkonnas kasutamisel võib antud toode põhjustada raadiointerferentsi, mis omakorda nõuab kasutajalt sobivate meetmete rakendamist.

#### Προειδοποίηση

Αυτό είναι ένα προϊόν κατηγορίας Α. Σε ένα εσωτερικό περιβάλλον αυτό το προϊόν μπορεί να προκαλέσει τη ράδιο ακτινοβολία. Σε αυτή την περίπτωση ο χρήστης πρέπει να λάβει επαρκή μέτρα προστασίας.

#### Uwaqa

Urządzenie to jest urządzeniem klasy A. W środowisku mieszkalnym może ono powodować zakłócenia radioelektryczne. W takich przypadkach można żądać od użytkownika zastosowania odpowiednich środków zaradczych.

#### Upozorenje

Ovo je proizvod klase A. U kućnom okruženju ovaj proizvod može prouzrokovati radio smetnje, u tom slučaju od korisnika se zahteva da preduzme odgovarajuće mere.

#### **ATTENTION:**

Les câbles d'interface blindés doivent être utilisés avec cet équipement pour maintenir la conformité aux normes EMC.

Niveau de bruit LpA : 60,7 dB (pondéré A) Mesuré selon la norme EN ISO 7779:2001 [Valeur maximale si le tiroir caisse s'ouvre brusquement LpAI : 80,4 dB (A pondéré)]

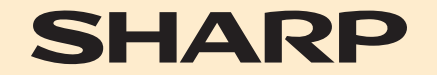

**SHARP ELECTRONICS (Europe) GmbH** Sonninstraße 3, D-20097 Hamburg

**SHARP CORPORATION**